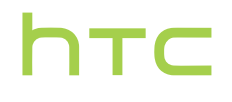

# Руководство пользователя

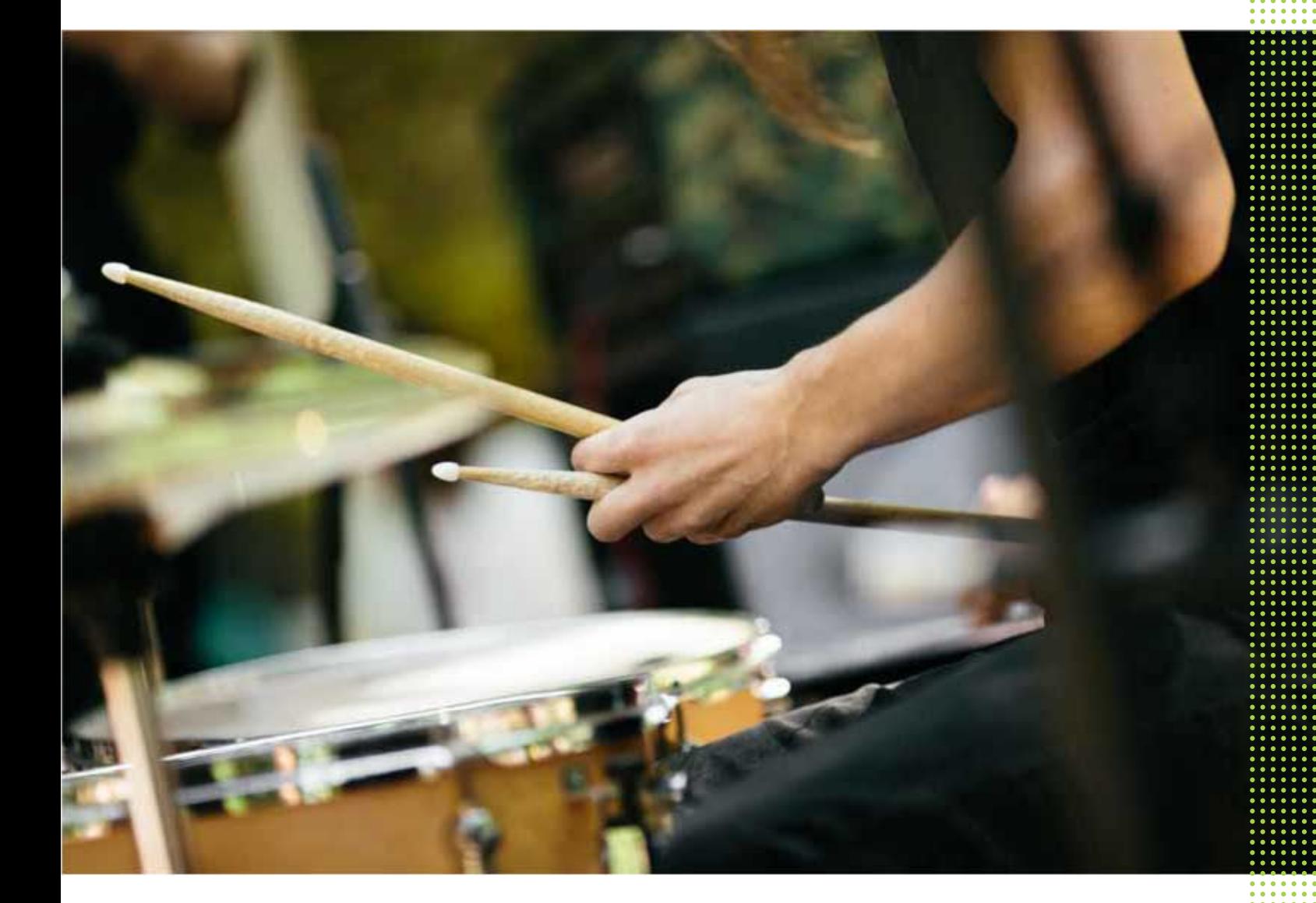

# **HTC U Ultra**

# **Содержание**

# **[Функции, которыми вы можете наслаждаться](#page-10-0)**

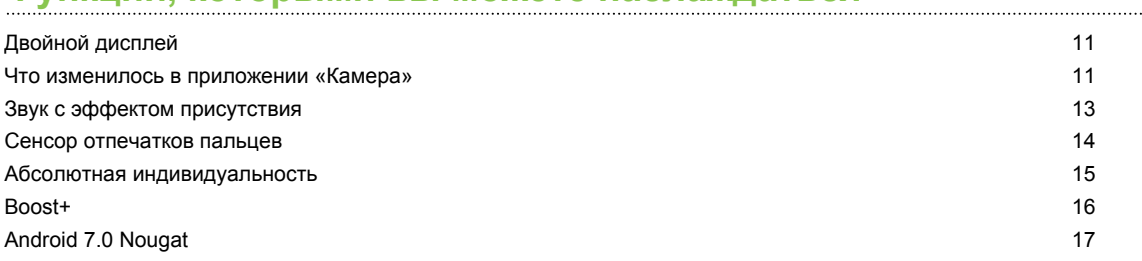

#### **[Распаковка и настройка](#page-17-0)**

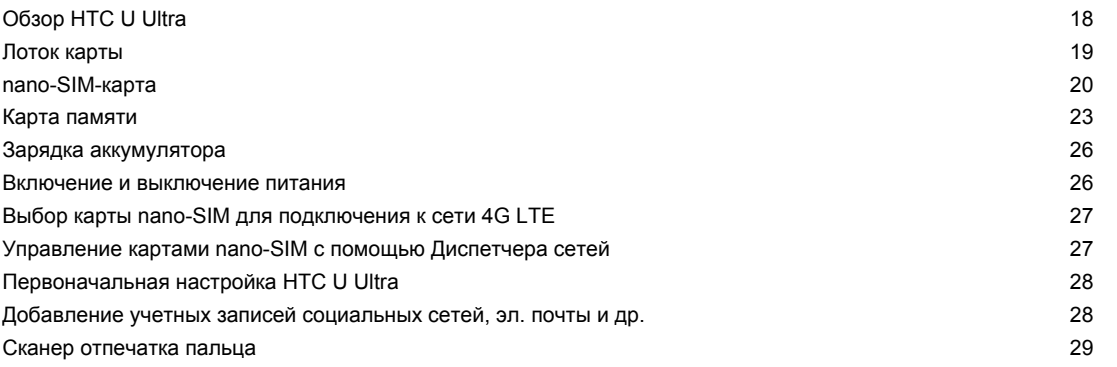

# **[Ваша первая неделя с новым телефоном](#page-31-0)**

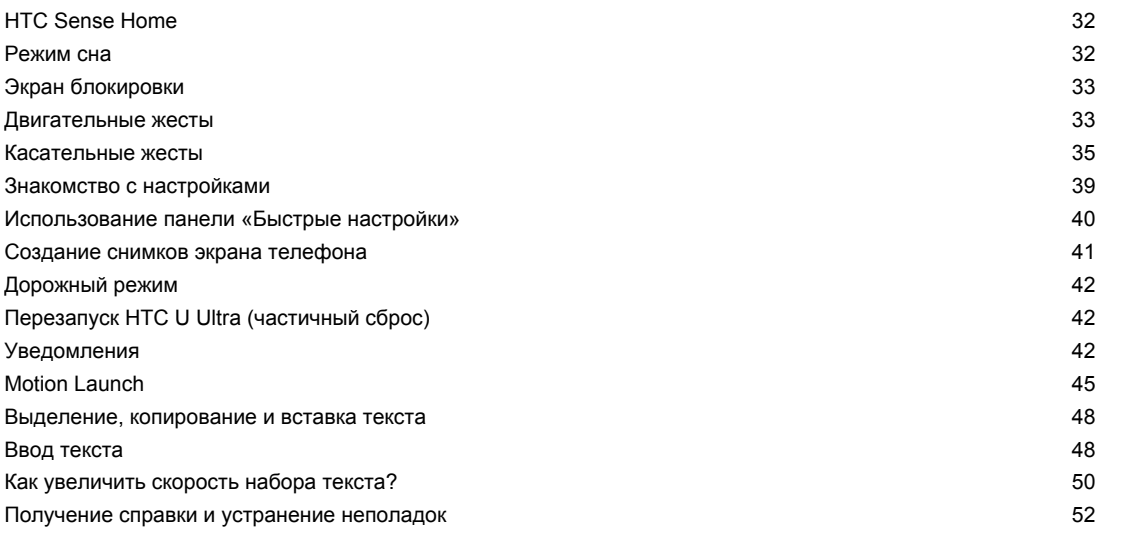

### **[Дополнительный дисплей](#page-52-0)**

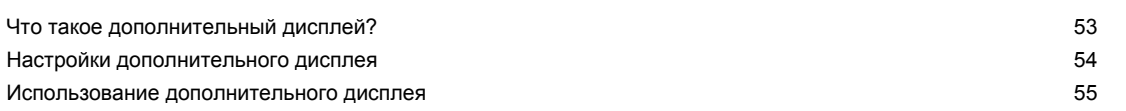

[Добавление приложения или контакта](#page-55-0) 56

#### **[Обновления](#page-56-0)**

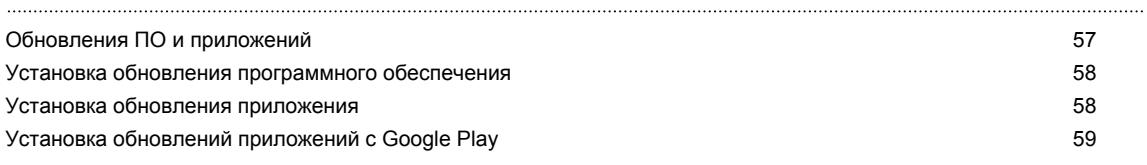

### **[Макет и шрифты главного экрана](#page-59-0)**

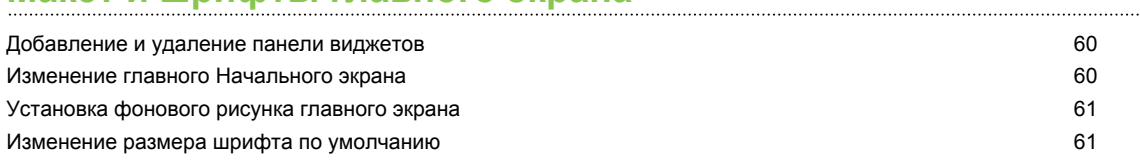

### **[Виджеты и ярлыки](#page-61-0)**

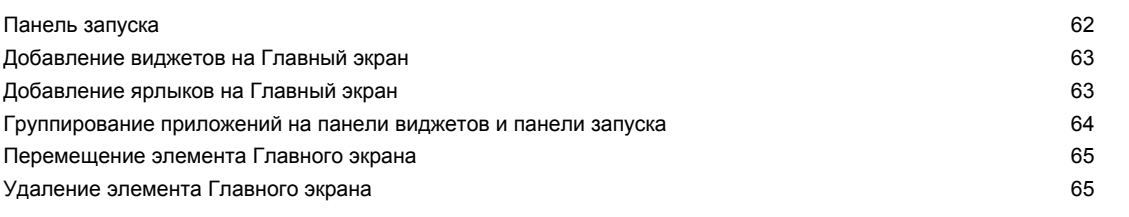

#### **[Настройки звука](#page-65-0)**

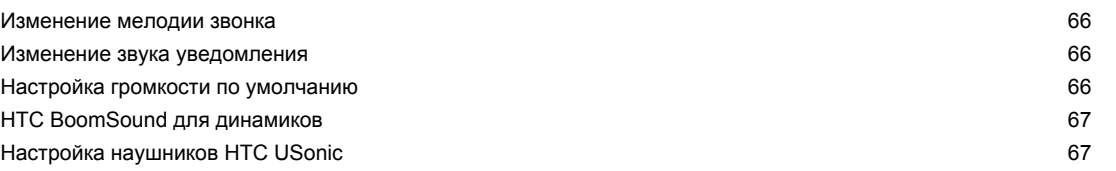

### **[Создание фотографий и видеозаписей](#page-68-0)**

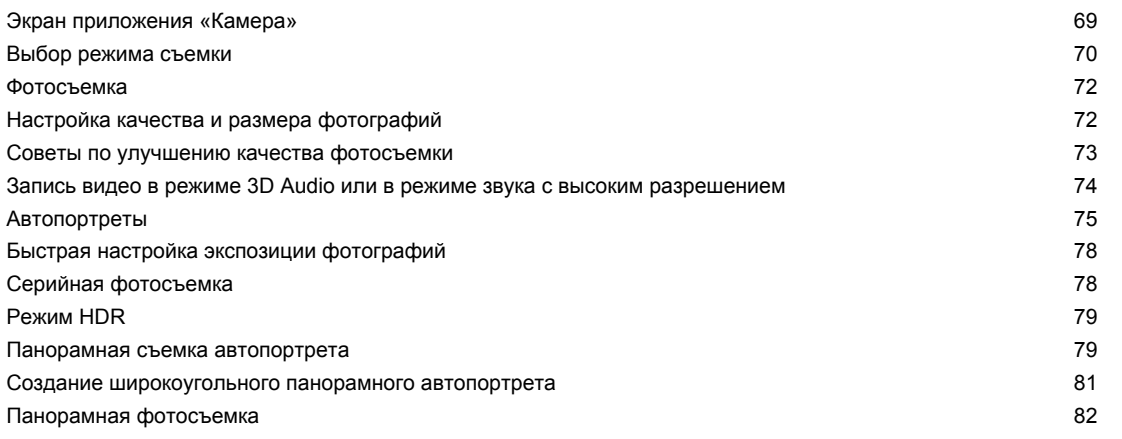

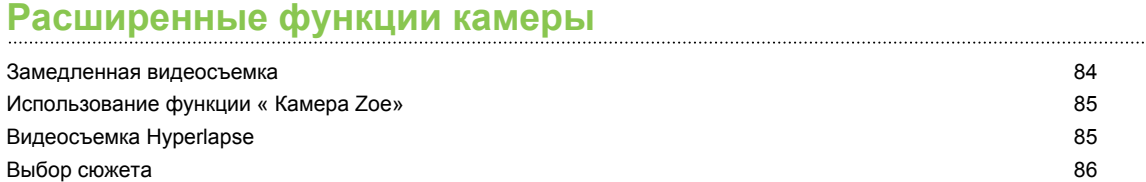

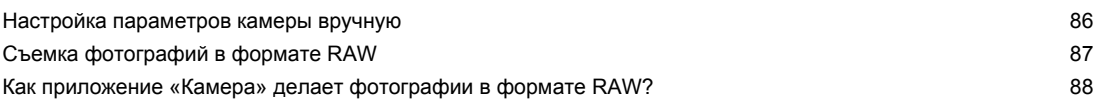

# **[Телефонные вызовы](#page-88-0)**

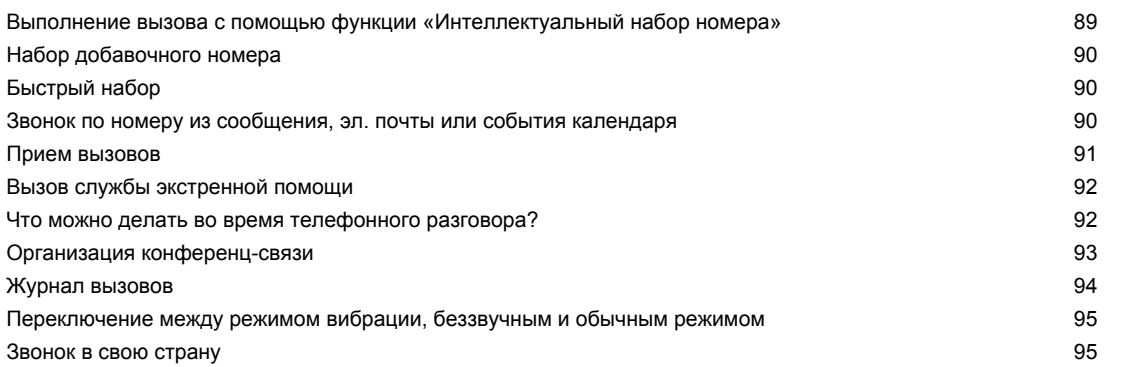

# **[SMS и MMS](#page-95-0)**

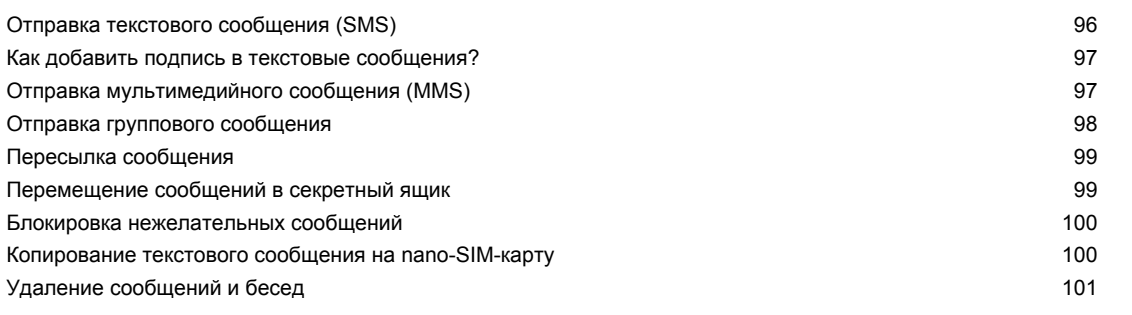

### **[Контакты](#page-101-0)**

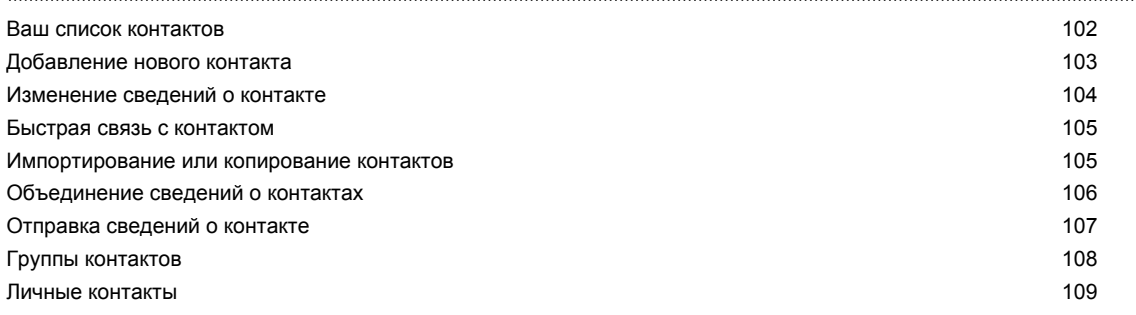

# **[Аккумулятор](#page-109-0)**

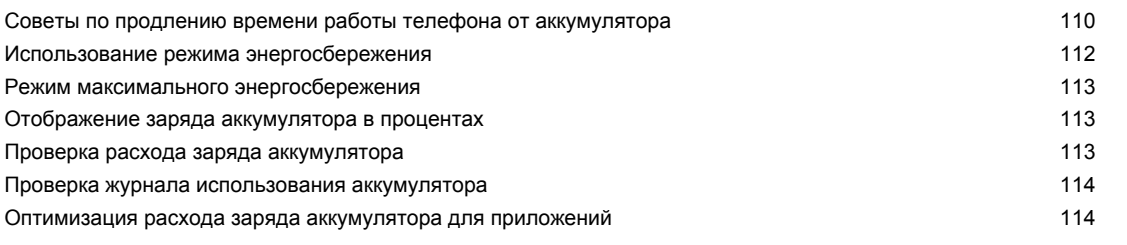

### **[Память](#page-115-0)**

[Освобождение места в памяти](#page-115-0) 116

#### 5 Содержание

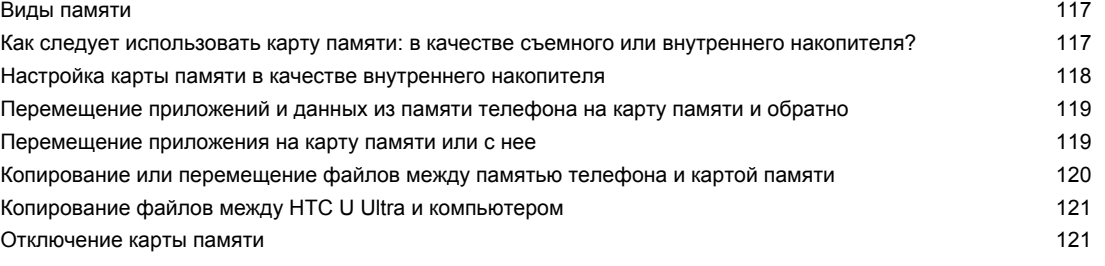

# **[Резервное копирование и сброс](#page-121-0)**

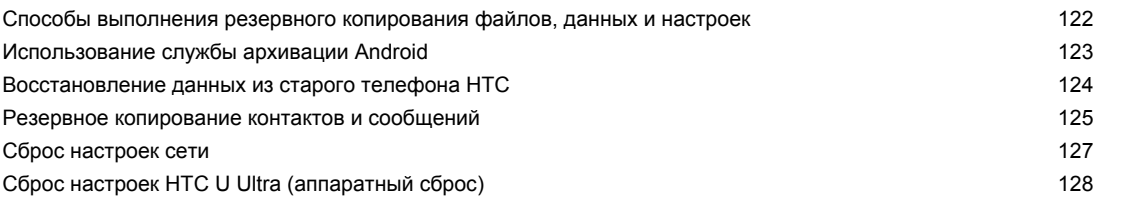

# **[Передача](#page-128-0)**

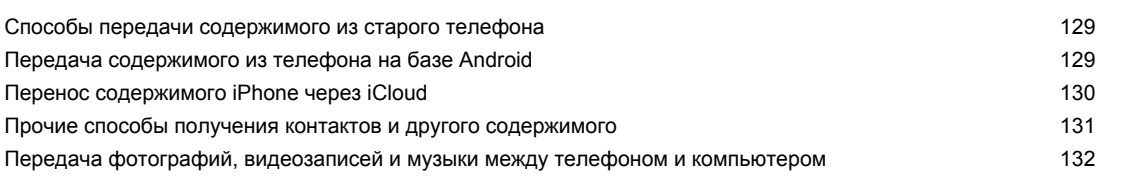

## **[Установка и удаление приложений](#page-132-0)**

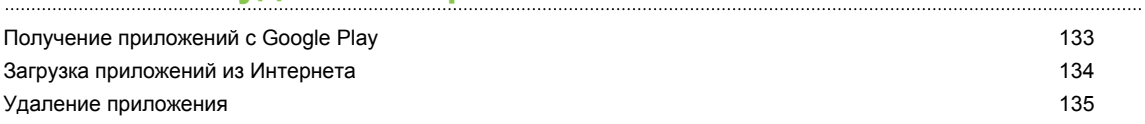

# **[Управление приложениями](#page-135-0)**

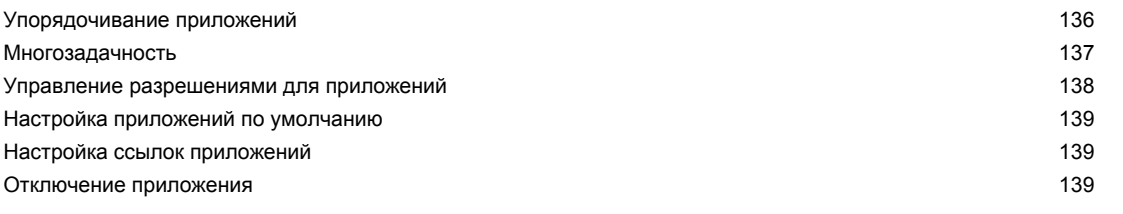

# **[HTC BlinkFeed](#page-139-0)**

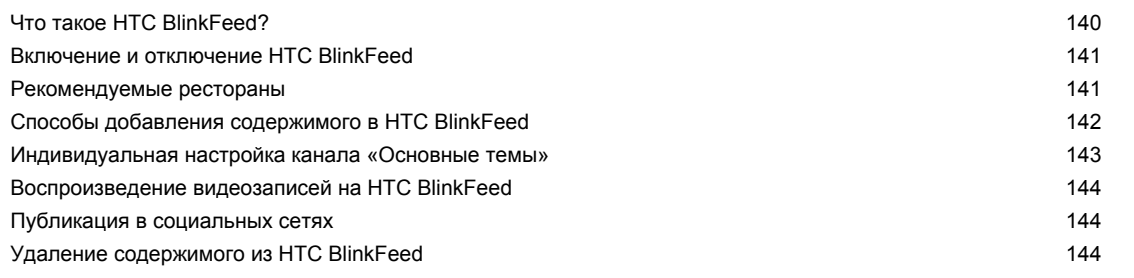

### **[Темы](#page-144-0)**

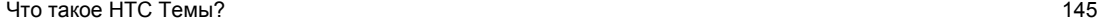

#### 6 Содержание

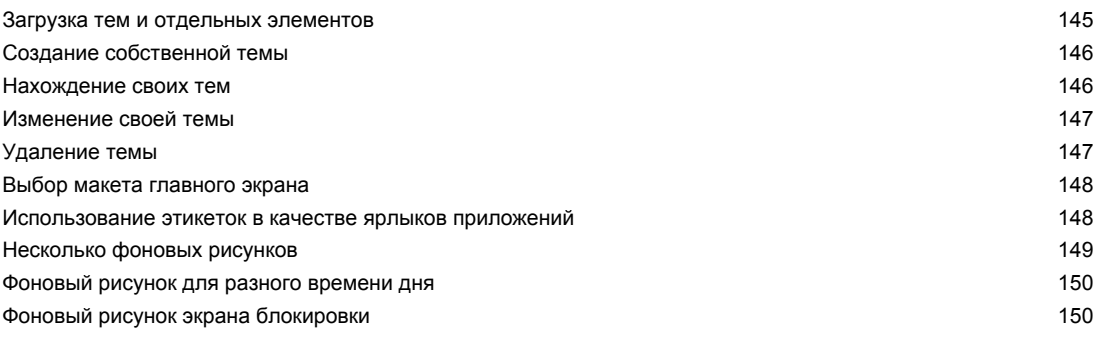

### **[Boost+](#page-150-0)**

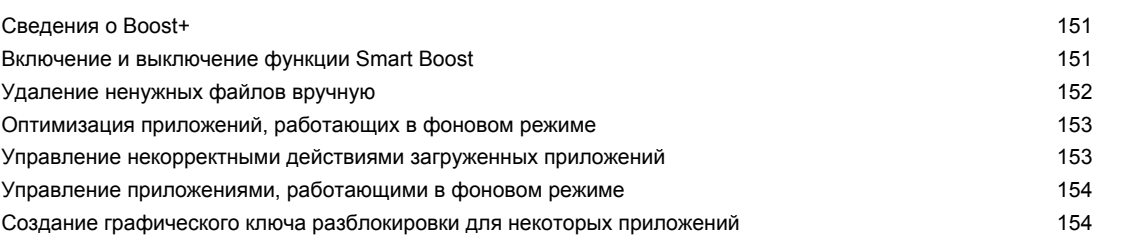

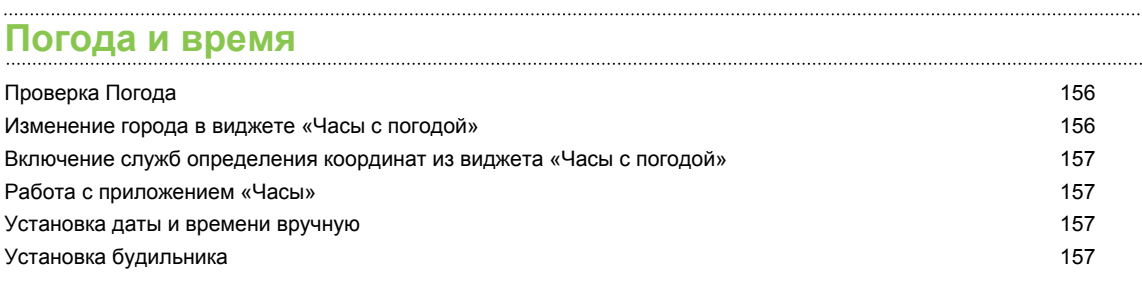

# **[Google Фото](#page-158-0)**

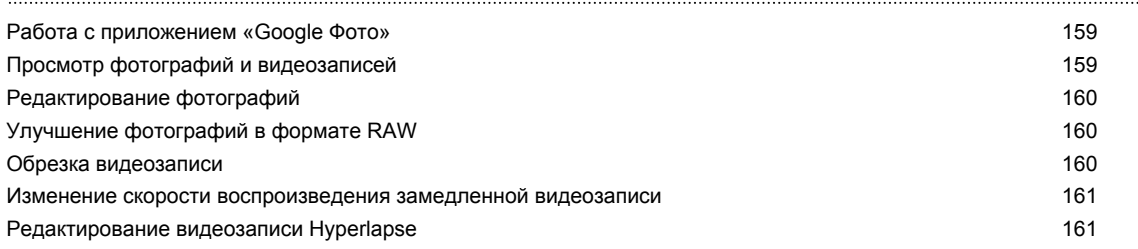

#### **[Почта](#page-162-0)**

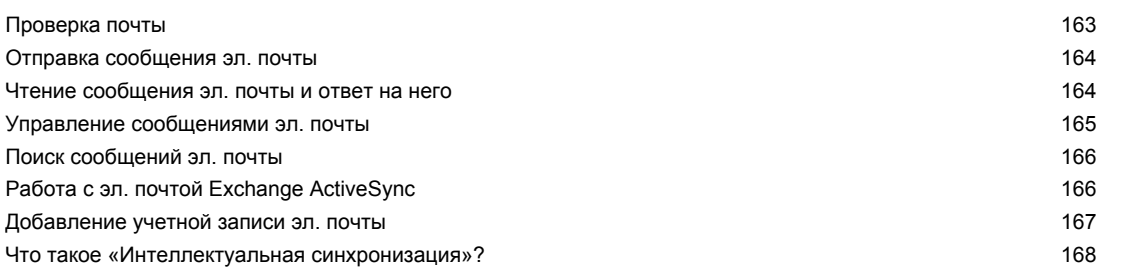

# **[Диктофон](#page-168-0)**

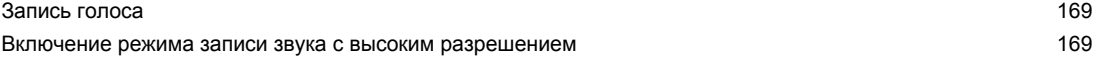

### **[Подключение к Интернету](#page-169-0)**

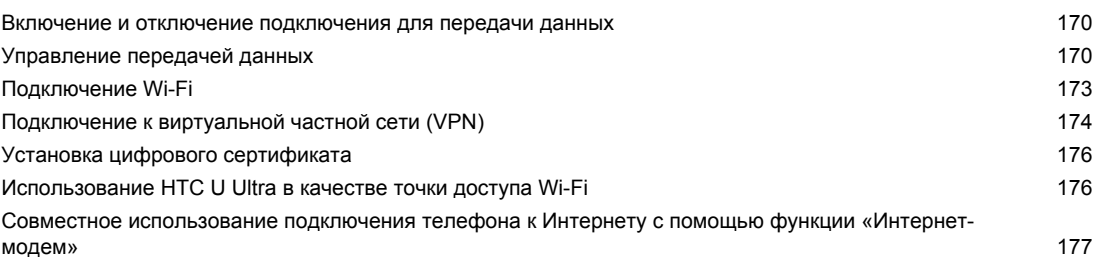

# **[Беспроводной обмен данными](#page-177-0)**

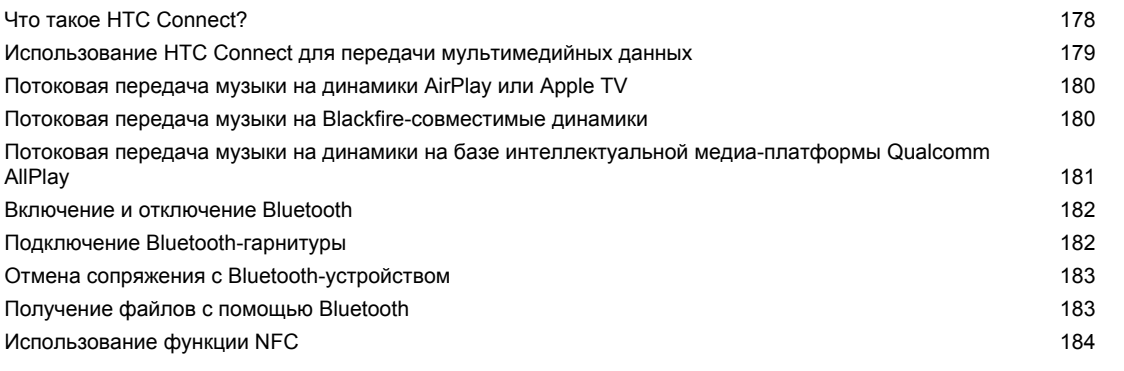

### **[Общие настройки](#page-185-0)**

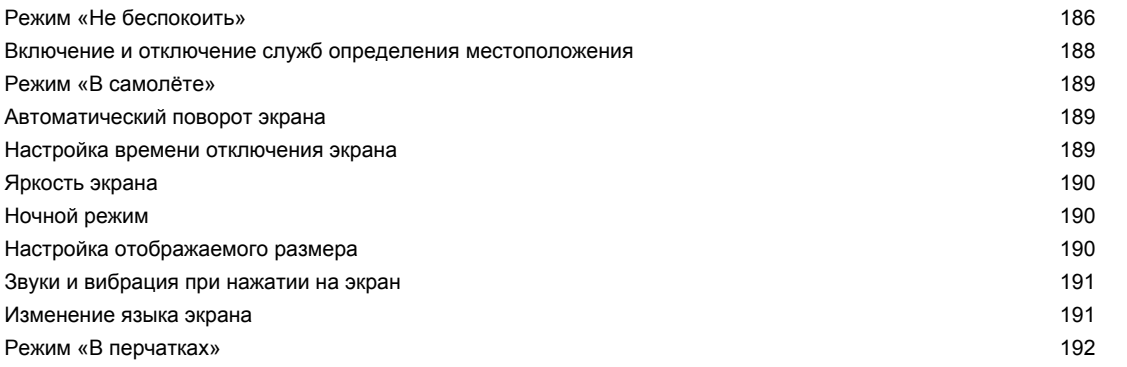

### **[Настройки безопасности](#page-192-0)**

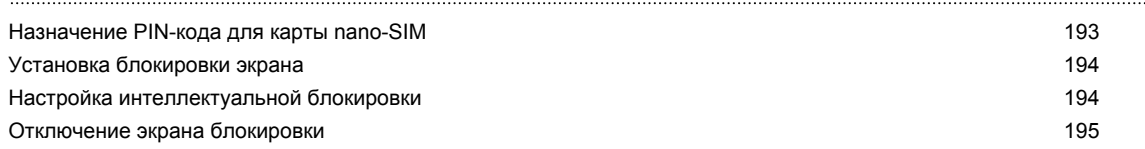

# **[Настройки специальных возможностей](#page-195-0)**

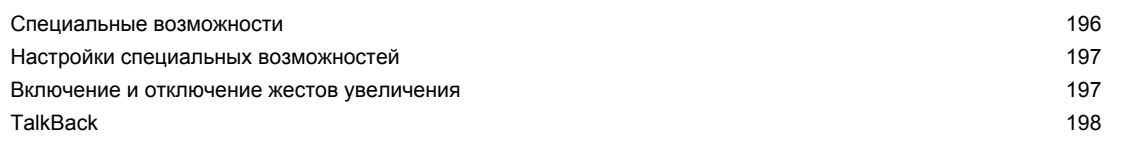

# **[Товарные знаки и авторские права](#page-201-0)**

8 Содержание

**[Указатель](#page-203-0)**

 $\mathsf{W}$ 

# **О данном руководстве**

В данном руководстве пользователя мы используем следующие символы для обозначения полезной и важной информации.

Это — примечание. В примечаниях часто дается дополнительная информация, например о том, что произойдет, если вы решите выполнить или не выполнить определенное действие. Кроме того, в примечаниях представлена информация, которая может быть применима лишь к некоторым ситуациям.

Это — совет. В советах описываются альтернативные способы выполнения конкретного этапа или процедуры либо приводится информация о параметрах, которые могут оказаться для вас полезными.

Это обозначает важную информацию, которая вам необходима для выполнения  $\mathbb{R}$ определенной задачи или для достижения надлежащей работы той или иной функции.

Этот значок обозначает информацию по мерам предосторожности, то есть информацию, которую необходимо принять к сведению, чтобы предотвратить возникновение возможных проблем.

Некоторые приложения могут быть недоступны в определенных регионах или у вашего оператора мобильной связи.

# **Важное примечание о возможности восстановления данных**

Файлы и другие данные, которые были удалены, очищены, уничтожены или стерты с вашего устройства, все равно могут быть восстановлены с помощью соответствующего стороннего программного обеспечения. Даже после сброса настроек в мобильном устройстве могут остаться некоторые данные, в том числе личная информация.

# <span id="page-10-0"></span>**Функции, которыми вы можете наслаждаться**

# **Двойной дисплей**

HTC U Ultra оснащен дополнительным дисплеем, на котором отображается необходимая вам информация. Телефон имеет экран большего размера для обычных ежедневных действий и дополнительный дисплей, который отлично подходит для быстрого и удобного доступа к часто используемым элементам — любимые контакты, ярлыки приложений, уведомления о событиях и др.

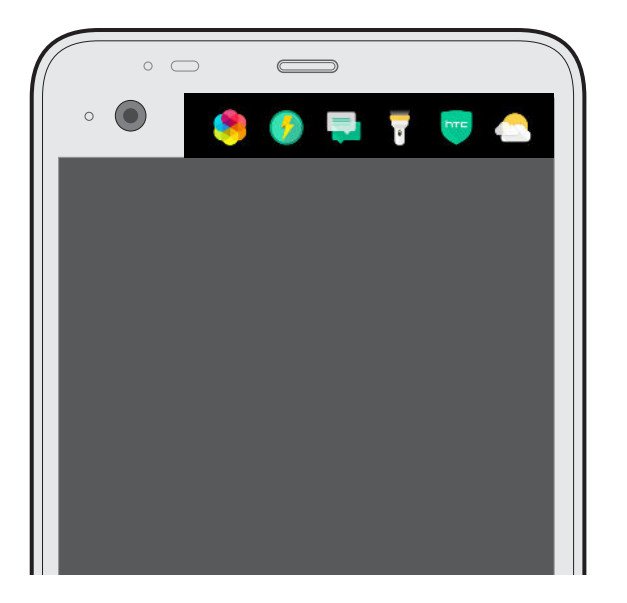

Информацию о том, что можно делать на дополнительном дисплее, см. в разделе [Что](#page-52-0) [такое дополнительный дисплей? на стр. 53](#page-52-0).

## **Что изменилось в приложении «Камера»**

Вы можете делать отличные фотографии с помощью камеры в телефоне HTC U Ultra. Интерфейс приложения «Камера» очень прост, четко организован, что позволяет быстрее переключаться между режимами съемки и изменять настройки.

### **Простой и понятный интерфейс**

В интерфейсе приложения «Камера» сгруппированы связанные режимы съемки например, режимы фотосъемки — это позволяет быстро находить желаемый режим, режимы и параметры их настройки также расположены вместе для удобного доступа к ним.

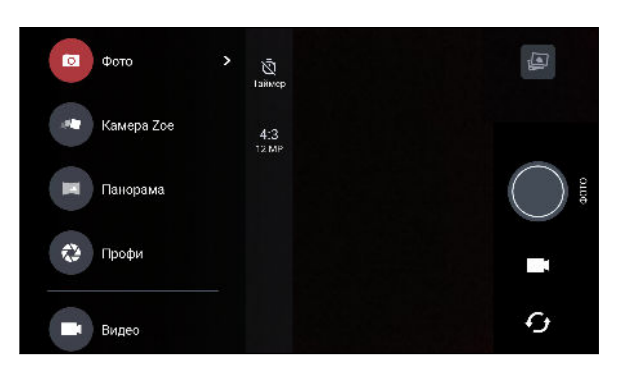

Для переключения в режим «Фото» или «Видео» не требуется открывать выдвижное меню, это можно легко сделать из других режимов с помощью кнопок  $\blacksquare$  или  $\lhd$ , расположенных под кнопкой спуска затвора. Для быстрого переключения между фронтальной и основной камерой можно просто нажать кнопку  $\mathcal G$ .

См. раздел [Создание фотографий и видеозаписей на стр. 69.](#page-68-0)

### **Лазерный автофокус**

Лазерный автофокус в HTC U Ultra позволяет делать быстрые снимки с высокой четкостью деталей.

#### **Два способа настройки экспозиции**

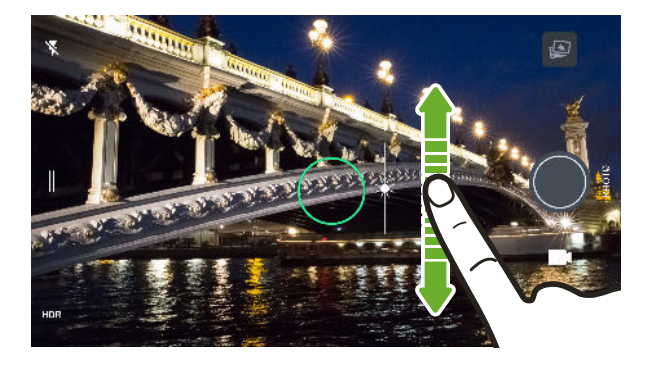

Для настройки экспозиции вручную нажмите на экран и перемещайте палец вверх или вниз. Или включите функцию **Экспозамер по касанию** в настройках приложения «Камера», чтобы автоматически настраивать экспозицию простым нажатием на экран.

См. раздел [Быстрая настройка экспозиции фотографий на стр. 78](#page-77-0).

### **Стабилизирующий объектив**

Оптическая стабилизация изображения (OIS) уменьшает размытость, вызванную дрожанием рук при съемке. Вы получите более четкие и яркие снимки даже при слабой освещенности.

### **Автопортреты**

- **Делайте великолепные автопортреты с помощью фронтальной камеры. См. раздел** [Автопортреты на стр. 75](#page-74-0).
- § Быстрый макияж. Прежде чем сделать автопортрет, воспользуйтесь функцией «Быстрый макияж», чтобы улучшить свою кожу. См. раздел [Ретуширование кожи с](#page-74-0) [помощью функции «Быстрый макияж» на стр. 75](#page-74-0).
- <span id="page-12-0"></span>13 Функции, которыми вы можете наслаждаться
	- § Моментальное сэлфи. Просто улыбнитесь, и камера сразу сфотографирует ваше улыбающееся лицо. Или просто скажите «Фото»! См. разделы [Автоматическая](#page-75-0) [съемка автопортретов на стр. 76](#page-75-0) и [Съемка автопортретов с помощью голосовых](#page-75-0) [команд на стр. 76.](#page-75-0)
	- Создавайте широкоугольные автопортреты вместе с членами семьи или друзьями и с панорамным пейзажем за спиной. См. раздел [Панорамная съемка автопортрета](#page-78-0) [на стр. 79](#page-78-0).

### **Запись видео в режиме 3D Audio или в режиме звука с высоким разрешением**

HTC U Ultra имеет четыре сверхчувствительных микрофона, работающих во всех направлениях, которые записывают позиционный звук в видеозаписях. Это означает, что можно записывать звук в диапазоне 360 градусов для получения звука с эффектом присутствия. Можно также записывать видео с 24-битным звуком высокого разрешения. См. раздел [Запись видео в режиме 3D Audio или в режиме звука с высоким разрешением](#page-73-0) [на стр. 74](#page-73-0).

### **Возможности в режиме «Профи»**

Режим «Профи» позволяет создавать профессиональные фотографии. Сохраняйте фотографии в формате RAW и полностью управляйте настройками приложения «Камера». См. раздел [Съемка фотографий в формате RAW на стр. 87](#page-86-0) и [Настройка](#page-85-0) [параметров камеры вручную на стр. 86](#page-85-0).

Камера делает фотоснимки в формате RAW с расширением DNG. Файл формата RAW предоставляет больше информации об изображении для его последующей обработки в приложении «Google Фото™» или в любом другом графическом редакторе на вашем компьютере.

### **Hyperlapse**

Режим Hyperlapse позволяет до 12 раз увеличить скорость видеосъемки и выбрать фрагменты видеозаписи для изменения скорости воспроизведения. См. раздел [Видеосъемка Hyperlapse на стр. 85](#page-84-0).

# **Звук с эффектом присутствия**

Насладитесь качеством звука HTC U Ultra, воспроизводимым через наушники. Легкий способ подключения беспроводных динамиков к телефону.

### **HTC USonic**

Наслаждайтесь музыкой, настроенной для вашего слуха. При подключении наушников HTC USonic к HTC U Ultra они выполняют сканирование ушей, чтобы определить подходящий именно для вас уровень выходного сигнала. Процесс настройки происходит практически мгновенно. Наушники также могут динамически регулировать звук в зависимости от уровня окружающего шума.

Подробнее см. в разделе [Настройка наушников HTC USonic на стр. 67](#page-66-0).

<span id="page-13-0"></span>Наушники HTC USonic можно использовать только вместе с HTC U Ultra и другими совместимыми телефонами HTC, которые поддерживают технологию HTC USonic.

#### **Запись аудио в режиме звука с высоким разрешением**

Включите режим звука с высоким разрешением в приложении «Диктофон», чтобы делать аудиозаписи с кристально чистым звуком. Подробные сведения см. в разделе [Включение](#page-168-0) [режима записи звука с высоким разрешением на стр. 169.](#page-168-0)

### **HTC Connect**

Просто проведите тремя пальцами вверх по экрану, чтобы начать потоковую передачу музыки или видеозаписей с HTC U Ultra на динамики или телевизор. Управляйте громкостью и воспроизведением с помощью телефона! Вы можете наслаждаться любимой музыкой даже через несколько динамиков. Подробную информацию см. в разделе [Что такое HTC Connect? на стр. 178.](#page-177-0)

### **Сенсор отпечатков пальцев**

Вы можете использовать сканер отпечатка пальца в HTC U Ultra, чтобы быстро разблокировать телефон и вывести его из режима сна с помощью своего отпечатка пальца.

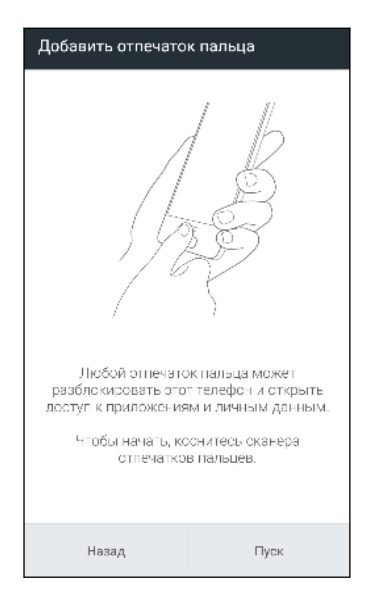

Вы можете сохранить до 5 отпечатков пальцев. См. раздел [Сканер отпечатка пальца на](#page-28-0) [стр. 29](#page-28-0).

# <span id="page-14-0"></span>**Абсолютная индивидуальность**

Думая о вас, разработчики HTC U Ultra наполнили его инновациями, которые нацелены на то, чтобы адаптировать его к вашему образу жизни.

### **Темы**

Сделайте HTC U Ultra истинно вашим, настраивая его с помощью ваших фотографий, смешения и сопоставления различных наборов значков, звуков, цветовых схем и многого другого.

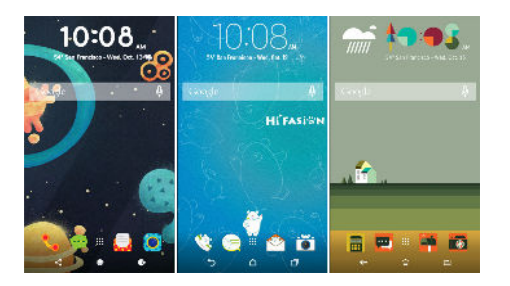

Дополнительные типы фоновых рисунков, например «Несколько фоновых рисунков» и «Фоновые рисунки экрана "Приложения"», также представлены в телефоне!

Дополнительные сведения см. в разделе [Что такое HTC Темы? на стр. 145.](#page-144-0)

### **Свободный макет главного экрана**

Если вы хотите перевести настройки Главного экрана на новый уровень, попробуйте Свободный макет главного экрана, который не имеет ограничений сетки и позволяет использовать забавные этикетки вместо значков приложений.

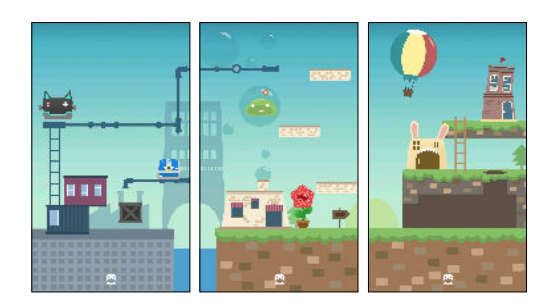

### <span id="page-15-0"></span>**HTC BlinkFeed**

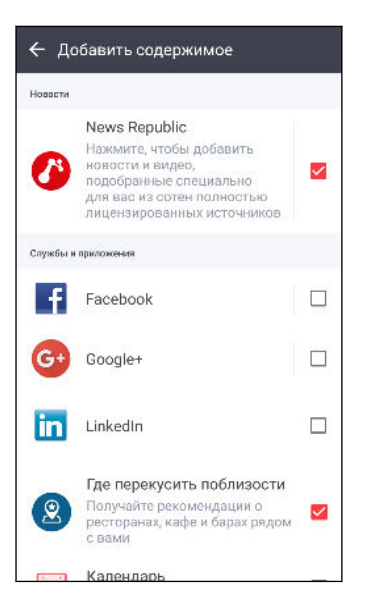

Получайте информацию по любимым темам, новости, уведомления социальных сетей и т. д., удобно доставляемые в единое место в вашем телефоне. Вы даже можете получать рекомендации о местах питания! Можно также воспроизводить встроенные видеозаписи с помощью HTC BlinkFeed™. См. раздел [Что такое](#page-139-0) [HTC BlinkFeed? на стр. 140](#page-139-0).

# **Boost+**

Приложение Boost+ позволяет оптимизировать производительность телефона посредством распределения ресурсов, удаления нежелательных файлов, прекращения некорректных действий приложений и удаления неиспользуемых приложений.

Данное приложение также можно настроить на увеличение заряда аккумулятора, когда вы играете в свою любимую игру на HTC U Ultra.

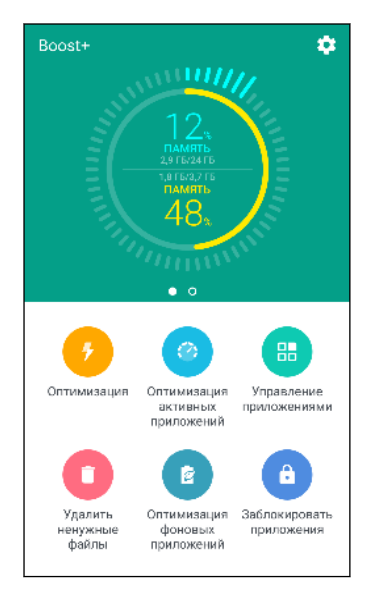

См. раздел [Сведения о Boost+ на стр. 151](#page-150-0).

# <span id="page-16-0"></span>**Android 7.0 Nougat**

Android™ 7.0 Nougat предоставляет новые функции, которые делают работу с приложениями и настройками еще более удобной.

#### **Многозадачность стала доступнее**

Помимо просмотра работающих приложений, возможны более быстрые способы использования кнопки ПОСЛЕДНИЕ ПРИЛОЖЕНИЯ  $\Box$  для переключения между приложениями.

- Хотите посмотреть видеозапись во время беседы? Используйте представление с разделением экрана, чтобы отображать два работающих приложения рядом.
- Быстро переключайтесь на предыдущее приложение двойным нажатием.

Подробности см. в разделе [Многозадачность на стр. 137.](#page-136-0)

#### **Расширенные функции уведомлений**

Просматривайте поступающую информацию в уведомлении, не открывая приложения. Если вы получили новое сообщение, вы можете сразу отправить ответ непосредственно из уведомления. См. раздел [Панель «Уведомления» на стр. 44.](#page-43-0)

#### **Улучшенные настройки**

- § Ограничивайте количество трафика Мобильного интернета в телефоне. При включении функции «Экономия трафика» приложения, работающие в фоновом режиме, не смогут использовать подключение для передачи данных, если вы не настроили для них доступ к Мобильному интернету. См. раздел [Функция «Экономия](#page-170-0) [трафика» на стр. 171.](#page-170-0)
- § Используйте панель «Быстрые настройки», чтобы включать и отключать Wi-Fi® и другие быстрые настройки. См. раздел [Использование панели «Быстрые](#page-39-0) [настройки» на стр. 40.](#page-39-0)
- Больше не нужно возвращаться к главному меню настроек экран за экраном. Теперь есть выдвижное меню, которое можно открыть в любое время, чтобы получить прямой доступ к главному меню настроек. См. раздел [Знакомство с](#page-38-0) [настройками на стр. 39.](#page-38-0)
- В верхней части экрана «Настройки» расположены рекомендации, касающиеся дополнительных возможностей вашего телефона.
- Помимо изменения размера шрифта, вы также можете настраивать отображаемый размер элементов, например значков и изображений. См. раздел [Настройка](#page-189-0) [отображаемого размера на стр. 190.](#page-189-0)

# <span id="page-17-0"></span>**Распаковка и настройка**

# **Обзор HTC U Ultra**

После распаковывания HTC U Ultra сначала ознакомьтесь с расположением лотка карты и различными кнопками управления.

Поддержка двух SIM-карт зависит от модели телефона, региона и страны.

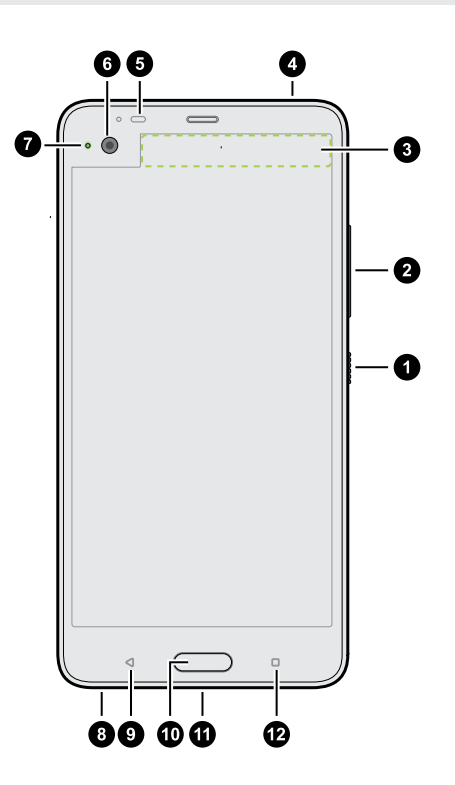

- **1.** ПИТАНИЕ
- **2.** Кнопки ГРОМКОСТЬ
- **3.** Дополнительный дисплей
- **4.** Лоток карты nano-SIM и карты памяти
- **5.** Датчик приближения
- **6.** Фронтальная камера
- **7.** Уведомляющий индикатор
- **8.** Динамики HTC BoomSound™ Hi-Fi
- **9.** НАЗАД
- **10.** ДОМОЙ / Сканер отпечатка пальца
- **11.** Разъем USB-кабеля типа C™
- **12.** ПОСЛЕДНИЕ ПРИЛОЖЕНИЯ

<u>√ Вам потребуется соответствующий тарифный план 4G/LTE™, чтобы использовать сеть</u> 4G/LTE своего оператора для услуг голосовых вызовов и передачи данных. Узнайте подробности у своего оператора.

- <span id="page-18-0"></span>• Если вы решите использовать футляр или защитную пленку для экрана, не перекрывайте и не блокируйте бесконтактный датчик. Приобретите футляр или защитную пленку для экрана, предназначенные специально для HTC U Ultra.
	- **Избегайте попадания жидкостей и пыли в отверстие микрофона, чтобы предотвратить** его повреждение.
- Не разбирайте телефон на части. Не пытайтесь силой открыть телефон или извлечь аккумулятор. Это может привести к повреждению телефона или его электроники и сделает гарантию недействительной.

#### **Задняя панель**

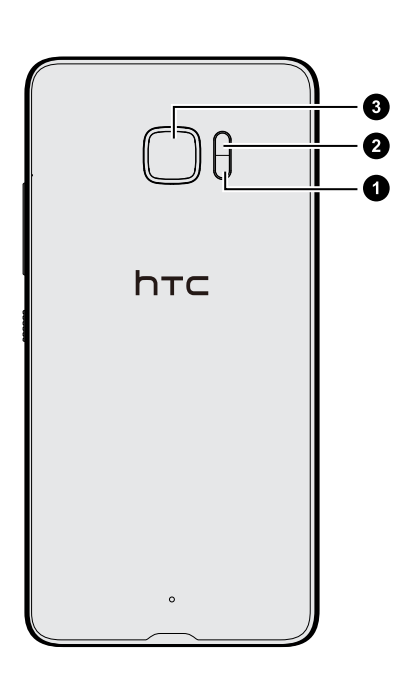

- **1.** Датчик лазерного автофокуса
- **2.** Двойная светодиодная вспышка
- **3.** Основная камера с функцией OIS и PDAF

- OIS оптическая стабилизация изображения.
- РDAF фазовый автофокус.

### **Лоток карты**

При вставке инструмента для выдвижения лотка в соответствующее отверстие не нажимайте на лоток, чтобы избежать повреждения выдвижного механизма внутри слота.

<span id="page-19-0"></span>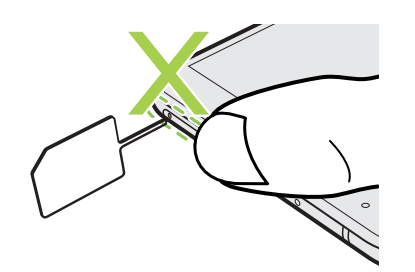

Если вы хотите использовать защитный футляр, следует приобрести модель футляра, которая разработана специально для HTC U Ultra и не блокирует доступ к лотку.

## **nano-SIM-карта**

В HTC U Ultra используется стандартная nano-SIM-карта. Модифицированная карта большей толщины, чем стандартная nano-SIM-карта, может не вставиться надлежащим образом или повредить слот для карты.

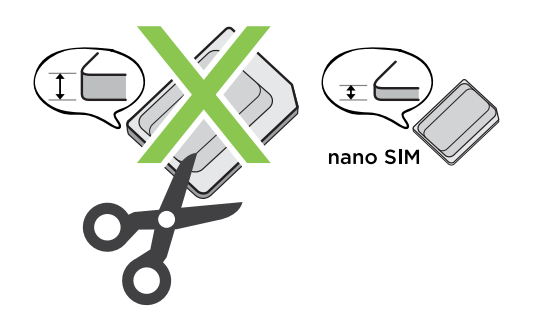

### **Установка карты nano-SIM**

- **1.** Удерживайте телефон лицевой стороной вверх.
- **2.** Вставьте кончик инструмента для выдвижения лотка, входящего в комплект поставки телефона, или небольшую разогнутую канцелярскую скрепку в отверстие для выдвижения лотка.

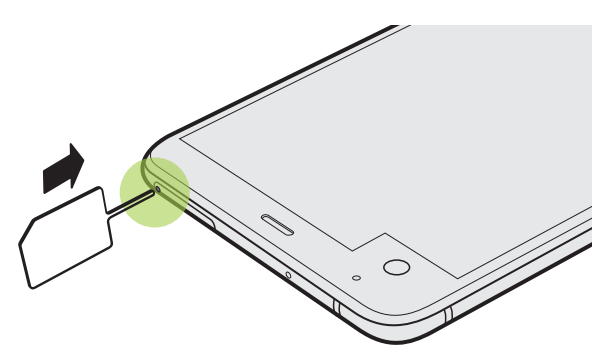

**3.** Нажмите кончиком инструмента внутрь отверстия до упора, чтобы выдвинуть лоток, а затем вытяните лоток наружу.

#### 21 Распаковка и настройка

- **4.** Чтобы вставить карту nano-SIM в лоток, выполните следующие действия.
	- § **Модель с одной SIM-картой** Вставьте карту nano-SIM позолоченными контактами вниз в держатель лотка SIM-карты. Обязательно совместите скошенный уголок карты с выемкой в держателе.

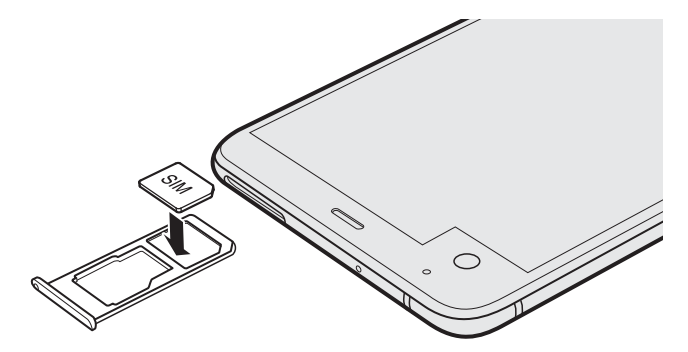

Поместите карту microSD™ в держатель лотка SD-карты. См. раздел [Установка](#page-22-0) [карты microSD на стр. 23.](#page-22-0)

§ **Модель с двумя SIM-картами** Вставьте карту nano-SIM позолоченными контактами вниз в держатель лотка SIM 1 и SIM 2. Обязательно совместите скошенный уголок каждой карты с выемкой в держателе.

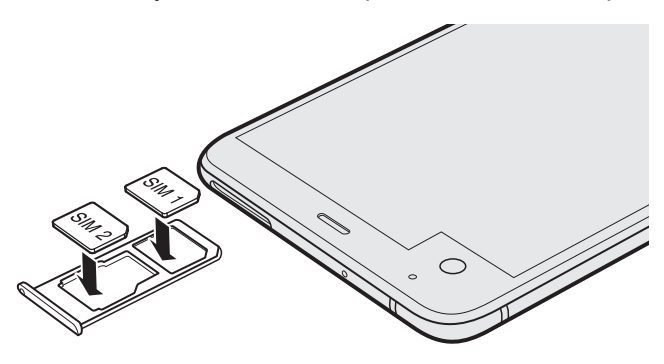

#### **Модель с двумя SIM-картами**

- По умолчанию карта в лотке SIM 1 будет подключена к сети 4G LTE/3G, а карта в лотке SIM 2 – к сети 3G/2G. Информацию о том, как установить желаемую карту для подключения к сети 4G LTE, см. в разделе [Управление картами nano-SIM с помощью](#page-26-0) [Диспетчера сетей на стр. 27](#page-26-0).
- Маркировка SIM 2 и SD указана на одном держателе в лотке. Вставьте либо вторую карту nano-SIM, либо карту microSD в этот держатель. Установка обеих карт одновременно невозможна.

**5.** При установке лотка на место убедитесь, что он направлен вверх, чтобы предотвратить выпадение карты из него. Возьмитесь пальцами за наружный край держателя карты и ровно задвиньте лоток в слот до упора.

#### **Модель с двумя SIM-картами**

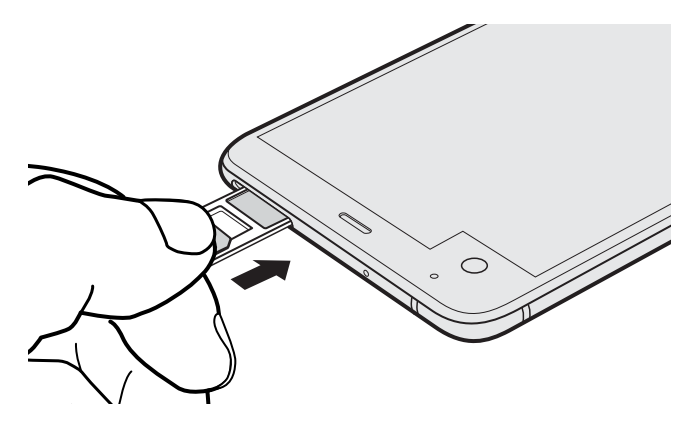

**6.** Нажмите на крышку, прикрепленную к лотку, и плотно ее закройте.

**Извлечение карты nano-SIM**

 $\blacktriangleleft \Theta$ Обязательно выключайте HTC U Ultra перед извлечением карты.

- **1.** Удерживайте телефон лицевой стороной вверх.
- **2.** Вставьте кончик инструмента для выдвижения лотка или небольшую разогнутую канцелярскую скрепку в отверстие.

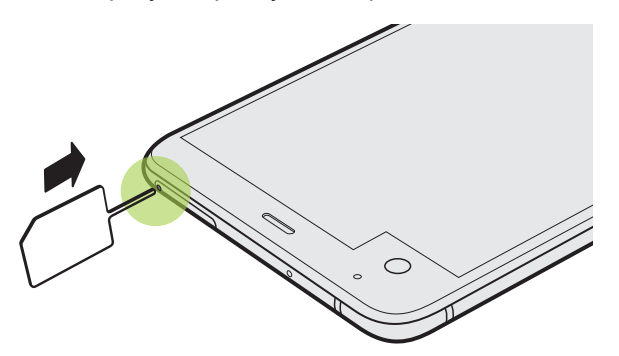

- **3.** Нажмите кончиком инструмента внутрь отверстия до упора, чтобы выдвинуть лоток карты.
- **4.** Вытяните лоток и извлеките карту nano-SIM.
- **5.** Чтобы установить лоток с картой на место, сначала отцентрируйте его в слоте, а затем задвиньте в слот до упора.
- **6.** Нажмите на крышку, прикрепленную к лотку, и плотно ее закройте.

## <span id="page-22-0"></span>**Карта памяти**

Используйте карту памяти для хранения фотоснимков, видеозаписей и музыки. Если вам потребуется освободить место в памяти телефона, вы также можете переместить некоторые приложения на карту памяти при условии, что они поддерживают такую возможность.

Карта памяти не является обязательным компонентом и продается отдельно.

### **Установка карты microSD**

- **1.** Удерживайте телефон лицевой стороной вверх.
- **2.** Вставьте кончик инструмента для выдвижения лотка, входящего в комплект поставки телефона, или небольшую разогнутую канцелярскую скрепку в отверстие для выдвижения лотка.

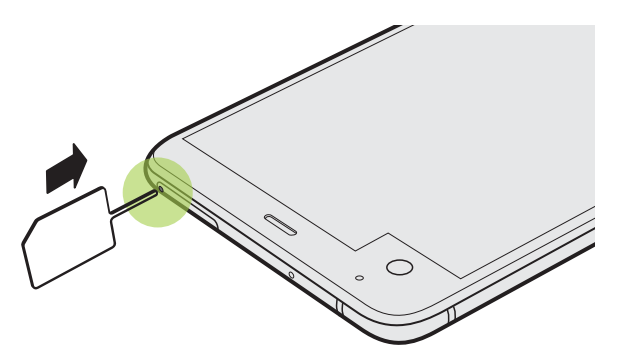

**3.** Нажмите кончиком инструмента внутрь отверстия до упора, чтобы выдвинуть лоток, а затем вытяните лоток наружу.

**Модель с двумя SIM-картами** Маркировка SIM 2 и SD указана на одном держателе в лотке. Извлеките вторую карту nano-SIM, если хотите использовать карту microSD. Установка обеих карт одновременно невозможна.

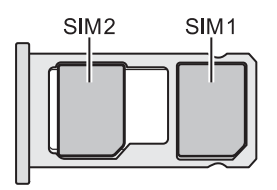

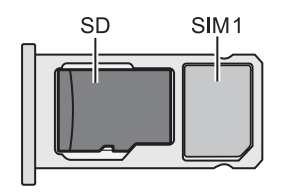

<span id="page-23-0"></span>**4.** Поместите карту microSD позолоченными контактами вниз и узкой частью внутрь в держатель лотка SD-карты.

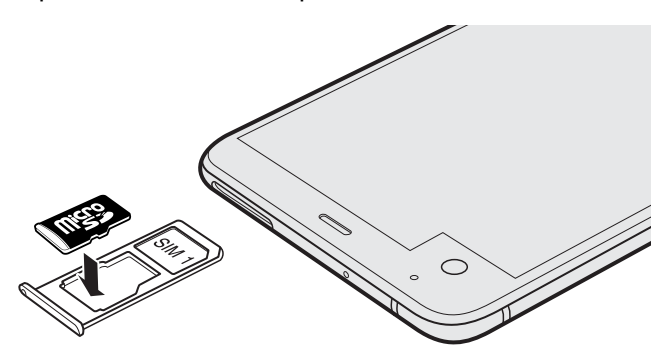

**5.** При установке лотка на место убедитесь, что он направлен вверх, чтобы предотвратить выпадение из него карт nano-SIM и microSD. Возьмитесь пальцами за наружный край держателя карты и ровно задвиньте лоток в слот до упора.

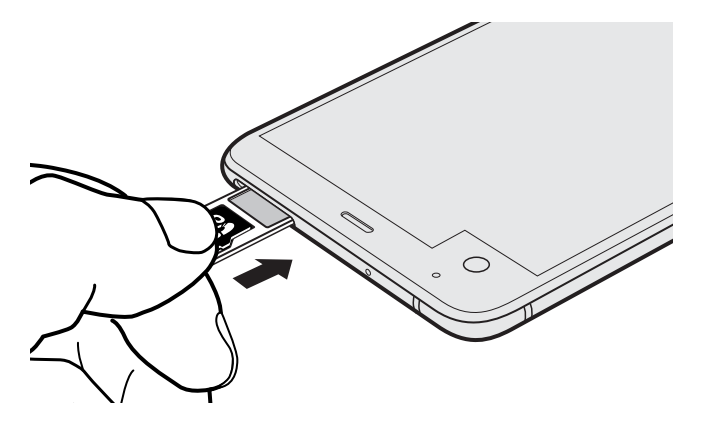

**6.** Нажмите на крышку, прикрепленную к лотку, и плотно ее закройте.

Если вы вставили карту microSD в первый раз, вам будет предложено настроить ее.

#### **Отключение карты памяти**

Если вам необходимо извлечь карту памяти при включенном HTC U Ultra, сначала отключите карту памяти, чтобы не повредить и не испортить записанные на ней файлы.

Если карта памяти используется в качестве внутреннего накопителя и на нее  $\mathbb{C}$ перемещены некоторые приложения, то вы не сможете открыть эти приложения после отключения карты.

- **1.** На Главном экране нажмите ::: > Настройки > Память.
- **2.** Выполните одно из следующих действий.
	- Если ваша карта памяти отображается в разделе «Съемный накопитель», нажмите **Ф** рядом с названием карты, а затем нажмите **Извлечь**.
	- Если ваша карта памяти отображается в разделе «Внутренний накопитель», нажмите на название карты, а затем нажмите  $\mathbf{R}^{\bullet}$  > Извлечь.

#### **Извлечение карты microSD**

 $\Phi$ 

Обязательно отключите карту microSD перед ее извлечением. См. раздел [Отключение](#page-23-0) [карты памяти на стр. 24](#page-23-0).

- **1.** Удерживайте телефон лицевой стороной вверх.
- **2.** Вставьте кончик инструмента для выдвижения лотка, входящего в комплект поставки телефона, или небольшую разогнутую канцелярскую скрепку в отверстие для выдвижения лотка.

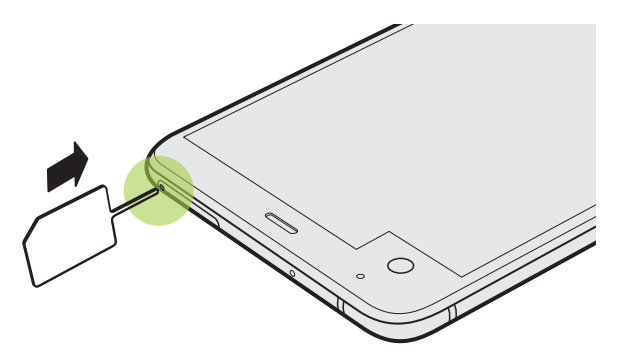

- **3.** Нажмите кончиком инструмента внутрь отверстия до упора, чтобы выдвинуть лоток карты.
- **4.** Вытяните лоток и извлеките карту microSD.

После извлечения карты microSD обязательно задвиньте пустой лоток карты обратно в слот.

## <span id="page-25-0"></span>**Зарядка аккумулятора**

Советуем зарядить аккумулятор перед включением и началом использования HTC U **Ultra** 

- $\blacksquare$ • Если аккумулятор был разряжен в течение нескольких дней, возможно, придется позаряжать HTC U Ultra несколько минут, прежде чем включить его.
	- § Для зарядки аккумулятора следует использовать только сетевой адаптер питания и кабель USB-кабеля типа C из комплекта поставки HTC U Ultra. Если аккумулятор очень сильно разряжен, обязательно используйте для зарядки сетевой адаптер питания, а не соединение с компьютером через USB-кабель.
	- **1.** Вставьте меньший конец USB-кабеля типа C в разъем USB-кабеля типа C.

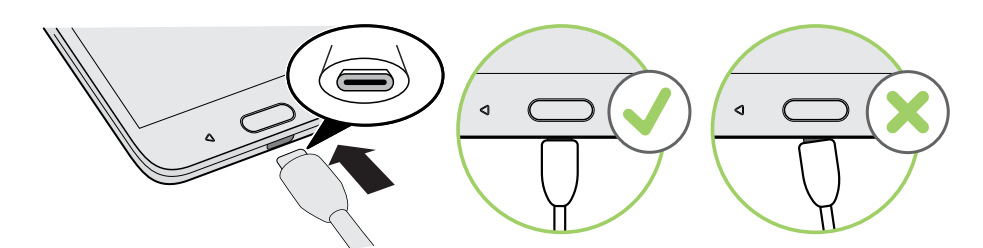

- **2.** Вставьте другой конец USB-кабеля типа C в сетевой адаптер.
- **3.** Вставьте сетевой адаптер в сетевую розетку, чтобы начать зарядку аккумулятора.
- В целях безопасности зарядка аккумулятора может прекращаться во избежание перегрева.
- **Старайтесь не заряжать аккумулятор в жарких условиях.**
- Когда вы пользуетесь веб-браузером и заряжаете аккумулятор, HTC U Ultra может немного нагреваться. Это нормальное явление.
- С целью экономии электроэнергии следует отключать сетевой адаптер питания от электророзетки после завершения зарядки.

### **Включение и выключение питания**

#### **Включение питания**

Нажмите и удерживайте кнопку ПИТАНИЕ, пока HTC U Ultra не завибрирует.

При первом включении HTC U Ultra вам придется настроить его.

#### <span id="page-26-0"></span>**Отключение питания**

- **1.** Если дисплей погас, нажмите кнопку ПИТАНИЕ, чтобы включить его.
- **2.** Нажмите и удерживайте кнопку ПИТАНИЕ в течение нескольких секунд.
- **3.** Нажмите **Отключить питание** в меню выбора действий.

# **Выбор карты nano-SIM для подключения к сети 4G LTE**

Если в телефоне установлены две карты nano-SIM, только одна из них сможет подключиться к более скоростной сети 4G LTE. Другая карта подключится к сети 3G/2G. Вы можете выбрать карту, которую следует подключить к сети 4G LTE.

- **1.** На Главном экране нажмите **Настройки Диспетчер сетей**.
- **2.** Нажмите **Предпочтительная сеть передачи данных**.
- **3.** Выберите карту для подключения к сети 4G LTE.

# **Управление картами nano-SIM с помощью Диспетчера сетей**

Поддержка двух SIM-карт зависит от модели телефона, региона и страны.

На Главном экране нажмите ::: > Настройки > Диспетчер сетей. Вы можете включать или отключать любой слот, изменять названия слотов и т. д.

# <span id="page-27-0"></span>**Первоначальная настройка HTC U Ultra**

При первом включении HTC U Ultra — или после сброса настроек — вам будет предложено настроить его.

Вы можете включить функцию TalkBack для перемещения с помощью голосовых команд до выбора языка. Нажмите двумя пальцами на экран и удерживайте их до тех пор, пока не услышите голосовое сообщение о включении режима специальных возможностей.

Выполните настройку устройства, выбрав тип подключения к Интернету, выполнив вход в свою учетную запись Google®, настроив защиту устройства для HTC U Ultra и т. д.

Вы можете воспользоваться службой архивации Android, если вы использовали ее для резервного копирования данных со старого телефона. На экране запроса устройства, с которого следует выполнять восстановление, нажмите на модель своего старого телефона. Нажмите  $\vee$ , чтобы выбрать тип элементов для восстановления, а затем нажмите **Восстановить**, чтобы продолжить.

В противном случае нажмите **Не восстанавливать**.

Если у вас есть содержимое, которое необходимо перенести из старого телефона, например, мультимедийные файлы и другие данные, см. раздел [Способы передачи](#page-128-0) [содержимого из старого телефона на стр. 129](#page-128-0).

Некоторые функции, требующие подключения к Интернету, например услуги на базе информации о местоположении и автоматическая синхронизация ваших учетных записей в Интернете, могут повлечь за собой дополнительную плату за передачу данных. Чтобы не платить за передачу данных, отключите эти функции в меню «Настройки». Дополнительную информацию по службам определения местоположения см. в разделе [Включение и отключение служб определения местоположения на стр.](#page-187-0) [188.](#page-187-0)

# **Добавление учетных записей социальных сетей, эл. почты и др.**

Вы можете синхронизировать контакты, календари и другую информацию из своих социальных сетей, учетных записей эл. почты и сетевых служб в HTC U Ultra. В зависимости от типа учетных записей вход в ваши сетевые учетные записи позволяет синхронизировать обновления между HTC U Ultra и Интернетом.

- **1.** На Главном экране нажмите **Настройки Аккаунты и синхронизация**.
- **2.** Нажмите  $\pm$ .

W)

 $\blacktriangleleft 0$ 

- <span id="page-28-0"></span>**3.** Нажмите на тип учетной записи, которую вы хотите добавить.
- **4.** Следуйте указаниям на экране, чтобы ввести информацию об учетной записи.
- § В меню **Настройки Аккаунты и синхронизация** нажмите на переключатель **Вкл./ Выкл.** функции «Автосинхронизация», чтобы включить автоматическую синхронизацию всех своих учетных записей.
	- **Можно добавить несколько учетных записей Google.**

#### **Синхронизация учетных записей**

- **1.** На Главном экране нажмите ::: > Настройки > Аккаунты и синхронизация.
- **2.** Нажмите на переключатель **Вкл./Выкл.** функции «Автосинхронизация», чтобы включить или отключить автоматическую синхронизацию всех своих учетных записей.
- **3.** Чтобы синхронизировать отдельные учетные записи вручную, нажмите **Синхронизировать** на экране «Настройки аккаунта».
- На экране «Настройки аккаунта» также можно изменить настройки синхронизации для учетной записи.

#### **Удаление учетной записи**

Удаляйте учетные записи из HTC U Ultra, если вы их больше не используете. Удаление учетной записи не удаляет учетную запись и информацию из самой сетевой службы.

- **1.** На Главном экране нажмите **Настройки Аккаунты и синхронизация**.
- **2.** Нажмите на тип учетной записи.

Если вы вошли в несколько учетных записей в составе типа учетной записи, нажмите на учетную запись, которую следует удалить.

**3.** Нажмите **Удалить аккаунт**.

После удаления учетной записи из HTC U Ultra приложения сторонних производителей могут сохранить некоторые персональные данные.

### **Сканер отпечатка пальца**

Вы можете быстро разблокировать HTC U Ultra и вывести его из режима сна при помощи своего отпечатка пальца. Вы можете добавить до 5 отпечатков пальцев.

При настройке и использовании сканера отпечатка пальца воспользуйтесь следующими советами.

- Палец и сканер отпечатка пальца должны быть сухими и чистыми.
- Сканированию подлежит вся подушечка пальца, включая боковые стороны и кончик.
- **В процессе сканирования палец должен касаться сканера до появления вибрации.**
- Сканер отпечатка пальца способен распознавать отпечаток под любым углом вам достаточно коснуться сканера нужным пальцем под любым углом, чтобы включить экран или разблокировать HTC U Ultra.

Возможно, у вас не получится настроить сканер отпечатка пальца на разблокировку HTC U Ultra, если вы вошли в учетную запись Exchange ActiveSync®, которая требует установки другого варианта блокировки экрана (например, пароля). Уточните у администратора сервера Exchange Server, поддерживает ли ваша учетная запись Exchange ActiveSync функцию распознавания отпечатков пальцев.

#### **Добавление отпечатка пальца в первый раз**

- **1.** На Главном экране нажмите ::: , а затем нажмите **Настройки** > Сканер отпечатка **пальца**.
- **2.** Нажмите **Добавить отпечаток пальца**.

Если комбинация блокировки экрана, PIN-код или пароль еще не заданы, вам будет предложено их задать. См. раздел [Установка блокировки экрана на стр. 194.](#page-193-0)

- **3.** Нажмите **Пуск**.
- **4.** Выберите палец, который вы хотите использовать, коснитесь им сканера до появления вибрации, а затем поднимите палец.
- **5.** Продолжайте касаться сканера до тех пор, пока отпечаток пальца не будет успешно сохранен. Вы получите оптимальный результат, если, касаясь сканера, будете держать палец в одинаковом направлении.
- **6.** После того, как ваш отпечаток успешно зафиксирован, нажмите **Готово**.

Теперь вы можете разблокировать HTC U Ultra и вывести его из режима сна с помощью своего отпечатка пальца.

Вам необходимо будет ввести резервную комбинацию блокировки экрана, PIN-код или пароль, если сканер не распознает ваш отпечаток после пяти попыток. У вас будет лишь 10 дополнительных попыток, после чего ваши данные будут удалены из HTC U Ultra.

#### **Добавление, удаление и редактирование отпечатков пальцев**

- 1. На Главном экране нажмите ::: , а затем нажмите Настройки > Сканер отпечатка **пальца**.
- **2.** Введите комбинацию блокировки экрана, PIN-код или пароль.
- **3.** Выполните любое из следующих действий.
	- **Нажмите Добавить отпечаток пальца**, чтобы добавить другой отпечаток.
	- § Нажмите на уже сохраненный отпечаток, чтобы переименовать или удалить его.
	- **Нажмите Выполнить сброс сканера отпечатка пальца** для удаления всех сохраненных отпечатков.
	- **Установите флажок Включить экран**, если вы хотите использовать касание сканера отпечатка пальца для разблокировки и вывода экрана из режима сна.

# <span id="page-31-0"></span>**Ваша первая неделя с новым телефоном**

# **HTC Sense Home**

После включения и первоначальной настройки HTC U Ultra появится Главный экран.

- Проведите по экрану вправо, и вы попадете в HTC BlinkFeed. Вы можете настроить HTC BlinkFeed на отображение сообщений из ваших социальных сетей, заголовков из ваших любимых СМИ и т. д. Подробности см. в разделе [Что такое](#page-139-0) [HTC BlinkFeed? на стр. 140](#page-139-0).
- **Проведите по экрану влево, и вы увидите место для добавления своих любимых** виджетов, приложений и пр., чтобы они всегда были под рукой. Вы также можете добавлять панели. Подробности см. в разделе [Добавление и удаление панели](#page-59-0) [виджетов на стр. 60.](#page-59-0)
- § Вы можете изменить приложения на панели запуска в нижней части Главного экрана. См. раздел [Панель запуска на стр. 62.](#page-61-0)

Находясь на другом экране или в приложении, нажмите ДОМОЙ, чтобы вернуться на последний Главный экран, на котором вы были.

## **Режим сна**

Режим сна экономит заряд аккумулятора за счет перевода HTC U Ultra в состояние низкого энергопотребления при отключенном дисплее. Он также предотвращает случайное нажатие кнопок, когда HTC U Ultra находится в вашей сумке.

#### **Переход в режим сна**

Чтобы отключить экран и переключиться в режим сна, кратковременно нажмите кнопку ПИТАНИЕ. Можно также дважды нажать на экран блокировки.

Кроме того, HTC U Ultra автоматически переходит в режим сна, если он находится определенное время в режиме ожидания. Вы можете изменить период времени перед переходом HTC U Ultra в режим сна, задав интервал времени до отключения экрана. Подробности см. в разделе [Настройка времени отключения экрана на стр. 189.](#page-188-0)

#### <span id="page-32-0"></span>**Выход из режима сна**

- Нажмите кнопку ПИТАНИЕ.
- § Используйте функцию Motion Launch™, чтобы вывести телефон из режима сна и разблокировать его с непосредственным переходом в нужное приложение или на нужный экран. См. раздел [Motion Launch на стр. 45](#page-44-0).

# **Экран блокировки**

- Проведите пальцем вверх по экрану блокировки, чтобы разблокировать его.Или нажмите на сенсор отпечатка пальца и удерживайте палец.
- § Дважды нажмите на уведомление, чтобы сразу перейти к соответствующему приложению.
- Проведите по уведомлению влево или вправо, чтобы удалить его.
- § Нажмите и удерживайте уведомление, чтобы отключить звук или заблокировать уведомления от соответствующего приложения. Нажмите **Дополнительные настройки**, чтобы настроить параметры уведомлений.

Если вы не хотите, чтобы содержимое уведомлений появлялось на экране блокировки, перейдите в меню **Настройки Звуки и уведомления На экране блокировки**, а затем нажмите **Не показывать уведомления**.

• Если вы хотите настроить блокировку экрана или интеллектуальную блокировку, дополнительные сведения см. в разделе [Установка блокировки экрана на стр. 194](#page-193-0).

### **Двигательные жесты**

Используйте двигательные жесты для отключения звука HTC U Ultra, уменьшения громкости звонка и пр.

#### **Поднятие телефона для автоматического ответа на звонок**

Чтобы автоматически ответить на входящий звонок, поднимите телефон и взгляните на экран, чтобы узнать, кто звонит, а затем поднесите телефон к уху.

Вы можете включить или отключить эту функцию. В меню **Настройки Настройки вызовов** установите или снимите флажок **Ответ без нажатия клавиш**.

#### **Отключение звонка переворотом**

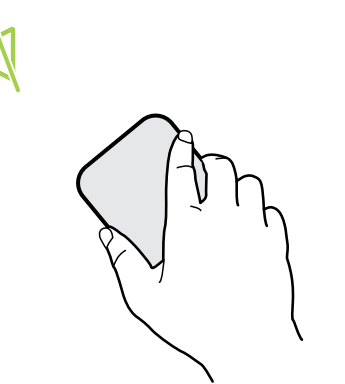

Если при поступлении вызова телефон лежит лицевой стороной вверх, переверните его, чтобы отключить звук.

Если перейти в меню «Настройки» и нажать **Звуки и уведомления Выключать звонок переворотом**, то можно настроить телефон на отключение звонка следующим образом.

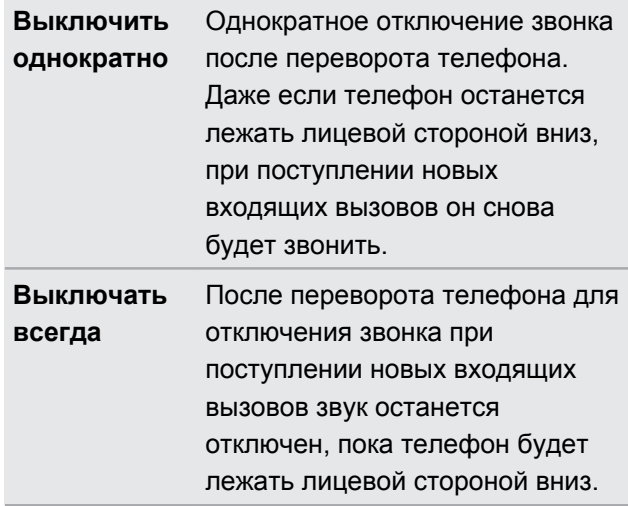

#### **Поднятие телефона для уменьшения громкости**

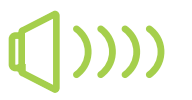

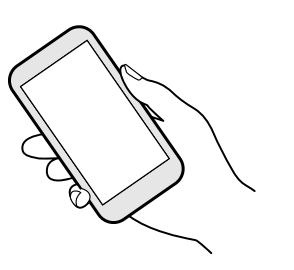

На деловой встрече или в ресторане при поступлении вызова можно поднять HTC U Ultra, чтобы автоматически уменьшить громкость звонка.

Вы можете включить или отключить эту функцию. Перейдите в меню «Настройки», нажмите **Звуки и уведомления**, а затем установите или снимите флажок **Авторегулировка громкости звонка**.

### <span id="page-34-0"></span>**Автоматическое увеличение громкости звонка при нахождении телефона в кармане или сумке**

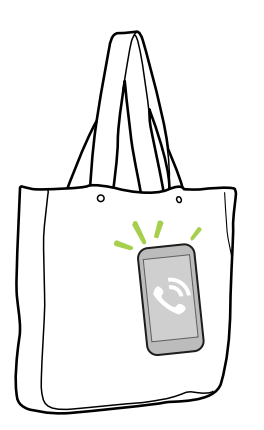

В режиме «В кармане» HTC U Ultra распознает, когда он находится в вашей сумке или кармане, и увеличивает громкость звонка, чтобы вы могли услышать его в шумных условиях.

Вы можете включить или отключить эту функцию. Перейдите в меню «Настройки», нажмите **Звуки и уведомления**, а затем установите или снимите флажок **Режим «В кармане»**.

### **Поворот HTC U Ultra для повышения удобства просмотра**

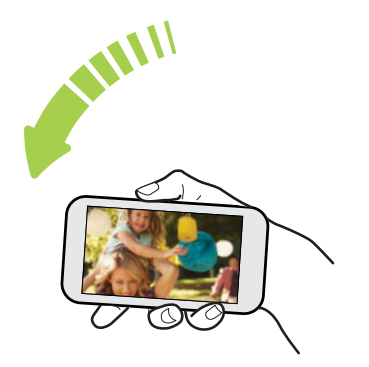

Для многих экранов можно автоматически менять ориентацию с книжной на альбомную, поворачивая HTC U Ultra в нужную сторону.

При вводе текста можно повернуть HTC U Ultra горизонтально, чтобы использовать более крупную клавиатуру.

# **Касательные жесты**

Используйте касательные жесты пальцами, чтобы перемещаться по Главному экрану, открывать приложения, листать списки и выполнять другие операции.

#### **Нажатие**

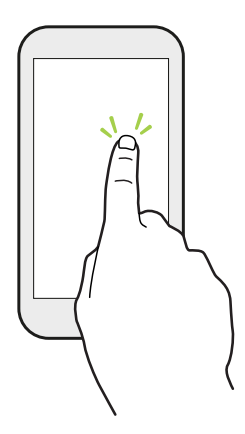

Нажимайте на экран пальцем, когда вы хотите выбрать элементы на экране, например значки приложений и настроек, или нажать на экранные кнопки.

### **Нажатие и удержание**

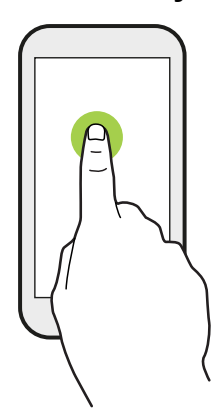

Чтобы открыть доступные варианты действий для элемента (например, для контакта или ссылки на веб-странице), просто нажмите на этот элемент и удерживайте его.

#### **Проведение пальцем или сдвигание**

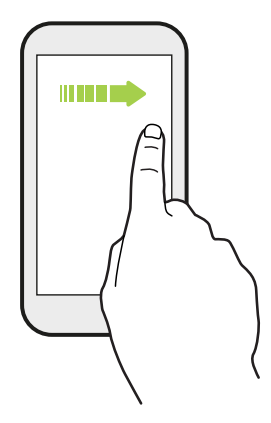

Быстро проведите пальцем в горизонтальном направлении по экрану, чтобы перейти на другие панели Главного экрана. Проведите пальцем в вертикальном направлении, чтобы пролистать список, документ и т.д.

### **Перетаскивание**

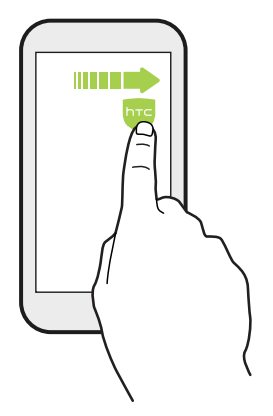

Перед перетаскиванием нажмите пальцем на нужный элемент и не отпускайте его. Во время перетаскивания не отрывайте палец от экрана, пока не дойдете до нужного места.
### **Рывки**

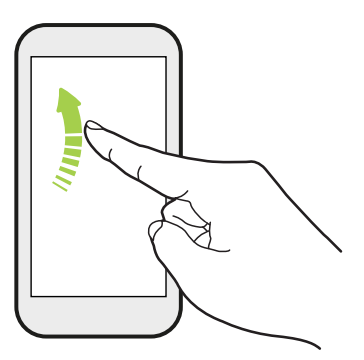

Рывки по экрану аналогичны проведению пальцем, но в этом случае двигать пальцем нужно быстрыми легкими рывками, например перемещаясь вправо и влево по Главному экрану либо пролистывая список контактов или сообщений.

### **Нажатие и рывок**

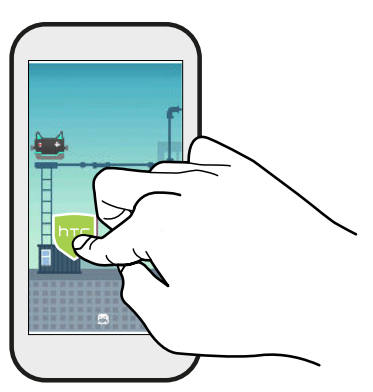

Находясь на Главном экране, вы можете легко переместить виджет или значок с одного экрана на другой.

Нажмите и удерживайте виджет или значок одним пальцем, а другим пальцем выполняйте рывковые движения по экрану для перехода к новому месту.

### **Сдвигание двумя пальцами**

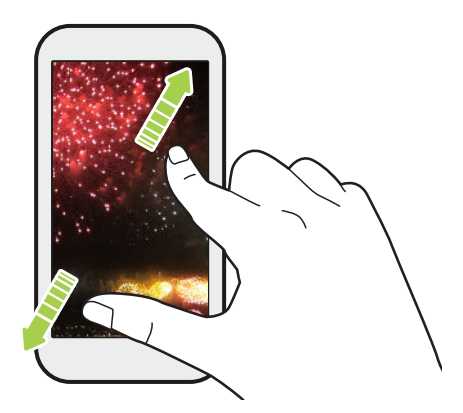

В некоторых приложениях разведите два пальца на экране, чтобы увеличить масштаб при просмотре изображения или текста.

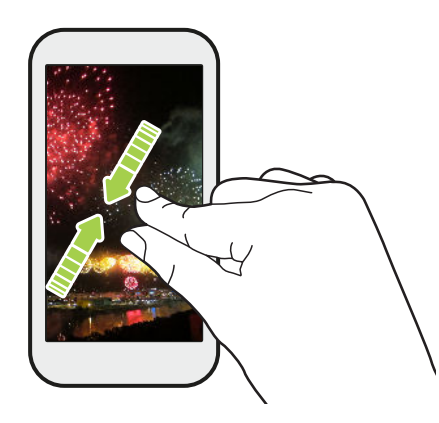

Сведите пальцы вместе, чтобы уменьшить изображение или текст.

### **Проведение двумя пальцами**

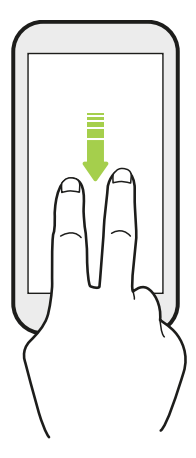

Двумя пальцами проведите вниз от строки состояния, чтобы открыть панель «Быстрые настройки».

### **Проведение тремя пальцами**

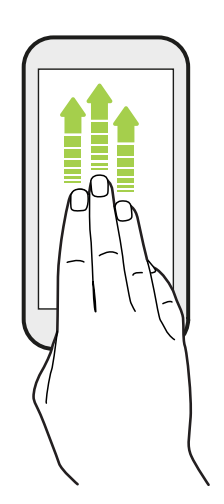

- Проведите тремя пальцами вверх по экрану и HTC Connect<sup>™</sup> начнет потоковую передачу музыки или видеозаписей с HTC U Ultra соответственно на динамики или телевизор. Кроме того, вы можете передавать потоковые мультимедийные данные из приложений, таких как YouTube®.
- § Проведите пальцами вниз, чтобы отключиться от динамиков или телевизора.

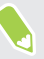

Функция **Жесты управления мультимедиа** включена в меню «Настройки» по умолчанию, что позволяет использовать трехпальцевый жест для обмена медиафайлами.

# **Знакомство с настройками**

Хотите изменить мелодию звонка, настроить подключение к сети Wi-Fi или добавить учетные записи? Вы можете сделать это и многое другое в меню «Настройки».

- **1.** Откройте меню «Настройки» с экрана «Приложения» или панели «Уведомления».
	- $\blacksquare$  На Главном экране нажмите  $\ldots$  чтобы переключиться на экран «Приложения», а затем нажмите **Настройки**.
	- **Пальцем проведите от верхней части экрана вниз, чтобы открыть панель** «Уведомления», а затем нажмите  $\boldsymbol{\mathcal{Z}}$ .
- **2.** Ниже представлены некоторые основные настройки, которые вы можете изменять.
	- **Нажмите на переключатель Вкл./Выкл.** рядом с соответствующим элементом, например Wi-Fi, чтобы включить или отключить его. Нажмите на сам элемент, чтобы настроить его параметры.
	- **Нажмите Звуки и уведомления**, чтобы установить мелодию звонка, выбрать профиль звука и настроить параметры уведомлений.
	- **Нажмите Персонализация**, чтобы сменить фоновый рисунок, добавить приложения и виджеты на Главный экран и т. д.
	- **Нажмите Аккаунты и синхронизация**, чтобы добавить и войти в свои различные учетные записи, например эл. почту, социальные сети и т.д.
	- **Нажмите Безопасность**, чтобы защитить HTC U Ultra, например с помощью блокировки экрана.
	- Нажмите на элемент в разделе «Предложения», чтобы посмотреть новые или рекомендуемые параметры для настройки.
- **3.** Можно также провести вправо по экрану «Настройки», чтобы увидеть список основных настроек и быстро переходить от одного параметра к другому. Либо нажмите  $\mathbf Q$  в меню «Настройки» для быстрого поиска параметров и настроек.

# **Использование панели «Быстрые настройки»**

Панель «Быстрые настройки» позволяет легко включать и отключать такие функции, как Wi-Fi и Bluetooth<sup>®</sup>

**1.** Пальцем проведите от верхней части экрана вниз, чтобы открыть панель «Уведомления».

Непосредственно под кнопкой **Настройки** будут расположены первые шесть блоков панели «Быстрые настройки».

- **2.** Для отображения всех блоков панели «Быстрые настройки» выполните одно из следующих действий.
	- Двумя пальцами проведите вниз от строки состояния.

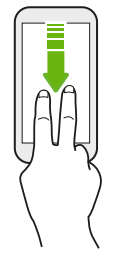

- § Проведите вниз от строки состояния два раза.
- **3.** Проведите влево или вправо для отображения дополнительных блоков.
- **4.** Чтобы включить или отключить функцию, просто нажмите на ее блок.

#### **Быстрые настройки — индивидуальная настройка**

Вы можете удалять, заменять или переупорядочивать блоки на панели «Быстрые настройки».

**1.** Двумя пальцами проведите вниз от верхней части экрана, чтобы открыть панель «Быстрые настройки».

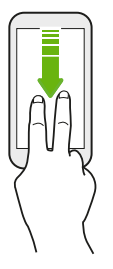

- **2.** Нажмите  $\sum$  и выполните одно из следующих действий.
	- **Нажмите и удерживайте блок, а затем перетащите его в нужное место.**
	- Нажмите и удерживайте блок, а затем перетащите его вниз под область «Перетащите, чтобы добавить блоки», чтобы убрать его с панели «Быстрые настройки».
	- В области «Перетащите, чтобы добавить блоки» перетащите блок вверх, чтобы отобразить его на панели «Быстрые настройки».
- **3.** Нажмите  $\triangleleft$ .

Количество блоков для отображения на панели «Быстрые настройки» ограничено. Чтобы увидеть дополнительные блоки, проведите пальцем влево по панели «Быстрые настройки».

# **Создание снимков экрана телефона**

Хотите похвастаться новым игровым рекордом или написать в своем блоге о функциях HTC U Ultra? Вы легко можете сделать снимок экрана, который хотите отправить.

- **1.** Нажмите и удерживайте кнопки ПИТАНИЕ и УМЕНЬШЕНИЕ ГРОМКОСТИ одновременно.
- **2.** Откройте панель «Уведомления», а затем разведите два пальца на уведомлении «Сделан снимок экрана».
- **3.** Нажмите **Отправить**.

# **Дорожный режим**

Вы часто путешествуете, меняя часовые пояса? Включите «Дорожный режим» в меню «Настройки», чтобы на Главном экране и на экране блокировки отображалось двойное показание часов – домашнее время и время текущего часового пояса.

- $\frac{1}{2}$  Убедитесь, что в настройках телефона включены службы определения координат.
	- Сначала настройте время домашнего часового пояса в приложении «Часы».
	- **1.** На Главном экране нажмите ::: > Настройки > Дата и время.
	- **2.** Нажмите на переключатель «Дорожный режим» **Вкл./Выкл.**, чтобы включить или отключить его.

На экране будет отображаться домашнее время и время текущего местоположения, когда телефон обнаружит перемещение из заданного домашнего региона в другой часовой пояс.

# **Перезапуск HTC U Ultra (частичный сброс)**

Если HTC U Ultra работает медленнее, чем обычно, перестал отвечать на ваши действия или какое-либо приложение в нем не работает надлежащим образом, попробуйте перезапустить устройство и посмотрите, поможет ли это решить проблему.

- **1.** Если дисплей погас, нажмите кнопку ПИТАНИЕ, чтобы включить его.
- **2.** Нажмите и удерживайте кнопку ПИТАНИЕ, а затем нажмите **Перезапуск**.

### **HTC U Ultra не реагирует на ваши действия?**

Если HTC U Ultra не реагирует на касание экрана или нажатие кнопок, вы все равно можете перезапустить его.

Нажмите и удерживайте кнопки ПИТАНИЕ и УМЕНЬШЕНИЕ ГРОМКОСТИ, пока телефон не завибрирует, а затем отпустите кнопки.

Необходимо удерживать кнопки 12-15 секунд, прежде чем телефон завибрирует.

### **Уведомления**

W,

**Уведомляющий индикатор**

Уведомляющий индикатор показывает следующее.

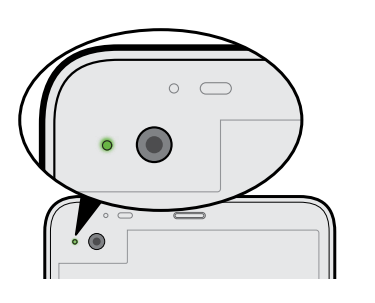

- **Горит зеленым, когда HTC U Ultra подключен к** сетевому адаптеру питания или к компьютеру и аккумулятор полностью заряжен.
- **Мигает зеленым, когда имеется ожидающее** внимания уведомление.
- **Горит оранжевым во время зарядки аккумулятора.**
- § Мигает оранжевым, когда уровень заряда аккумулятора становится слишком низким.

#### **Настройка мигания уведомляющего индикатора**

Вы можете настроить время для мигания светодиода и выбрать, какие приложения будут включать его при появлении уведомлений.

- **1.** На Главном экране нажмите **Настройки Звуки и уведомления**.
- **2.** В разделе «Уведомления» нажмите **Мигающий индикатор для уведомлений**. Выберите время для мигания светодиода: всегда или только при отключенном экране.
- **3.** Нажмите **Управление уведомлениями, отображаемыми с помощью индикатора**. Выберите, для каких приложений должен мигать светодиод при появлении в них уведомлений.

Для других приложений можно проверить их настройки, чтобы выяснить, предлагают ли они возможность мигания светодиода.

#### **Панель «Уведомления»**

Значки уведомлений информируют вас о новых сообщениях, событиях календаря, будильниках и незавершенных действиях, таких как загрузка файлов.

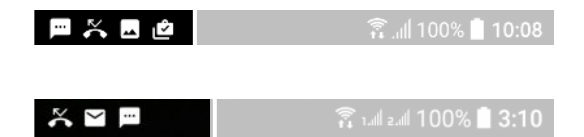

Увидев значки уведомлений, откройте панель «Уведомления», чтобы подробно просмотреть полученные уведомления.

Чтобы открыть панель «Уведомления», сдвиньте вниз верхнюю строку экрана.

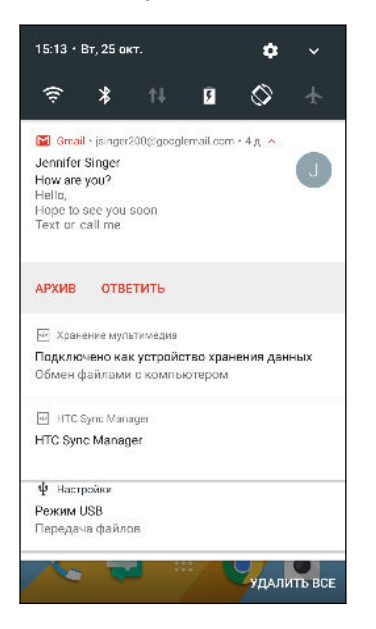

- Нажмите на уведомление, чтобы открыть соответствующее приложение.
- **Чтобы отключить только одно уведомление в списке, перетащите его влево или** вправо.
- **Разведите два пальца на экране, чтобы раскрыть уведомление и посмотреть** подробную информацию или наличие дополнительных уведомлений внутри него. Сведите два пальца вместе над уведомлением, чтобы снова свернуть его.
- § Некоторые уведомления позволяют предпринять немедленное действие. Например, при нажатии на уведомление о пропущенном вызове можно перезвонить этому человеку или отправить текстовое сообщение.
- § При наличии нескольких уведомлений прокрутите экран со списком, чтобы просмотреть их все.
- § Чтобы отключить все непостоянные уведомления, нажмите **Удалить все**.
- **Нажмите и удерживайте уведомление, чтобы настроить параметры уведомлений** соответствующего приложения. Вы можете выбрать приложения, от которых вы хотите получать уведомления. См. раздел [Управление уведомлениями приложений на стр.](#page-44-0) [45](#page-44-0).

### <span id="page-44-0"></span>**Управление уведомлениями приложений**

Вы можете выбрать, для каких типов уведомлений приложений следует отключить звук, какие следует заблокировать, а какие имеют приоритет перед настройками режима «Не беспокоить».

- **1.** На Главном экране нажмите **Настройки Звуки и уведомления**.
- **2.** Нажмите **Уведомления**, а затем выберите приложение для настройки.

Можно также нажать и удерживать уведомление на панели «Уведомления» или экране блокировки, чтобы посмотреть параметры уведомлений, которые можно настроить.

**3.** Нажмите на переключатель **Вкл./Выкл.** рядом с параметром, который вы хотите включить или выключить.

Настройки для уведомлений приложений применяются к уведомлениям на панели «Уведомления» и экране блокировки.

### **Motion Launch**

Motion Launch представляет собой сочетание двигательного жеста с последующим пальцевым жестом. Используя комбинацию простых жестов, можно вывести телефон из режима сна на Главный экран, в HTC BlinkFeed и т. д.

См. следующие разделы.

- § Вывод телефона из режима сна на экран блокировки на стр. 45
- § [Вывод из режима сна и разблокировка экрана на стр. 46](#page-45-0)
- § [Вывод телефона из режима сна на главную панель виджетов на стр. 46](#page-45-0)
- **[Вывод телефона из режима сна в режим HTC BlinkFeed на стр. 47](#page-46-0)**
- § [Запуск камеры на стр. 48](#page-47-0)

**Включение и отключение жестов Motion Launch**

- **1.** На Главном экране нажмите **Настройки Экран и жесты** или **Экран, кнопки и жесты**.
- **2.** Нажмите **Жесты Motion Launch**.
- **3.** Выберите желаемые жесты Motion Launch.

**Вывод телефона из режима сна на экран блокировки**

Переходите из режима сна на экран блокировки без использования кнопки ПИТАНИЕ.

 $\mathbb{Q}$ 

Если вы установили блокировку экрана с вводом учетных данных, вам будет предложено ввести их, прежде чем HTC U Ultra разблокируется.

- <span id="page-45-0"></span>46 Ваша первая неделя с новым телефоном
	- **1.** Поднимите телефон вертикально.
	- **2.** Сразу же дважды нажмите на экран.

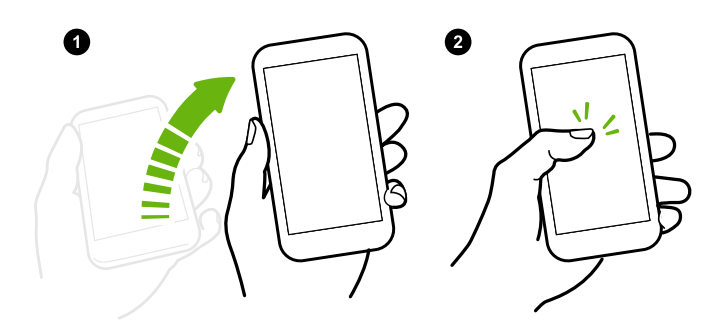

### **Вывод из режима сна и разблокировка экрана**

Переходите из режима сна и с экрана блокировки HTC U Ultra на последний используемый экран без использования кнопки ПИТАНИЕ.

Если вы установили блокировку экрана с вводом учетных данных, вам будет  $\bigcirc$ предложено ввести их, прежде чем HTC U Ultra разблокируется.

- **1.** Поднимите телефон вертикально.
- **2.** Сразу проведите пальцем вверх от нижней половины экрана.

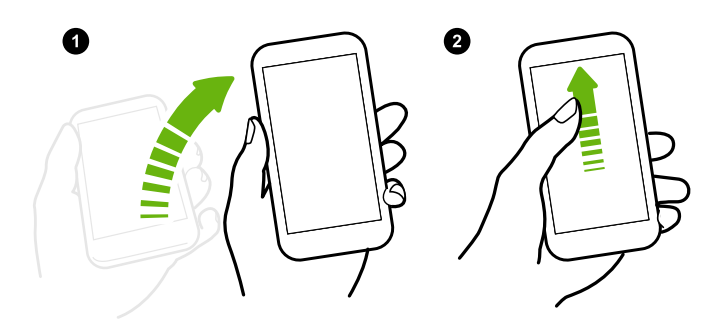

**Вывод телефона из режима сна на главную панель виджетов**

Переходите из режима сна на главную панель виджетов без использования кнопки ПИТАНИЕ.

Если вы установили блокировку экрана с вводом учетных данных, вам будет  $-30$ предложено ввести их, прежде чем HTC U Ultra разблокируется.

- <span id="page-46-0"></span>47 Ваша первая неделя с новым телефоном
	- **1.** Поднимите телефон вертикально.
	- **2.** Сразу проведите пальцем влево от правой стороны экрана.

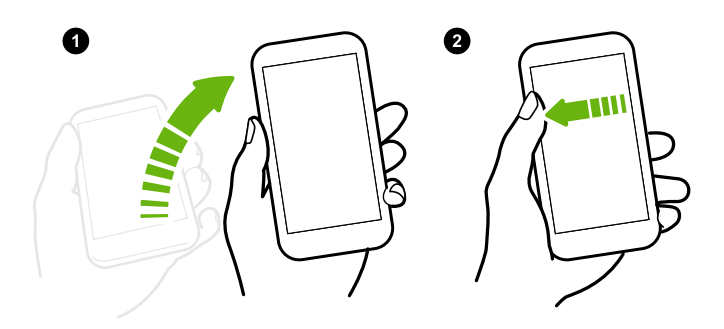

### **Вывод телефона из режима сна в режим HTC BlinkFeed**

Переходите из режима сна в режим HTC BlinkFeed без использования кнопки ПИТАНИЕ.

**Весли вы установили блокировку экрана с вводом учетных данных, вам будет** предложено ввести их, прежде чем HTC U Ultra разблокируется.

- **1.** Поднимите телефон вертикально.
- **2.** Сразу проведите пальцем вправо от левой стороны экрана.

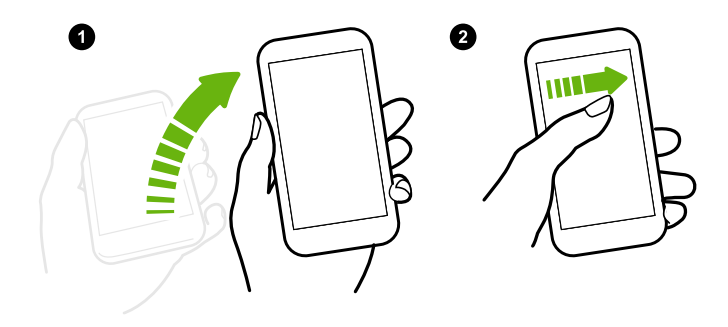

#### <span id="page-47-0"></span>**Запуск камеры**

Переходите из режима сна в приложение «Камера» без использования кнопки ПИТАНИЕ.

- **1.** Поднимите телефон вертикально.
- **2.** Сразу дважды проведите пальцем вниз по экрану.

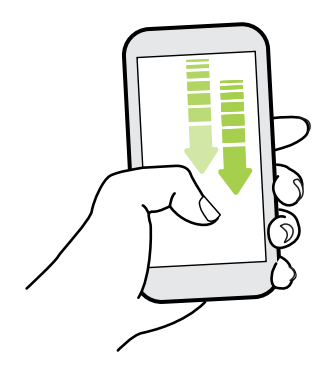

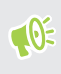

Если вы установили блокировку экрана с вводом учетных данных, вам будет предложено ввести их при выходе из приложения «Камера».

### **Выделение, копирование и вставка текста**

- **1.** Нажмите и удерживайте слово.
- **2.** Перетащите метки начала и конца, чтобы выделить нужный фрагмент текста.
- **3.** Нажмите П или **Копировать**.
- **4.** В поле ввода текста (например, при написании сообщения эл. почты) нажмите и удерживайте место, куда вы хотите вставить текст.

**5.** Нажмите **П** или **Вставить**.

#### **Отправка текста**

- **1.** После того как вы выделили текст, нажмите  $\leq$  или  $\leq$  или **Отправить**.
- **2.** Выберите, куда нужно отправить выделенный текст.

### **Ввод текста**

При нажатии на текстовое поле в каком-либо приложении появляется клавиатура.

- **Для ввода букв и цифр, а также знаков препинания и символов нажимайте на** клавиши экранной клавиатуры.
- Нажмите  $\bigoplus$ , чтобы ввести заглавную букву. Нажмите дважды, чтобы включить фиксацию регистра прописных букв.
- Нажмите и удерживайте клавиши с серыми символами наверху или внизу, чтобы ввести цифры, символы или буквы с диакритическими знаками. Некоторые клавиши содержат несколько символов или букв с диакритическими знаками, связанных с ними.
- Нажмите  $12\#$  для отображения цифровых и символьных клавиш. Нажмите  $\rm{abc}$ для возврата к основной клавиатуре.
- **Нажмите**  $\odot$ **, чтобы выбрать элемент из широкого ряда смайликов.**
- **Нажмите**  $\psi$ **, чтобы посмотреть дополнительные функции, параметры и настройки.** Можно изменить размер клавиатуры, изменить макет и дизайн, загрузить словари и многое другое.

 $\blacksquare$  Нажмите  $\triangleleft$ , чтобы закрыть экранную клавиатуру.

### **Голосовой ввод текста**

- **1.** Нажмите на область, в которую нужно ввести текст.
- **2.** На экранной клавиатуре нажмите и удерживайте  $Q$ .
- **3.** При появлении кнопки в виде микрофона и слова «Говорите» проговорите слова, которые вы хотите ввести.
- **4.** Знаки препинания следует вводить, проговаривая соответствующие названия. Например, «запятая».

# **Включение интеллектуальных функций клавиатуры**

Включите расширенные функции клавиатуры, позволяющие быстрее набирать текст, такие как контекстное предугадывание, автоисправление и другие.

- 1. На Главном экране нажмите ::: , а затем найдите и нажмите Настройки.
- **2.** Нажмите **Язык и клавиатура**.
- **3.** Нажмите **Виртуальная клавиатура TouchPal Версия HTC Sense Интеллектуальный ввод**.
- **4.** Выберите функции для включения.

# **Как увеличить скорость набора текста?**

Экранная клавиатура телефона легко настраивается. Можно изменить ее настройки и параметры, чтобы улучшить опыт и восприятие при наборе текста.

Ниже представлено несколько полезных советов.

- § **Отображение клавиш с цифрами в верхней строке клавиатуры.** Перейдите в меню «Настройки» и нажмите **Язык и клавиатура**. Нажмите **Виртуальная клавиатура Touchpal - Версия HTC Sense Общие настройки**. Выберите **Строка цифр**.
- § **Включение контекстного предугадывания.**Перейдите в меню «Настройки» и нажмите **Язык и клавиатура**. Нажмите **Виртуальная клавиатура TouchPal - Версия HTC Sense Интеллектуальный ввод** и проверьте, выбран ли параметр **Контекстное предугадывание**. Данная функция позволяет предугадывать следующее слово и позволяет клавиатуре запоминать типичные комбинации слов, которые вы вводите, чтобы предлагать больше возможных вариантов слов.

**• Переключение в альбомный режим.**Двумя пальцами проведите по экрану вниз от строки состояния и проверьте, включена ли функция **Автоповорот**. Откройте необходимое приложение и нажмите на текстовое поле, чтобы отобразить клавиатуру. Поверните телефон горизонтально, чтобы использовать более крупную клавиатуру.

Затем можно нажать **Разделить**.

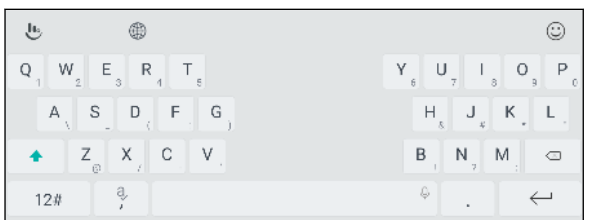

**• Изменение размера и положения клавиатуры.** 

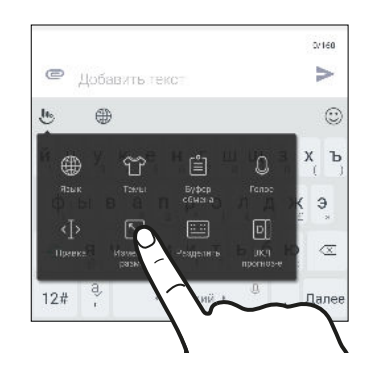

Откройте необходимое приложение и нажмите на текстовое поле, чтобы отобразить клавиатуру. Нажмите **Ф**, а затем нажмите **Изменить размер**. Перетащите стрелку с любой стороны рамки, чтобы изменить размер клавиатуры.

Для перемещения клавиатуры вверх перетащите центральную кнопку вверх.

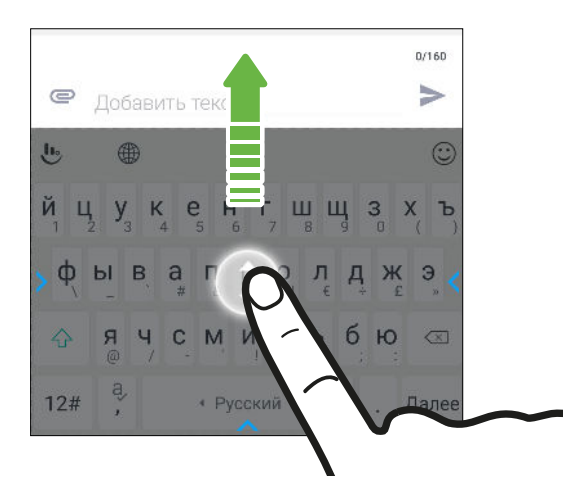

### **Получение справки и устранение неполадок**

#### **Хотите несколько быстрых рекомендаций по использованию вашего телефона?**

Просмотрите понятные пошаговые инструкции и ответы на часто задаваемые вопросы в приложении «Справка», чтобы узнать, как использовать свой телефон.

- **Увидев блок «Справка» в HTC BlinkFeed, просто нажмите на него для получения** подробной информации.
- **На Главном экране нажмите :::**, а затем найдите и нажмите Справка.

Затем нажмите **Поиск справочных статей и видеороликов** и введите запрос. Или нажмите  $\equiv$ , чтобы просмотреть инструкции, ответы на часто задаваемые вопросы и т. д.

Если приложение HTC «Справка» не установлено в вашем телефоне изначально, вы можете загрузить его с Google Play™.

### **Проблемы с устройством или подключением?**

Прежде чем звонить в службу поддержки, вы можете воспользоваться приложением «Справка», чтобы устранить неполадку или провести диагностику телефона. Оно поможет вам найти причину проблемы и определить, сможете ли вы решить проблему самостоятельно или все-таки придется обратиться в службу поддержки.

- 1. На Главном экране нажмите ::: а затем найдите и нажмите Справка.
- **2.** На экране «Помощь» нажмите ≡, а затем нажмите **Устранение неполадок** или **Средства диагностики**, чтобы использовать мастер устранения неполадок для проверки основных аппаратных функций.
- **3.** Можно также нажать **Обновления ПО**, чтобы проверить наличие новых обновлений ПО. Обновления ПО могут содержать исправления ошибок и улучшения функций.

# **Дополнительный дисплей**

# **Что такое дополнительный дисплей?**

Дополнительный дисплей позволяет быстро и удобно просматривать важную информацию и осуществлять доступ к быстрым переключателям, таким как Wi-Fi и Bluetooth, а также к любимым приложениям и контактам даже без использования основного дисплея. Дополнительный дисплей можно использовать, даже когда основной дисплей выключен.

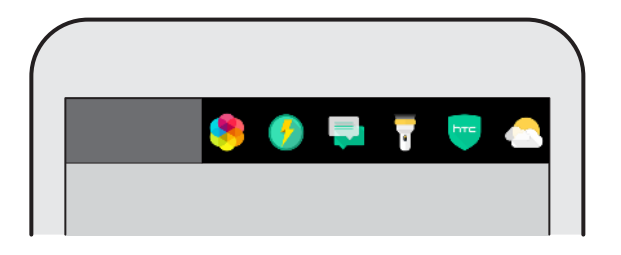

На дополнительном дисплее можно выполнять следующие действия.

- Посмотреть текущее время, погоду и уровень заряда аккумулятора, просто подняв телефон или дважды нажав на дополнительный дисплей, когда телефон находится в спящем режиме.
- § Включать или отключать функции телефона, такие как Bluetooth,Wi-Fi и фонарик.
- Просматривать уведомления.
- Просматривать предстоящее событие календаря.
- **Проверять прогноз погоды на день.**
- **Добавлять любимые приложения для более быстрого доступа к ним.**
- § Добавлять контакты, что позволяет быстрее позвонить им или написать сообщение.
- § Управлять воспроизведением музыки.
- Писать заметки для напоминания себе о чем-либо.

## <span id="page-53-0"></span>**Настройки дополнительного дисплея**

Выберите условия, при которых дополнительный дисплей будет включаться, а также функции, которые будут доступны с его помощью.

- 1. На Главном экране нажмите ::: , а затем найдите и нажмите Настройки.
- **2.** Нажмите **Дополнительный дисплей**.
- **3.** В меню «Настройки» выберите условия включения дополнительного дисплея с помощью переключателя **Вкл./Выкл.** рядом с каждым параметром.

Затем выполните следующие действия.

- **Нажмите Активировать, когда основной дисплей включен**, чтобы выбрать типы контента, которые будут отображаться на дополнительном дисплее, когда основной дисплей включен.
- **Нажмите Активировать, когда основной дисплей выключен**, чтобы выбрать типы контента, которые будут отображаться на дополнительном дисплее, когда основной дисплей выключен.

При выборе элементов для отображения можно изменять последовательность того, что отображается на дополнительном дисплее, перетаскивая элементы в желаемое место.

### **Использование дополнительного дисплея**

Используйте дополнительный дисплей, чтобы посмотреть погоду, открыть часто используемые приложения, связаться с другом, воспроизвести музыку и выполнять другие действия.

- **1.** Когда основной дисплей выключен, поднимите телефон в вертикальной ориентации или дважды нажмите на дополнительный дисплей, чтобы включить его.
- **2.** Проведите пальцем влево или вправо по экрану для перемещения по дополнительному дисплею. Информацию по настройке типов контента, отображаемого на данном дисплее, см. в разделе [Настройки дополнительного](#page-53-0) [дисплея на стр. 54.](#page-53-0)

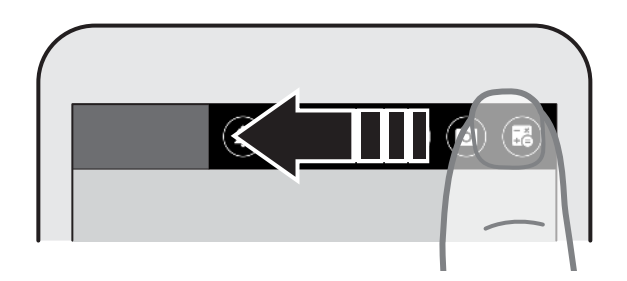

- **3.** Вы можете сделать следующее.
	- § Нажмите на значок, чтобы открыть приложение, пообщаться с контактом либо включить или отключить параметр телефона.
	- **Откройте музыкальное приложение по умолчанию, а затем используйте кнопки** воспроизведения для управления воспроизведением музыки.
	- Мгновенно отвечайте на полученное сообщение, когда основной дисплей включен, нажатием на значок **Ответить**.
	- § Когда основной дисплей включен, нажмите и удерживайте кнопку **Создать собственное напоминание**, чтобы написать для себя заметку.

Когда основной дисплей выключен, можно только просматривать написанную вами заметку.

# **Добавление приложения или контакта**

Быстро открывайте приложения, звоните друзьям или отправляйте им сообщения с помощью дополнительного дисплея.

- **1.** На дополнительном дисплее проводите пальцем влево или вправо, пока не увидите значок  $\pm$  или  $\pm$ , чтобы добавить контакт или приложение.
- **2.** Выполните одно из следующих действий.
	- Нажмите  $\stackrel{\bullet}{\bullet}$  и выберите контакт для добавления из списка.
	- Нажмите  $\pm$  и выберите приложение для добавления из списка.
- § Чтобы удалить приложение или контакт, нажмите и удерживайте соответствующий элемент, а затем нажмите **Удалить с дополнительного дисплея**.
	- § Чтобы заменить существующий ярлык приложения или контакта, нажмите и удерживайте ярлык, а затем выберите вариант замены из списка.

# **Обновления**

# **Обновления ПО и приложений**

Загружайте обновления программного обеспечения для использования последних функций улучшения производительности, исправлений ошибок и улучшения безопасности. HTC U Ultra может проверять и уведомлять вас о наличии свежих обновлений.

Обновления для некоторых приложений можно получить через компанию HTC или вашего оператора мобильной связи, при появлении обновлений вы получите соответствующие уведомления на свой телефон. Или вы можете установить обновления для приложений с Google Play. Некоторые приложения HTC, которые предварительно не загружены в определенные телефоны, также можно загрузить из Google Play.

Информация в данном руководстве может быть не самой свежей при наличии более поздних обновлений ПО и приложений.

### **Проверка версии системного ПО**

Перед установкой обновления системного ПО можно сначала проверить, какая версия Android установлена в вашем телефоне.

- **1.** На Главном экране нажмите **Настройки О телефоне**.
- **2.** Нажмите **Версия ПО**.

#### **Включение автоматических обновлений**

Вы можете выбрать автоматическую загрузку и установку обновлений ПО для приложений HTC или оператора мобильной связи.

- 1. На Главном экране нажмите ::: , а затем найдите и нажмите Настройки.
- **2.** Нажмите **Информация Обновления ПО**.
- **3.** Чтобы сэкономить на передаче данных, можно разрешить обновление только по сети Wi-Fi.
- **4.** Выберите автоматическую загрузку системных обновлений, обновлений приложений или и тех, и других.

Обновления приложений устанавливаются автоматически. Для установки системных программных обновлений по-прежнему требуется ваше подтверждение.

### **Проверка обновлений вручную**

Включите Мобильный интернет или подключите HTC U Ultra к сети Wi-Fi перед проверкой обновлений.

- 1. На Главном экране нажмите ::: , а затем найдите и нажмите Настройки.
- **2.** Нажмите **Информация Обновления ПО**. HTC U Ultra проверит наличие обновлений.

# **Установка обновления программного обеспечения**

Когда HTC U Ultra подключен к Интернету и доступно свежее обновление ПО, в строке состояния появляется значок уведомления о наличии обновления  $\mathbf F$ .

- **1.** Откройте панель «Уведомления» и нажмите на уведомление об обновлении системы.
- **2.** Если вы не хотите загружать обновление через подключение для передачи данных, выберите **Обновлять только по Wi-Fi**.
- **3.** Нажмите **Загрузить**.
- **4.** После завершения загрузки выберите **Установить сейчас** и нажмите **OK**.

После завершения обновления HTC U Ultra перезапустится.

### **Установка обновления приложения**

Когда включено подключение к Интернету и доступно обновление для ваших приложений HTC или оператора мобильной связи, в строке состояния появляется значок уведомления о наличии обновления  $\mathbf \Xi$ .

**1.** Откройте панель «Уведомления» и нажмите на уведомление об обновлении.

Откроется экран «Обновления», содержащий список обновлений для приложений, которые необходимо установить.

- **2.** Нажмите на элемент, чтобы просмотреть сведения о нем, а затем нажмите  $\triangleleft$ .
- **3.** По завершении просмотра обновлений нажмите **Установить**. При необходимости вам будет предложено перезапустить HTC U Ultra.

# **Установка обновлений приложений с Google Play**

Для некоторых приложений HTC и сторонних приложений предлагаются обновления через Google Play, содержащие усовершенствования и исправления ошибок. Можно обновлять приложения вручную или настроить телефон на автоматическую загрузку и установку обновлений приложений при их появлении.

- 1. На Главном экране нажмите ::: , а затем найдите и нажмите Play Маркет.
- **2.** Нажмите  $\equiv$ , чтобы открыть выдвижное меню.
- **3.** Нажмите **Мои приложения и игры**.

Вы увидите список приложений, установленных в телефоне.

- **4.** В разделе «Обновления» нажмите на приложение.
- **5.** Нажмите **Обновить**.

 $\binom{M}{k}$ 

**6.** Если будет предложено, нажмите **Принять**.

**В «Play Маркет» нажмите**  $\equiv$  **> Настройки > Автообновление приложений** и выберите желаемый способ обновления приложений с Google Play.

# **Макет и шрифты главного экрана**

# **Добавление и удаление панели виджетов**

- $\frac{1}{2}$  Вы не сможете добавить новую панель виджетов, если у вас исчерпан их лимит.
	- **НТС BlinkFeed всегда отображается как первая панель (если она не удалена). Панель** виджетов нельзя добавить перед HTC BlinkFeed.
	- **1.** Нажмите и удерживайте пустую область на панели виджетов.
	- **2.** Во всплывающем меню нажмите **Управление страницами главного экрана**.
	- **3.** Чтобы добавить панель виджетов, проводите пальцем влево до тех пор, пока не появится значок  $\biguparrow$ , а затем нажмите на него.
	- **4.** Чтобы удалить панель виджетов, проводите пальцем влево или вправо до тех пор, пока не появится нужная панель, а затем нажмите **Удалить**.
	- **5.** По завершении нажмите  $\triangleleft$ .

### **Упорядочивание панелей виджетов**

**Панель виджетов нельзя переместить и вставить перед HTC BlinkFeed.** 

- **1.** В HTC BlinkFeed или на любой панели виджетов сведите два пальца вместе, чтобы настроить Главный экран.
- **2.** Нажмите и удерживайте эскиз панели виджетов, а затем перетащите его влево или вправо в нужное место.
- **3.** Закончив с упорядочиванием панелей виджетов, нажмите  $\triangleleft$ .

### **Изменение главного Начального экрана**

Установите HTC BlinkFeed или панель виджетов в качестве главного Начального экрана.

- **1.** Нажмите и удерживайте пустую область на панели виджетов.
- **2.** Во всплывающем меню нажмите **Управление страницами главного экрана**.
- 61 Макет и шрифты главного экрана
	- **3.** Проводите пальцем влево или вправо до появления панели, которую вы хотите использовать в качестве главного Начального экрана.
	- **4.** Нажмите **Уст. как главный экран**.
	- **5.** Нажмите  $\triangleleft$ .

При нажатии на значок ДОМОЙ из приложения произойдет сначала возврат к последней просматриваемой панели. Просто нажмите на значок ДОМОЙ еще раз, чтобы перейти на главный Начальный экран.

### **Установка фонового рисунка главного экрана**

Выберите фоновый рисунок из имеющихся вариантов или используйте любой снимок, сделанный с помощью камеры.

 $\blacksquare$ Фоновый рисунок можно изменить только в Классическом макете главного экрана.

- **1.** На Главном экране нажмите **Настройки Персонализация**.
- **2.** Нажмите **Изменить фоновый рисунок**.
- **3.** Выберите, откуда вы хотите взять фоновый рисунок.
- **4.** Нажмите **Применить** или **Установить фоновый рисунок**.

# **Изменение размера шрифта по умолчанию**

- **1.** На Главном экране нажмите **Настройки Персонализация**.
- **2.** Нажмите **Размер шрифта** и выберите желаемый размер шрифта.

# **Виджеты и ярлыки**

### **Панель запуска**

Панель запуска обеспечивает доступ к часто используемым приложениям и другим ярлыкам всего одним нажатием. Вы можете заменить приложения на панели запуска другими приложениями, которые вы часто используете.

- $\mathbb{Q}^{\mathbb{C}}$  Настроить панель запуска можно только в Классическом макете.
	- При использовании Свободного макета панель запуска будет отображаться только на экране блокировки. Отображаемые значки будут совпадать со значками в Классическом макете.
	- **1.** Нажмите и удерживайте приложение, которое вы хотите заменить, а затем перетащите его на значок  $\blacksquare$ .

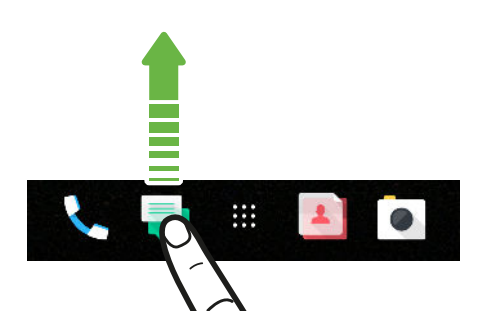

- **2.** Нажмите ::: чтобы перейти на экран «Приложения».
- **3.** Нажмите и удерживайте приложение, а затем перетащите его на свободное место на панели запуска.
- § Вы также можете сгруппировать приложения на панели запуска в папку. См. раздел [Группирование приложений на панели виджетов и панели запуска на стр. 64.](#page-63-0)
- Приложения и другие ярлыки на экране блокировки те же, что и на панели запуска.

# **Добавление виджетов на Главный экран**

Виджеты предоставляют быстрый доступ к важной информации и мультимедийному содержимому.

- **1.** Нажмите и удерживайте пустую область на панели виджетов.
- **2.** Во всплывающем меню нажмите **Добавление приложений и виджетов**.
- **3.** Нажмите **Виджеты**.
- **4.** Прокрутите список виджетов или нажмите  $Q$ , чтобы найти нужный.
- **5.** Нажмите и удерживайте виджет, а затем перетащите его на нужную панель виджетов.

#### **Изменение настроек виджетов**

Вы можете изменять основные настройки некоторых виджетов.

- **1.** Нажмите и удерживайте виджет на Главном экране, а затем перетащите его на значок $\mathbf{\mathcal{D}}$ .
- **2.** Измените настройки виджета в соответствии со своими предпочтениями.

#### **Изменение размера виджета**

У некоторых виджетов можно изменить размер после их добавления на Главный экран.

- **1.** Нажмите и удерживайте виджет на Главном экране, а затем поднимите палец. Если появится рамка, значит, можно изменить размер виджета.
- **2.** Перетаскивайте стороны рамки для увеличения или уменьшения размере виджета.

# **Добавление ярлыков на Главный экран**

Поместите часто используемые приложения на любую панель виджетов Главного экрана. Также вы можете добавить ярлыки для часто используемых настроек, добавленных в закладки веб-страниц и т. д.

- **1.** Нажмите и удерживайте пустую область на панели виджетов.
- **2.** Во всплывающем меню нажмите **Добавление приложений и виджетов**.
- **3.** Нажмите **Приложения** или **Ярлыки**.
- **4.** Прокрутите список приложений или ярлыков или нажмите  $Q$ , чтобы найти то, что вам нужно.
- **5.** Нажмите и удерживайте приложение или ярлык, а затем перетащите его на нужную панель виджетов.

Чтобы добавить приложение с экрана «Приложения», нажмите и удерживайте нужное приложение, а затем перетащите его на панель виджетов.

# <span id="page-63-0"></span>**Группирование приложений на панели виджетов и панели запуска**

**1.** Нажмите и удерживайте приложение, а затем перетащите его на другое приложение, чтобы автоматически создать папку.

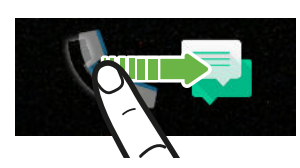

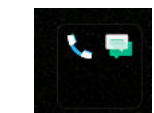

- **2.** Нажмите на папку, чтобы открыть ее.
- **3.** Нажмите на строку заголовка окна папки, а затем введите название новой папки.
- 4. Добавьте другие приложения в папку. Нажмите **+**, выберите нужные приложения, а затем нажмите **Готово**.

Вы также можете добавить в папку ярлыки для настроек или информации. Сначала добавьте ярлык на панель виджетов, а затем перетащите его на папку.

#### **Удаление элементов из папки**

- **1.** На панели запуска или на панели виджетов нажмите на папку, чтобы открыть ее.
- **2.** Нажмите и удерживайте приложение или ярлык в папке, а затем перетащите его из папки на значок  $\blacksquare$ .

# **Перемещение элемента Главного экрана**

Вы можете легко переместить виджет, значок или этикетку с одной панели виджетов на другую.

- **1.** Нажмите и удерживайте элемент Главного экрана одним пальцем.
- **2.** Выполняя рывки другим пальцем влево или вправо по экрану, перейдите на нужную панель виджетов.

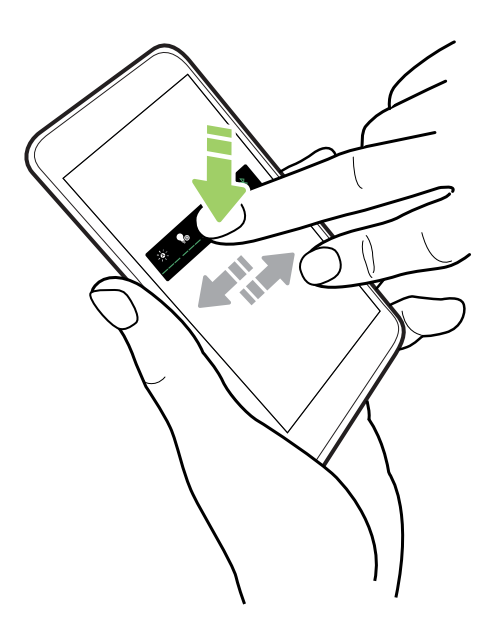

**3.** Отпустите элемент в том месте, куда его следует переместить.

## **Удаление элемента Главного экрана**

- **1.** Нажмите и удерживайте виджет, значок или этикетку, которые вы хотите удалить, а затем перетащите их на значок  $\blacksquare$ .
- **2.** После того как элемент станет красным, поднимите палец.

# **Настройки звука**

### **Изменение мелодии звонка**

 $\mathbb{Q}$ Убедитесь в том, что звук включен.

- **1.** На Главном экране нажмите **Настройки Звуки и уведомления**.
- **2.** Нажмите **Мелодия звонка**.

Для моделей с двумя SIM-картами нажмите **Мелодия звонка (Слот №1)** или **Мелодия звонка (Слот №2)**.

- **3.** Выберите мелодию звонка из списка.
- 4. Если вы хотите добавить мелодию звонка, нажмите  $\bigstar$ , а затем выберите источник, из которого следует добавить мелодию.
- **5.** Выбрав мелодию звонка, нажмите **Применить**.

### **Изменение звука уведомления**

 $\mathbb{Q}$ Убедитесь в том, что звук включен.

- **1.** На Главном экране нажмите **Настройки Звуки и уведомления**.
- **2.** Нажмите **Звук уведомления**, а затем выберите один вариант из списка.
- **3.** Выбрав мелодию звонка, нажмите **Применить**.

# **Настройка громкости по умолчанию**

- **1.** На Главном экране нажмите **Настройки Звуки и уведомления**.
- **2.** Нажмите **Громкость**.
- **3.** Проведите пальцем по шкалам громкости для каждого типа источника звука.
- **4.** Нажмите **Готово**.

# **HTC BoomSound для динамиков**

Погрузитесь в объемное звучание во время прослушивания музыки, просмотра фильмов или во время игры.

- 1. На Главном экране нажмите ::: , а затем найдите и нажмите **Настройки**.
- **2.** Нажмите **HTC BoomSound для встроенных динамиков** для переключения между режимами «В театре» и «Музыка».

Режим HTC BoomSound для динамиков недоступен при использовании разъема HDMI, Bluetooth, Miracast™ и аудиовыхода USB.

## **Настройка наушников HTC USonic**

Наслаждайтесь музыкой, настроенной для вашего слуха, с помощью наушников HTC USonic и HTC U Ultra. Наушники выполняют сканирование ушей, чтобы определить подходящий именно для вас уровень выходного сигнала.

 $\bigcirc$ 

Наушники HTC USonic можно использовать только вместе с HTC U Ultra и другими совместимыми телефонами HTC, которые поддерживают технологию HTC USonic.

- **1.** Подключите наушники HTC USonic к телефону и вставьте динамики в уши.
- **2.** Если при первом подключении наушников будет предложено настроить личный звуковой профиль, нажмите **Настроить**.

Или перейдите в меню «Настройки» и нажмите **HTC USonic**.

**3.** Нажмите **Начать сканирование** и следуйте указаниям на экране, чтобы настроить звуковой профиль.

Чтобы включить или отключить свой личный звуковой профиль, настроенный для ваших наушников, просто нажмите на переключатель HTC USonic **Вкл./Выкл.** в меню «Настройки».

- § Вы можете добавить еще один профиль для того же самого или другого комплекта наушников HTC USonic. Просто нажмите **HTC USonic** .
	- Режим HTC USonic недоступен при использовании разъема HDMI, Bluetooth, Miracast и аудиовыхода USB.

#### **Компенсирование внешнего шума с помощью наушников**

При нахождении в шумной среде или при перемещении в более тихую среду наушники HTC USonic адаптируются к окружающему уровню шума на основании вашего личного звукового профиля.

Чтобы настроить наушники на распознавание и компенсацию внешнего шума во время прослушивания музыки или просмотра видеозаписи, проведите пальцем по экрану, чтобы открыть панель «Уведомления», а затем нажмите на уведомление **HTC USonic**.

# **Создание фотографий и видеозаписей**

## **Экран приложения «Камера»**

Создавайте отличные фотографии и видеозаписи с помощью камеры.

На Главном экране нажмите на значок камеры, чтобы открыть приложение «Камера». Отобразится режим **Фото**, являющийся режимом съемки по умолчанию.

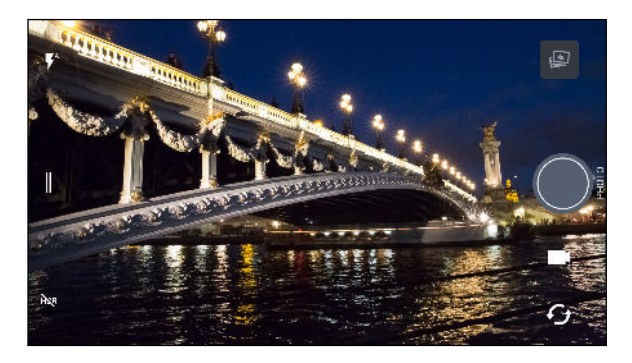

- Переключение между режимами вспышки.  $\blacktriangledown^{\text{A}}$
- Открытие выдвижного меню, чтобы выбрать режим съемки, и выбор настроек  $\parallel$ камеры.
- Переключение между режимами фотосъемки в формате HDR. **HDR**
- Переключение между фронтальной и основной камерами.  $\bm{\mathcal{C}}_{\bm{\mathcal{f}}}$ 
	- Переключение между режимами **Видео** и **Фото**.

Фотосъемка.

W

Просмотр последней фотографии или видеозаписи. Ø

Дважды нажмите кнопку ПИТАНИЕ, когда телефон находится в спящем режиме, чтобы сразу открыть приложение «Камера». Проверьте, что параметр **Чтобы откр. камеру, дв. нажм. кноп. пит.** выбран в меню **Настройки Экран, кнопки и жесты**.

#### <span id="page-69-0"></span>**Масштабирование**

Перед обычной фото- или видеосъемкой можно приблизить или отдалить объект съемки, разводя и сводя два пальца на экране. Поэтому вы свободно можете приближать или отдалять объекты съемки.

#### **Включение и отключение вспышки камеры**

Нажмите на значок вспышки, чтобы выбрать режим ее работы.

При использовании режимов  $\blacktriangledown$  или  $\blacktriangledown$  камера автоматически выбирает наилучшую яркость вспышки для ваших фотографий.

В режиме **Фотосэлфи** можно также нажать на значок вспышки, чтобы включить или отключить экранную вспышку.

### **Использование кнопок громкости для съемки**

В приложении «Камера» можно настроить кнопки ГРОМКОСТЬ так, чтобы они работали как спуск затвора или элементы управления масштабированием.

- **1.** На Главном экране нажмите на значок камеры, чтобы открыть приложение «Камера».
- **2.** Нажмите  $\parallel$ , чтобы открыть выдвижное меню.
- **3.** Нажмите **Настройки Настройка клавиш громкости**.
- **4.** Выберите, как следует использовать кнопки громкости, когда вы находитесь в приложении «Камера».

### **Выбор режима съемки**

Переключитесь в режим съемки, используемый для создания фотографий и видеозаписей. В приложении «Камера» в HTC U Ultra режимы съемки разделены по категориям, что позволяет быстро находить желаемый режим.

1. Нажмите  $\|$ , чтобы открыть выдвижное меню.

Можно также провести пальцем вправо от левого края экрана в горизонтальной ориентации или провести пальцем вниз от верхнего края экрана в вертикальной ориентации.

**2.** Прокрутите меню, чтобы увидеть доступные режимы съемки.

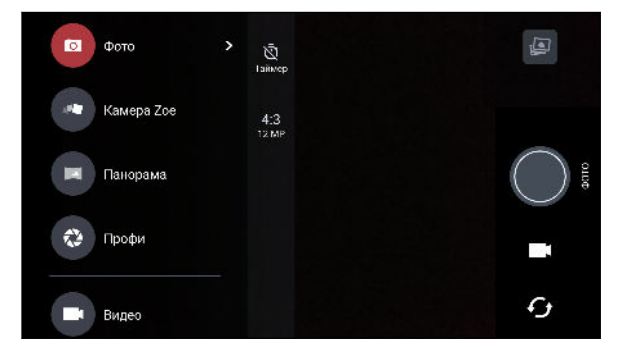

- 71 Создание фотографий и видеозаписей
	- **3.** Выберите желаемый режим съемки.
	- **4.** Для быстрого переключения между фронтальной и основной камерой нажмите на экране видоискателя.
	- **5.** Можно быстро вернуться в режим «Фото» или «Видео» из других режимов съемки, не открывая выдвижное меню.Для этого под основной кнопкой спуска затвора нажмите  $\blacksquare$ , чтобы вернуться в режим «Фото», или  $\blacksquare$ , чтобы вернуться в режим «Видео».

### **Настройки режимов съемки**

Можно изменить настройки для некоторых режимов съемки, например для режима **Фото** или Видео. Для изменения настроек выберите режим и нажмите  $\parallel$ , чтобы просмотреть и выбрать доступные параметры для режима.

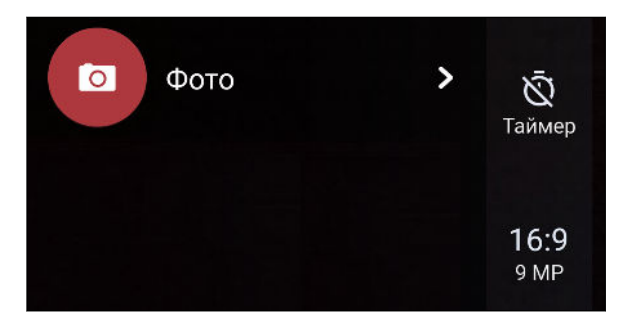

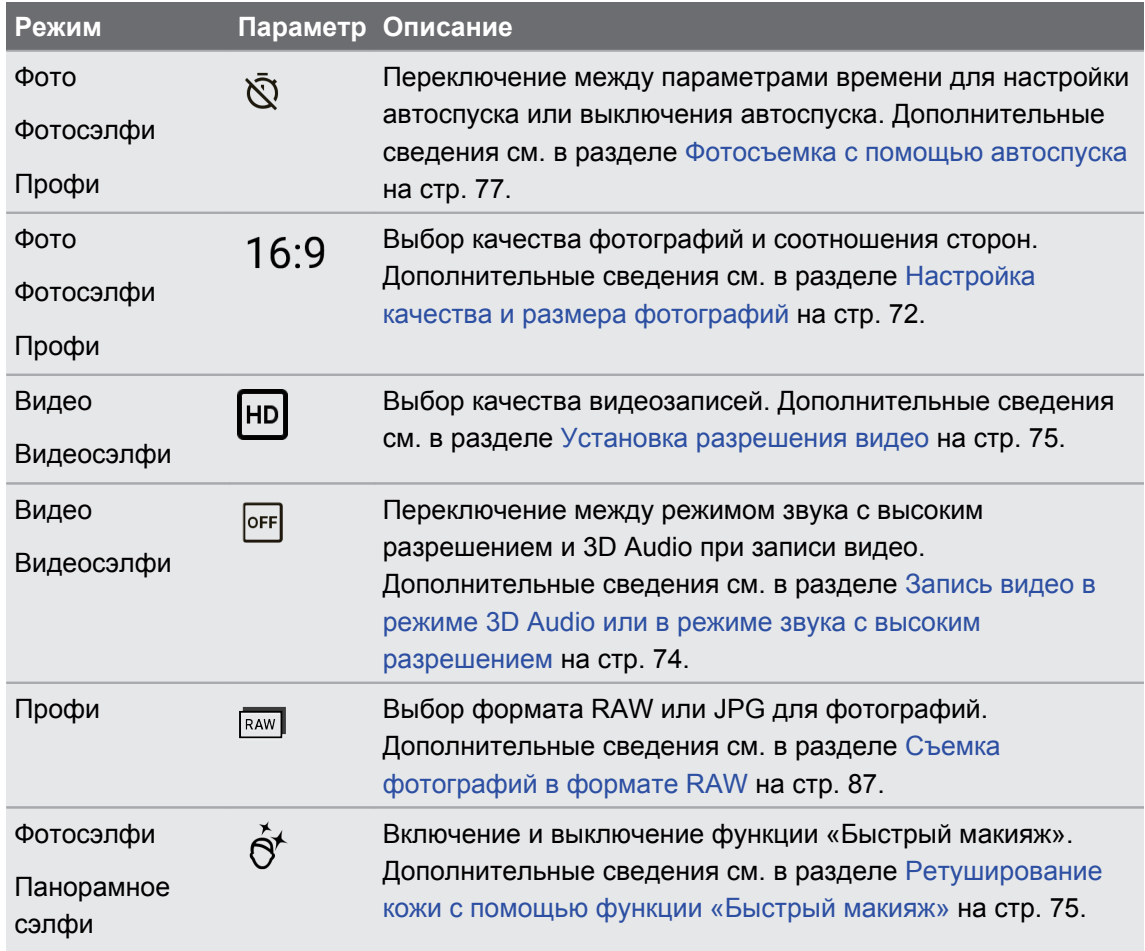

# <span id="page-71-0"></span>**Фотосъемка**

- **1.** На Главном экране нажмите на значок камеры, чтобы открыть приложение «Камера».
- **2.** Переключитесь в режим **Фото**, если вы находитесь в другом режиме. Подробные сведения см. в разделе [Выбор режима съемки на стр. 70](#page-69-0).
- **3.** Наведите камеру на то, что вы хотите сфотографировать. Камера автоматически подстраивает фокус по мере ее перемещения. Можно также нажать на экран, чтобы перефокусировать камеру на другой объект.
- **4.** Для настройки экспозиции вручную нажмите на экран и перемещайте палец вверх или вниз.

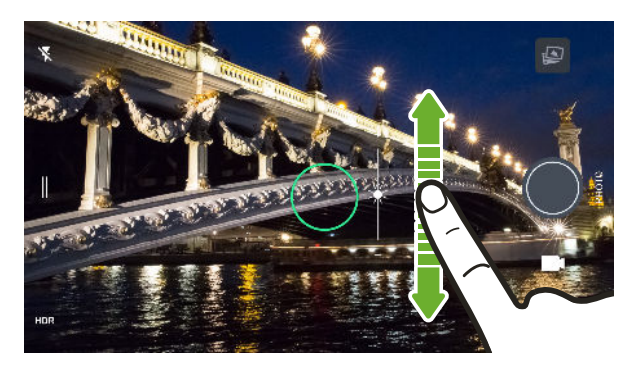

Или включите функцию **Экспозамер по касанию**, чтобы мгновенно сделать объект более ярким или темным одним нажатием. См. раздел [Быстрая настройка](#page-77-0) [экспозиции фотографий на стр. 78.](#page-77-0)

**5.** Когда вы будете готовы сделать снимок, нажмите (

В настройках режима «Фото» нажмите **Параметры камеры**, а затем включите функцию **Определение улыбки**, чтобы настроить камеру на автоматическую съемку, когда тот, кого вы снимаете, улыбнется.

# **Настройка качества и размера фотографий**

- **1.** Переключитесь в режим **Фото** или **Фотосэлфи**. Либо выберите режим **Профи**.
- **2.** Нажмите  $\parallel$ , чтобы открыть выдвижное меню.
- **3.** Нажмите на текущий параметр например, 16:9 для изменения качества и размера фотографий или соотношения сторон.

В режиме «Панорамное сэлфи» съемка осуществляется с использованием фиксированного разрешения.

Оба режима «Фотосэлфи» и «Панорамное сэлфи» позволяют снимать с разрешением UltraPixel, которое идеально подходит для съемки в условиях слабой освещенности. Подробнее см. в разделе [Автопортреты на стр. 75](#page-74-0) и [Панорамная съемка автопортрета](#page-78-0) [на стр. 79](#page-78-0).
### **Советы по улучшению качества фотосъемки**

Для получения более качественных снимков с помощью приложения «Камера» предлагаем вам несколько советов.

#### **Перед съемкой**

- Убедитесь в том, что объектив камеры и вспышка чистые и не имеют отпечатков пальцев. То же самое касается датчика лазерного автофокуса. Для протирания используйте мягкую и чистую салфетку из микроволокна.
- § Держите телефон таким образом, чтобы ваши пальцы не перекрывали объектив камеры и вспышку. Следите также за тем, чтобы ваши пальцы не касались датчика лазерного автофокуса.

#### **Получение четких и резких снимков**

- Лазерный автофокус самостоятельно находит лучший снимок на основании положения и указанного направления.
- **Нажмите на экран для фокусировки и динамической регулировки контрастности** изображения, что иногда необходимо при макросъемке для получения эффекта размытости со смещением от центра или при фотосъемке во время движения. Настройте экспозицию, чтобы сделать объект ярче или чтобы сделать его темнее и насыщеннее. Подробности см. в разделе [Быстрая настройка экспозиции](#page-77-0) [фотографий на стр. 78](#page-77-0).
- **Если объект движется, нажмите и удерживайте его на экране видоискателя, чтобы** зафиксировать на нем фокус.
- Если одни части изображения находятся в тени, а другие ярко освещены, воспользуйтесь режимом HDR, чтобы сделать несколько фотоснимков с различными уровнями экспозиции и объединить их в один снимок. При съемке в режиме HDR удерживайте HTC U Ultra неподвижно или поместите его на ровную поверхность. Подробности см. в разделе [Режим HDR на стр. 79](#page-78-0).
- При панорамной фотосъемке учитывайте всю область съемки и фокусируйтесь на объекте, имеющем нейтральный тон, для сохранения сбалансированной экспозиции на объединенном изображении.
- Не двигайте камеру во время фотосъемки, особенно в условиях слабой освещенности. Держите телефон неподвижно и не двигайте камеру при фотосъемке в режиме «Профи» с использованием формата RAW.

#### **Другие советы**

- § В настройках приложения «Камера» нажмите **Сетка**, чтобы можно было легче скомпоновать кадр или улучшить композицию.
- **После завершения съемки можно улучшить качество фотографии в приложении** «Google Фото».

# **Запись видео в режиме 3D Audio или в режиме звука с высоким разрешением**

Выберите создание видеозаписей, включая видеосэлфи, со звуком высокого разрешения или 3D Audio.

- $\Phi$ • Режим звука с высоким разрешением доступен только в случае, если качество записи видео имеет значение 720p HD или выше.
	- В режиме звука с высоким разрешением невозможно приостановить видеосъемку.
	- **1.** На Главном экране нажмите на значок камеры, чтобы открыть приложение «Камера».
	- **2.** Переключитесь в режим **Видео**.
	- **3.** По умолчанию запись видео осуществляется в режиме 3D Audio. Вы увидите значок ((•))<br>3D на экране видоискателя.
	- **4.** Для записи видео в режиме звука с высоким разрешением нажмите  $\parallel$ , чтобы открыть выдвижное меню, а затем нажмите **Звук High-res audio**.
	- **5.** Когда вы будете готовы начать запись, нажмите **О**. Во время записи в режиме 3D Audio не закрывайте микрофоны, удерживая телефон в руках.

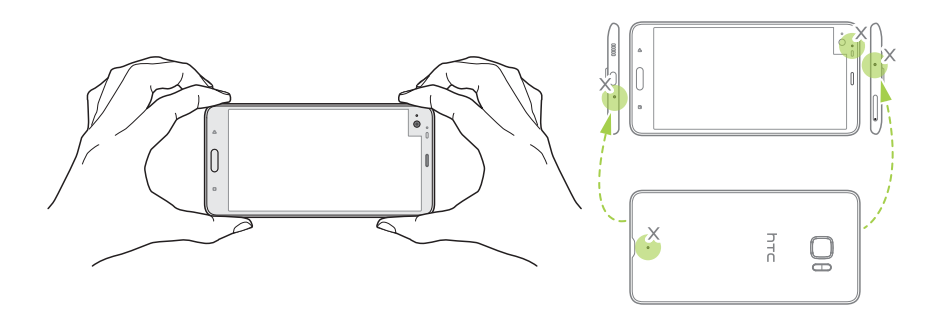

- **6.** Перефокусируйте камеру на другой объект или область, просто нажав на них на экране видоискателя. После нажатия можно также изменить экспозицию, перемещая палец вниз и вверх по экрану.
- **7.** Нажмите  $\blacksquare$ , чтобы приостановить съемку, а затем нажмите  $\blacksquare$ , чтобы возобновить ее.
- **8.** Чтобы остановить запись, нажмите  $\bullet$ .

Видеозаписи, сделанные в режиме звука с высоким разрешением, сохраняются в виде файлов MKV — в формате Matroska Video.

#### **Установка разрешения видео**

- **1.** Переключитесь в режим **Видео**.
- **2.** Нажмите  $\parallel$ , чтобы открыть выдвижное меню.
- **3.** Нажмите **Качество**, чтобы изменить разрешение видео.

**Фотосъемка в процессе видеосъемки — VideoPic**

- **1.** На Главном экране нажмите на значок камеры, чтобы открыть приложение «Камера».
- **2.** Переключитесь в режим **Видео**. Подробные сведения см. в разделе [Выбор режима](#page-69-0) [съемки на стр. 70.](#page-69-0)
- **3.** Нажмите **О**, чтобы начать запись.
- **4.** Во время съемки нажмите , если вы хотите сделать фотоснимок.
- **5.** Нажмите **•**, чтобы остановить запись.

#### **Автопортреты**

Создавайте блестящие автопортреты с любым разрешением. Режим «Фотосэлфи» в HTC U Ultra позволяет переключаться между стандартными разрешениями фотографии и UltraPixel.

Используйте параметр UltraPixel по умолчанию в условиях слабой освещенности, например, во время ужина при свечах. Выберите одно из других стандартных разрешений во время съемки автопортретов при нормальном освещении. Информацию о переключении между разрешениями см. в разделе [Настройка качества и размера](#page-71-0) [фотографий на стр. 72.](#page-71-0)

**Ретуширование кожи с помощью функции «Быстрый макияж»**

Отретушируйте свою кожу перед съемкой автопортрета. Функция «Быстрый макияж» придает коже более гладкий вид в режиме реального времени.

 $\mathbb{Q}$ Быстрый макияж отключена в режиме автоматического HDR.

- **1.** На Главном экране нажмите на значок камеры, чтобы открыть приложение «Камера».
- **2.** Переключитесь в режим **Фотосэлфи**. Подробные сведения см. в разделе [Выбор](#page-69-0) [режима съемки на стр. 70](#page-69-0).
- **3.** Если шкала регулировки «Быстрый макияж» не отображается на экране видоискателя, нажмите  $\parallel$ , чтобы открыть выдвижное меню, а затем нажмите  $\setminus\!\mathcal{B}$ .
- **4.** Чтобы изменить уровень гладкости кожи, перемещайте ползунок по шкале регулировки.

В следующий раз при съемке автопортретов без применения функции «Быстрый макияж», нажмите  $\parallel$ , чтобы открыть выдвижное меню, а затем нажмите  $\hat{\sigma}'$ , чтобы отключить функцию «Быстрый макияж».

#### **Автоматическая съемка автопортретов**

Замрите, чтобы сделать автосэлфи, или просто улыбнитесь! Нужно всего лишь включить эту функцию в настройках камеры.

- **1.** На Главном экране нажмите на значок камеры, чтобы открыть приложение «Камера».
- **2.** Переключитесь в режим **Фотосэлфи**. Подробные сведения см. в разделе [Выбор](#page-69-0) [режима съемки на стр. 70](#page-69-0).
- **3.** Нажмите  $\parallel$ , чтобы открыть выдвижное меню.
- **4.** Нажмите **Настройки Параметры камеры**.
- **5.** Выберите параметр **Съемка автосэлфи** и нажмите за пределами выдвижного меню, чтобы закрыть его.
- **6.** Примите желаемую позу и расположите себя в кадре на экране видоискателя.
- **7.** Чтобы автоматически сделать автопортрет, посмотрите во фронтальную камеру, а затем:
	- § не шевелитесь, пока белая рамка на экране видоискателя не станет зеленой;
	- § или улыбнитесь в камеру. Задержите улыбку на несколько секунд, пока не будет сделан снимок.

#### **Съемка автопортретов с помощью голосовых команд**

Вы можете удобно фотографировать себя или снимать на видео с помощью простых голосовых команд. Нужно всего лишь включить эту функцию в настройках камеры.

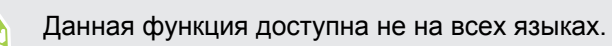

- **1.** На Главном экране нажмите на значок камеры, чтобы открыть приложение «Камера».
- **2.** Переключитесь в режим **Фотосэлфи** или **Видеосэлфи**. Подробные сведения см. в разделе [Выбор режима съемки на стр. 70](#page-69-0).
- **3.** Нажмите  $\parallel$ , чтобы открыть выдвижное меню.
- **4.** Нажмите **Настройки Параметры камеры**.

77 Создание фотографий и видеозаписей

(M)

- **5.** Выберите параметр **Съемка голосом** и нажмите за пределами выдвижного меню, чтобы закрыть его.
- **6.** Примите желаемую позу и расположите себя в кадре на экране видоискателя.
- **7.** Посмотрите во фронтальную камеру, а затем:

- **произнесите «Фото» или «Съёмка», чтобы сделать свой фотопортрет;**
- произнесите «Мотор» или «Камера», чтобы записать себя на видео.

Голосовые команды также можно использовать для основной камеры. Переключитесь в режим **Фото**, а затем выберите параметр **Съемка голосом** в настройках камеры.

#### **Фотосъемка с помощью автоспуска**

При использовании автоспуска приложение «Камера» выполняет обратный отсчет, прежде чем сделать снимок. Вы можете задать длительность обратного отсчета.

- **1.** На Главном экране нажмите на значок камеры, чтобы открыть приложение «Камера».
- **2.** Выберите желаемый режим съемки. Подробные сведения см. в разделе [Выбор](#page-69-0) [режима съемки на стр. 70](#page-69-0).
- **3.** Нажмите  $\|$ , чтобы открыть выдвижное меню.
- **4.** Нажмите **Таймер**, чтобы задать длительность обратного отсчета.
- **5.** Чтобы запустить таймер, нажмите **.** Камера сделает снимок после завершения обратного отсчета.

#### **Зеркальное отражение ракурса на автопортретах**

Вы хотите, чтобы ракурс на ваших снимках был точно таким же, как когда вы видите себя на экране видоискателя?

- **1.** Переключитесь в режим **Фотосэлфи**. Чтобы узнать, как переключаться между режимами съемки, см. раздел [Выбор режима съемки на стр. 70](#page-69-0).
- **2.** Нажмите  $\parallel$ , чтобы открыть выдвижное меню.
- **3.** Нажмите **Настройки Параметры камеры**.
- **4.** Убедитесь в том, что выбран параметр **Сохранять зеркальные сэлфи**.

# <span id="page-77-0"></span>**Быстрая настройка экспозиции фотографий**

HTC U Ultra позволяет быстро настраивать уровень экспозиции или яркость в режиме реального времени. Включите функцию **Экспозамер по касанию**, чтобы автоматически настраивать уровни экспозиции при нажатии на более темную область на экране видоискателя.

- **1.** На Главном экране нажмите на значок камеры, чтобы открыть приложение «Камера».
- **2.** Переключитесь в режим **Фото** или **Панорама**. Подробные сведения см. в разделе [Выбор режима съемки на стр. 70.](#page-69-0)
- **3.** Нажмите  $\parallel$ , чтобы открыть выдвижное меню.
- **4.** Нажмите **Настройки**.
- **5.** Установите флажок **Экспозамер по касанию**.
- **6.** Нажмите на темную область, чтобы сделать ее ярче, или нажмите на переэкспонированную область, чтобы сделать ее темнее.

Для дальнейшей точной настройки можно вручную настроить экспозицию, перемещая палец вверх или вниз.

**7.** Когда вы будете готовы сделать снимок, нажмите ...

# **Серийная фотосъемка**

Хотите фотографировать движущиеся объекты? Чтобы вы ни снимали — игру в футбол вашего ребенка или автомобильную гонку, — вы всегда сможете запечатлеть нужный момент.

- **1.** На Главном экране нажмите на значок камеры, чтобы открыть приложение «Камера».
- **2.** Переключитесь в режим **Фото**. Подробные сведения см. в разделе [Выбор режима](#page-69-0) [съемки на стр. 70.](#page-69-0)
- **3.** Нажмите и удерживайте !

Камера сделает пять последовательных снимков вашего объекта.

## <span id="page-78-0"></span>**Режим HDR**

При выполнении портретных снимков на ярком фоне используйте режим с расширенным динамическим диапазоном (HDR) для получения четкого изображения объектов съемки. Режим HDR выявляет как яркие, так и затененные участки изображения даже в условиях высококонтрастного освещения.

Наилучший результат при использовании режима HDR достигается, когда объект съемки неподвижен. Камера делает несколько снимков с различными уровнями экспозиции и объединяет их в один улучшенный снимок.

- **1.** На Главном экране нажмите на значок камеры, чтобы открыть приложение «Камера».
- **2.** Переключитесь в режим **Фото**. Подробные сведения см. в разделе [Выбор режима](#page-69-0) [съемки на стр. 70.](#page-69-0)
- **3.** Убедитесь в том, что выбран режим н<sup>ор</sup> или <sup>нор</sup>. В противном случае нажмите HQP, чтобы выбрать его.

Функция **Автоматическая съемка в формате HDR** также доступна в режиме «Фотосэлфи» и включена по умолчанию.

**4.** Нажмите .

#### **Панорамная съемка автопортрета**

Режим «Панорамное сэлфи» позволяет создать автопортрет с участием других людей.

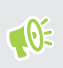

 $\mathbb{Q}$ 

При использовании режима «Панорамное сэлфи» недоступны некоторые функции камеры, например масштабирование.

- **1.** На Главном экране нажмите на значок камеры, чтобы открыть приложение «Камера».
- **2.** Переключитесь в режим **Панорамное сэлфи**. Подробные сведения см. в разделе [Выбор режима съемки на стр. 70.](#page-69-0)
- **3.** Нажмите  $\parallel$ , чтобы открыть выдвижное меню.
- **4.** Убедитесь, что выбрана опция  $\Box$ .
- **5.** Держите телефон на уровне лица в вертикальной ориентации.
- **6.** Когда вы будете готовы снять центральный кадр, нажмите  $\bullet$ .

**7.** Удерживая телефон в неподвижном положении, медленно поворачивайтесь влево или вправо по оси телефона, пока не увидите, что белая рамка кадра переместилась на боковую панель панорамного наложения.

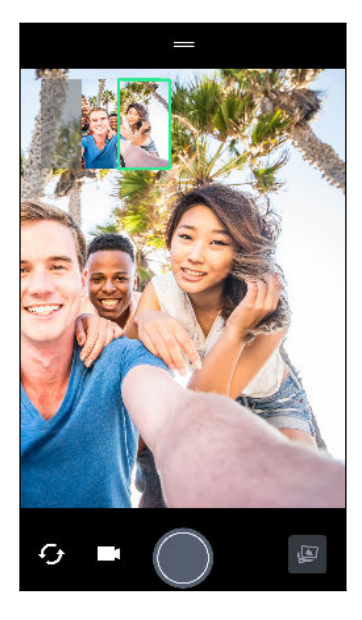

Рамка кадра станет зеленой и вы услышите звук затвора, когда снимок будет сделан.

**8.** Затем медленно поворачивайтесь в противоположную сторону, пока не увидите, что белая рамка кадра переместилась на другую боковую панель панорамного наложения.

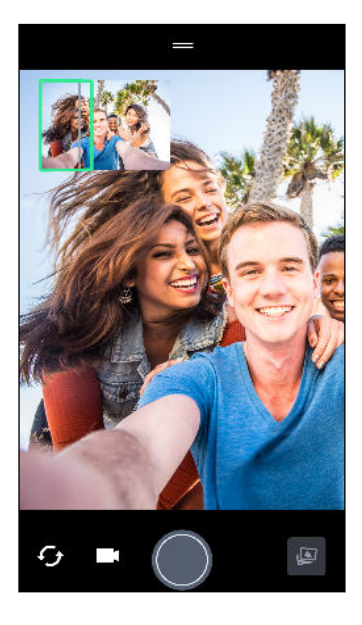

Рамка кадра станет зеленой и вы услышите звук затвора, когда снимок будет сделан.

Камера «склеит» полученные кадры в единый фотоснимок.

Для получения оптимальных результатов точно следуйте прямолинейной траектории перемещения рамки кадра на панорамном наложении. Старайтесь не наклонять телефон вверх или вниз и не смещать рамку кадра с траектории.

 $\Phi$ 

### **Создание широкоугольного панорамного автопортрета**

Если у вас много друзей или вы хотите снять более широкий пейзаж, настройте режим «Панорамное сэлфи» и выберите параметр **Самый широкий**, чтобы «склеить» пять кадров вместо трех.

При использовании режима «Панорамное сэлфи» недоступны некоторые функции камеры, например масштабирование.

- **1.** На Главном экране нажмите на значок камеры, чтобы открыть приложение «Камера».
- **2.** Переключитесь в режим **Панорамное сэлфи**. Подробные сведения см. в разделе [Выбор режима съемки на стр. 70.](#page-69-0)
- **3.** Нажмите  $\parallel$ , чтобы открыть выдвижное меню.
- 4. Нажмите  $\Box$ , чтобы переключиться в режим  $\Box$ .
- **5.** Держите телефон на уровне лица в вертикальной ориентации.
- **6.** Когда вы будете готовы снять центральный кадр, нажмите ...

**7.** Удерживая телефон в неподвижном положении, медленно поворачивайтесь влево или вправо по оси телефона, пока не увидите, что белая рамка кадра переместилась на боковую панель панорамного наложения.

Рамка кадра станет зеленой и вы услышите звук затвора, когда снимок будет сделан. Когда будет сделан второй снимок, вы увидите, что панорамное наложение стало шире.

**8.** Продолжайте медленно поворачивать телефон влево или вправо, чтобы заполнить все панорамное наложение своими фотографиями.

Для достижения наилучшего результата соблюдайте последовательность съемки, показанную на рисунке ниже.

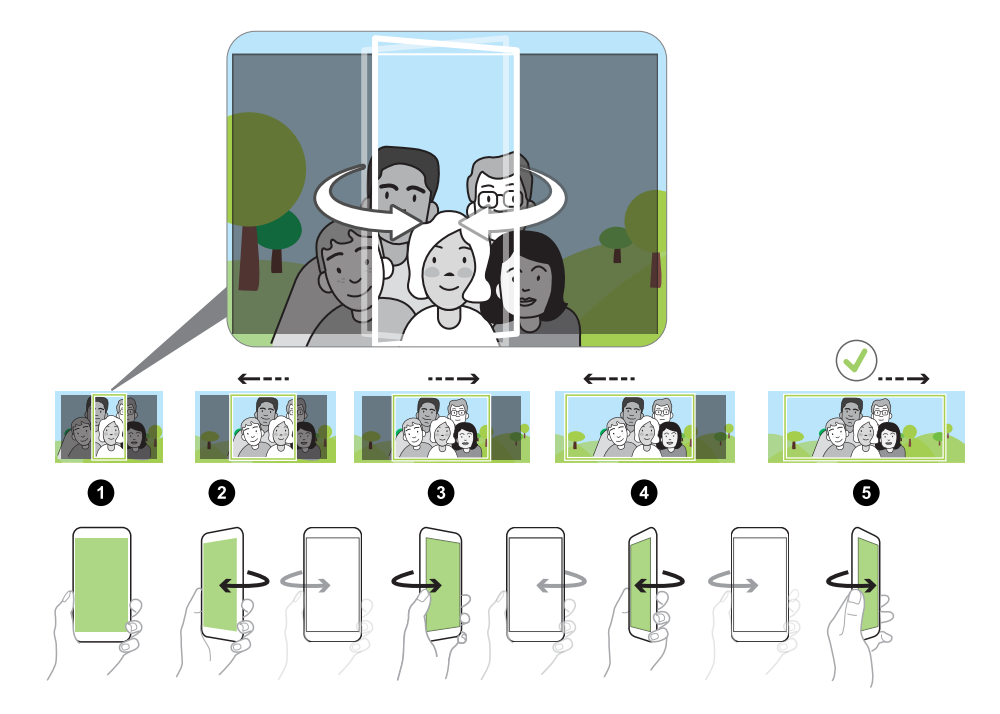

Камера «склеит» полученные кадры в единый фотоснимок.

#### **Панорамная фотосъемка**

Получите расширенный пейзажный снимок одним движением.

При использовании режима «Развернутая панорама» недоступны некоторые функции  $\mathbb{R}$ камеры, например масштабирование.

- **1.** На Главном экране нажмите на значок камеры, чтобы открыть приложение «Камера».
- **2.** Переключитесь в режим **Панорама**. Подробные сведения см. в разделе [Выбор](#page-69-0) [режима съемки на стр. 70](#page-69-0).
- **3.** Когда вы будете готовы сделать снимок, нажмите  $\bullet$ .
- **4.** Перемещайте камеру влево или вправо в горизонтальной или вертикальной ориентации. Держите HTC U Ultra максимально ровно для автоматической съемки кадров.

Можно нажать , чтобы остановить съемку в любое время.

Камера «склеит» полученные кадры в единый фотоснимок.

# **Расширенные функции камеры**

#### **Замедленная видеосъемка**

Вы можете пошагово воспроизвести быстрое действие и добавить немного интриги в свои видеозаписи.

 $\mathbb{Q}$ 

Звук в этом режиме записывается, но включается он только при воспроизведении видеозаписи с нормальной скоростью.

- **1.** На Главном экране нажмите на значок камеры, чтобы открыть приложение «Камера».
- **2.** Переключитесь в режим **Замедленная съемка**. Подробные сведения см. в разделе [Выбор режима съемки на стр. 70.](#page-69-0)
- **3.** Нажмите **•**, чтобы начать запись.
- **4.** Чтобы остановить запись, нажмите  $\bullet$ .

### **Использование функции « Камера Zoe»**

Получите нечто большее, чем неподвижная фотография. С помощью функции « Камера Zoe» вы можете запечатлеть интересные моменты жизни в виде фотографии и трехсекундного видеоклипа в формате HD.

 $\mathbb{C}$ 

При использовании режима « Камера Zoe» недоступны некоторые функции камеры, например масштабирование.

- **1.** На Главном экране нажмите на значок камеры, чтобы открыть приложение «Камера».
- **2.** Переключитесь в режим **Камера Zoe**. Подробные сведения см. в разделе [Выбор](#page-69-0) [режима съемки на стр. 70](#page-69-0).
- **3.** Когда вы будете готовы начать съемку, нажмите ...

Когда значок спуска затвора начнет медленно краснеть, продолжайте удерживать телефон неподвижно, пока камера делает фотографию и трехсекундную видеозапись.

При фотосъемке в режиме « Камера Zoe» рекомендуется удерживать HTC U Ultra неподвижно, чтобы запечатлеть движущиеся объекты на статическом фоне.

### **Видеосъемка Hyperlapse**

Хотите создать эффект ускоренного движения в своей видеозаписи? Используйте режим Hyperlapse, чтобы увеличить скорость воспроизведения видео в несколько раз (максимально в 12 раз).

- **1.** На Главном экране нажмите на значок камеры, чтобы открыть приложение «Камера».
- **2.** Переключитесь в режим **Hyperlapse**. Подробные сведения см. в разделе [Выбор](#page-69-0) [режима съемки на стр. 70](#page-69-0).
- **3.** Когда вы будете готовы начать запись, нажмите **.**.
- **4.** Перефокусируйте камеру на другой объект или область, просто нажав на них на экране видоискателя.
- **5.** Нажмите на значок вспышки, чтобы включить или отключить ее.
- **6.** Чтобы остановить запись, нажмите  $\blacksquare$ .

### **Выбор сюжета**

Вместо настройки параметров камеры вручную можно выбрать сцену со стандартными настройками, которая лучше всего соответствует условиям съемки.

- **1.** На Главном экране нажмите на значок камеры, чтобы открыть приложение «Камера».
- **2.** Переключитесь в режим **«Профи»**. Подробные сведения см. в разделе [Выбор](#page-69-0) [режима съемки на стр. 70](#page-69-0).
- **3.** Нажмите A, а затем выберите предустановленный сюжет. Выберите один из режимов.
	- **•**  $\mathbb{C}^*$  для съемки ночных пейзажей, например, силуэта города или улицы с фонарями. Для достижения наилучшего результата при съемке держите камеру неподвижно.
	- $\hat{\mathbf{\Lambda}}$ . при съемке быстро движущегося объекта, например, ребенка, играющего в спортивные игры, или автомобиля.
	- • При съемке близко расположенного объекта, например, цветка или насекомого.
- **4.** Когда вы будете готовы сделать снимок, нажмите (

При необходимости ручной настройки сюжета и его сохранения в качестве нового набора настроек см. раздел Настройка параметров камеры вручную на стр. 86.

# **Настройка параметров камеры вручную**

Хотите взять на себя профессиональное управление параметрами камеры для различной окружающей обстановки или условий освещенности? Используйте режим «Профи» для настройки значения таких параметров, как баланс белого, экспозиция, ISO и т. д., вручную. Выбранные настройки можно сохранить для повторного использования.

- **1.** На Главном экране нажмите на значок камеры, чтобы открыть приложение «Камера».
- **2.** Переключитесь в режим **Профи**. Подробные сведения см. в разделе [Выбор режима](#page-69-0) [съемки на стр. 70.](#page-69-0)

#### 87 Расширенные функции камеры

**3.** Нажмите на параметр и перетащите его ползунок для настройки значения.

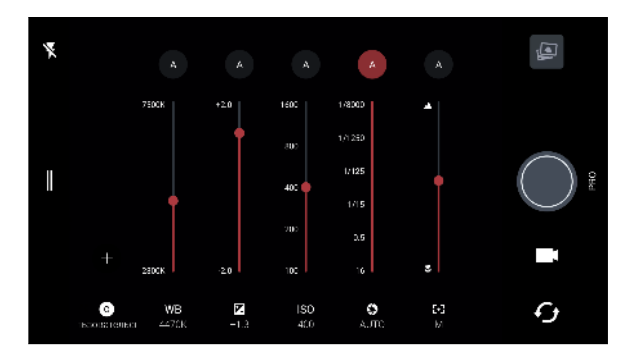

Нажмите на параметр еще раз, чтобы скрыть ползунок.

**4.** Чтобы сохранить выбранные значения в качестве пользовательской настройки, нажмите  $\bigstar$ , выберите «Пользовательская настройка» 1, 2 или 3, а затем нажмите **Сохранить**.

Чтобы использовать одну из пользовательских настроек, нажмите  $\boxed{\mathsf{A}}$  или  $\boxed{\mathsf{O}}$ , а затем выберите пользовательскую настройку ( $\bigcirc$ ,  $\bigcirc$  или  $\bigcirc$ ).

- **5.** Чтобы вернуть для параметра значение «Авто», нажмите **А**.
- **6.** Когда вы будете готовы сделать снимок, нажмите  $\bullet$ .

### **Съемка фотографий в формате RAW**

Хотите сохранить мельчайшие детали ваших снимков или настроить параметры освещенности при последующей обработке? В режиме «Профи» вы можете получать снимки, которые будут сохранены и как графические файлы RAW с расширением DNG, и как сжатые изображения в формате JPG.

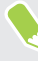

Графические файлы RAW занимают большой объем памяти. Рекомендуется использовать карту памяти в качестве носителя по умолчанию для сохранения фотографий и видеозаписей.

- **1.** На Главном экране нажмите на значок камеры, чтобы открыть приложение «Камера».
- **2.** Переключитесь в режим **Профи**. Подробные сведения см. в разделе [Выбор режима](#page-69-0) [съемки на стр. 70.](#page-69-0)
- **3.** Нажмите  $\|$ , чтобы открыть выдвижное меню.
- **4.** Убедитесь в том, что выбран формат **[200]**. В противном случае нажмите **[30]**, чтобы выбрать его.

Или нажмите  $\overline{f_{\text{max}}}$ , чтобы выбрать формат  $\overline{f_{\text{max}}}$ , если вы хотите сохранять только сжатые изображения в формате JPG.

**5.** Нажмите ...

# **Как приложение «Камера» делает фотографии в формате RAW?**

Приложение «Камера» делает фотографии как в формате RAW с расширением DNG, так и в формате JPG.

Расширение Digital Negative (DNG) представляет собой формат изображения RAW открытого стандарта без потерь. В связи с тем что файл RAW обычно превышает по размеру файл JPEG в 2–6 раз и не просматривается в большинстве приложений для просмотра изображений, фотография выполняется как в формате DNG, так и в формате  $JPG.$  При использовании приложения «Google Фото» на фотографии появится значок  $\overline{f_{\text{max}}}$ который показывает наличие версии файла в формате DNG RAW.

Фотографии в формате RAW не подвергаются обработке при съемке, что позволяет сохранить большую часть исходных данных изображения, таких как динамический диапазон; таким образом, вы можете настроить параметры освещения или внести профессиональные изменения с использованием дополнительных инструментов для редактирования. После внесения изменений сохраните фотографию RAW как файл с расширением JPG, если вы хотите распечатать или отправить его.

# **Телефонные вызовы**

# **Выполнение вызова с помощью функции «Интеллектуальный набор номера»**

Вы можете либо просто набрать номер, либо воспользоваться функцией «Интеллектуальный набор номера» для быстрого выполнения вызова. Функция «Интеллектуальный набор номера» позволяет найти и позвонить сохраненному/ синхронизированному контакту или по номеру из вашего журнала вызовов.

- **1.** На Главном экране нажмите на значок телефона, чтобы открыть приложение **Телефон**.
- **2.** Введите телефонный номер или первые несколько букв имени контакта, чтобы увидеть совпадающие контакты.
- **3.** Чтобы увидеть все совпадающие номера и контакты, нажмите на номер (например, 8 совпадений).
- **4.** Нажмите на контакт, которому вы хотите позвонить.

Если в номере телефона присутствует добавочный номер, нажмите **□** после подключения к главной линии и наберите добавочный номер.

**5.** Нажмите кнопку вызова, соответствующую карте, которую вы хотите использовать.

#### **Выполнение вызова с помощью голоса**

Вы можете позвонить контакту с помощью голоса, оставляя руки свободными.

- **1.** На Главном экране нажмите на значок телефона, чтобы открыть приложение **Телефон**.
- **2.** Нажмите  $\bullet$ .
- **3.** Произнесите имя контакта, которому нужно позвонить. Например, можно сказать: «Вызвать [имя человека в телефонной книге]».
- **4.** Следуйте указаниям на экране, чтобы позвонить.

# **Набор добавочного номера**

Чтобы пропустить голосовые подсказки при наборе добавочного номера, выполните одно из следующих действий.

- § После набора основного номера нажмите и удерживайте **\***. К набираемому вами номеру добавится запятая (,). Введите добавочный номер и нажмите на кнопку вызова. Вы будете соединены с основной телефонной линией, а затем с добавочным номером.
- § После набора основного номера нажмите и удерживайте **#**, чтобы добавить точку с запятой (;). Введите добавочный номер после точки с запятой и нажмите кнопку вызова. После соединения с основной телефонной линией нажмите **Отправить**, чтобы набрать добавочный номер.

Приложение «Контакты» позволяет сохранять номера телефонов с добавочным номером.

# **Быстрый набор**

Используйте функцию «Быстрый набор» для выполнения вызова на телефонный номер одним нажатием.

- **1.** На Главном экране нажмите на значок телефона, чтобы открыть приложение **Телефон**.
- **2.** Нажмите : > Быстрый набор > + Вы также можете нажать и удерживать неназначенную клавишу на номеронабирателе, а затем нажать **Да**.
- **3.** Выберите контакт из списка.
- **4.** На экране «Быстрый набор» выберите номер телефона контакта и назначьте ему клавишу быстрого набора.
- **5.** Нажмите **Сохранить**.

Для использования функции «Быстрый набор» нажмите и удерживайте номер быстрого набора, по которому вы хотите позвонить. Затем нажмите на кнопку вызова, соответствующую карте, которую вы хотите использовать.

# **Звонок по номеру из сообщения, эл. почты или события календаря**

При получении текстового сообщения, сообщения эл. почты или уведомления о событии календаря, которое содержит номер телефона, можно просто нажать на этот номер, чтобы позвонить по нему.

### **Прием вызовов**

При приеме телефонного вызова от контакта открывается экран «Входящий вызов».

HTC U Ultra автоматически отрегулирует громкость мелодии звонка, если параметры **Авторегулировка громкости звонка** и **Режим «В кармане»** выбраны в меню **Настройки Звуки и уведомления**.

#### **Ответ на вызов и его отклонение**

Выполните одно из следующих действий.

- **Нажмите Ответить или Отклонить.**
- **Если вы настроили экран блокировки, перетащите значок**  $\zeta$  **или**  $\rightarrow$  **вверх.**

**Отключение звука звонка без отклонения вызова**

Выполните одно из следующих действий.

- § Нажмите кнопку УМЕНЬШЕНИЕ ГРОМКОСТИ или УВЕЛИЧЕНИЕ ГРОМКОСТИ.
- Нажмите кнопку ПИТАНИЕ.
- Положите HTC U Ultra лицевой панелью вниз на ровную поверхность.

Если параметр **Выключать звонок переворотом** в настройках **Звуки и уведомления** имеет значение **Выключить однократно**, то HTC U Ultra продолжит звонить при последующих входящих вызовах.

#### **Звонок в ответ на пропущенный вызов**

Если вы пропустите вызов, в строке состояния появится значок пропущенного вызова  $\blacktriangleright$ .

- **1.** Откройте панель «Уведомления», чтобы узнать, кто звонил.
- **2.** Чтобы перезвонить этому человеку, нажмите **Обратный вызов**.

Если у вас несколько пропущенных вызовов, нажмите на уведомление о них, чтобы открыть вкладку «Журнал вызовов».

## **Вызов службы экстренной помощи**

В некоторых регионах вы можете выполнять экстренные вызовы с HTC U Ultra, даже если nano-SIM-карта заблокирована или не установлена.

 $\mathbb{Q}$ Если сигнал сети отсутствует, вы не сможете выполнить экстренный вызов.

- **1.** На Главном экране нажмите на значок телефона, чтобы открыть приложение **Телефон**.
- **2.** Наберите номер местной службы экстренной помощи, а затем нажмите **Вызов**.

Если вы активировали, но забыли свой пароль или комбинацию разблокировки экрана, вы все равно можете выполнять экстренные вызовы, нажав **Экстренный вызов** на экране.

# **Что можно делать во время телефонного разговора?**

Во время телефонного разговора вы можете включить динамик громкой связи, поставить вызов на удержание и т. д.

#### **Постановка вызова на удержание**

Чтобы поставить вызов на удержание, нажмите **Удерживать**. В этом случае в строке состояния отобразится значок вызова на удержании  $\mathbf{L}^{\mathsf{u}}$ .

Чтобы возобновить разговор, нажмите  $\mathbf{i}$  > Снять удержание.

#### **Переключение между вызовами**

Если вы уже разговариваете по телефону и принимаете другой вызов, вы можете переключаться между этими двумя вызовами.

- **1.** При поступлении другого вызова нажмите **Ответить**, чтобы принять второй вызов и поставить первый на удержание.
- **2.** Чтобы переключиться между вызовами, нажмите на экране на человека, с которым вы хотите поговорить.

#### **Включение и отключение громкой связи во время вызова**

Чтобы не повредить слух, не держите HTC U Ultra близко к уху, когда включен динамик громкой связи.

• На экране вызова нажмите  $\blacktriangleleft$ ). В строке состояния появится значок громкой связи  $\bm{G}$  .

• Чтобы отключить громкую связь, нажмите  $\blacklozenge$ .

#### **Отключение микрофона во время вызова**

На экране вызова нажимайте  $\mathcal{R}$  для включения или выключения микрофона. Когда микрофон выключен, в строке состояния отображается значок отключенного микрофона r.

#### **Завершение вызова**

Чтобы завершить вызов, выполните одно из следующих действий.

- § На экране вызова нажмите **Завершить вызов**.
- **Откройте панель «Уведомления» и нажмите Отбой.**

#### **Организация конференц-связи**

Вы можете легко устанавливать конференц-связь с друзьями, семьей или коллегами. Выполните или примите вызов, а затем просто набирайте каждый последующий номер для добавления его к конференции.

**10** Убедитесь, что у вас подключена услуга конференц-связи. За подробностями обратитесь к своему оператору мобильной связи.

- **1.** Позвоните первому участнику конференции.
- **2.** После установления соединения нажмите  $\colon$  > **Новый вызов**, а затем наберите номер второго участника. Соединение с первым участником будет поставлено на удержание.
- **3.** После установления соединения со вторым участником нажмите  $\lambda$ .
- 4. Чтобы добавить еще одного участника, нажмите  $\mathbf{t}$ , а затем наберите номер контакта.
- **5.** После установления соединения нажмите на значок <del>Д</del>, чтобы добавить участника к конференции. Нажмите ••• для доступа к другим действиям, таким как завершение разговора с участником.
- **6.** Чтобы завершить конференцию, нажмите **Завершить**.

# **Журнал вызовов**

Используйте Журнал вызовов для проверки пропущенных и принятых вызовов, а также набранных вами номеров.

- **1.** На Главном экране нажмите на значок телефона, чтобы открыть приложение **Телефон**.
- **2.** Проведите пальцем для перехода на вкладку «Журнал вызовов».
- **3.** Выполните одно из следующих действий.
	- В списке нажмите имя или номер, по которому вы хотите позвонить.
	- **Нажмите и удерживайте имя или номер в списке, чтобы открыть меню выбора** действий.
	- **Нажмите**  $\bullet$ **, чтобы отобразить только конкретный тип вызовов, например** пропущенные или исходящие вызовы.

#### **Добавление нового телефонного номера в контакты из Журнал вызовов**

- **1.** На вкладке «Журнал вызовов» нажмите **+** рядом с новым телефонным номером.
- **2.** Выберите, следует ли создать новый контакт или сохранить номер в уже существующий контакт.

#### **Очистка списка Журнал вызовов**

- **1.** На вкладке «Журнал вызовов» нажмите **Удалить вызовы из журнала**.
- **2.** Выберите элементы, которые нужно удалить, или нажмите  $\mathbf{i}$  > Выбрать все.
- **3.** Нажмите **Удалить**.

 $(M)$ 

# **Блокировка вызывающего абонента**

Если вы заблокируете номер телефона или контакт, то все вызовы с этого номера или от этого контакта будут автоматически отклоняться.

На вкладке «Журнал вызовов» нажмите и удерживайте контакт или номер телефона, который вы хотите заблокировать, а затем нажмите **Заблокировать контакт**.

Вы всегда можете убрать вызывающего абонента из списка заблокированных. На вкладке «Журнал вызовов» нажмите **Заблокированные контакты**. На вкладке «Все» нажмите и удерживайте контакт, а затем нажмите **Разблокировать контакты**.

### **Переключение между режимом вибрации, беззвучным и обычным режимом**

Выполните одно из следующих действий.

- **Для переключения из беззвучного режима в обычный нажмите кнопку УВЕЛИЧЕНИЕ** ГРОМКОСТИ два раза.
- **Для переключения из режима вибрации в обычный режим нажмите кнопку** УВЕЛИЧЕНИЕ ГРОМКОСТИ.
- § Перейдите в меню «Настройки», а затем нажмите **Звуки и уведомления Профиль звука**.

### **Звонок в свою страну**

Находясь в поездке за границей, вы можете легко звонить друзьям и близким, оставшимся дома.

Телефонный код вашей родной страны добавляется автоматически, когда вы звоните своим контактам из роуминга. Но при ручном вводе телефонного номера для выполнения вызова вам придется ввести перед ним знак «плюс» (+) и код страны.

Использование услуги роуминга может повлечь дополнительные расходы. Перед использованием услуги роуминга уточните тарифы у своего оператора мобильной связи.

#### **Изменение кода страны по умолчанию для функции «Звонок в свою страну»**

- **1.** На Главном экране нажмите ::: а затем нажмите Настройки > Настройки **вызовов**.
- **2.** Нажмите **Набор в свою страну**.
- **3.** Нажмите **Набор в свою страну**.
- **4.** Выберите страну и нажмите **OK**.

## **Отключение функции «Звонок в свою страну»**

Если, находясь в роуминге, вы предпочитаете полностью вводить телефонные номера вручную, вы можете отключить функцию «Звонок в свою страну».

- 1. На Главном экране нажмите ::: , а затем нажмите Настройки > Настройки **вызовов**.
- **2.** Снимите флажок **Звонок в свою страну**.
- **3.** Снимите флажок **Звонок в свою страну**.

# **SMS и MMS**

### **Отправка текстового сообщения (SMS)**

- 1. На Главном экране нажмите ::: , а затем найдите и нажмите Сообщения.
- **2.** Нажмите  $\pm$ .
- **3.** Введите имя или номер мобильного телефона контакта в поле **Кому**.
- **4.** Нажмите на поле с надписью **Добавить текст** и введите свое сообщение.
- **5.** Нажмите  $\rightarrow$  или нажмите  $\triangleleft$ , чтобы сохранить сообщение как черновик.
- Существует ограничение на количество символов для одного текстового сообщения (оно отображается над значком  $\blacktriangleright$ ). Если вы превысите ограничение, то ваше текстовое сообщение будет доставлено как одно, но плата будет начислена, как за несколько сообщений.
- **Текстовое сообщение автоматически становится мультимедийным, если вы вводите** адрес эл. почты в качестве получателя, прикрепляете вложение или создаете очень длинное сообщение.

#### **Ответ на сообщение**

- 1. На Главном экране нажмите ::: , а затем найдите и нажмите Сообщения.
- **2.** Нажмите на контакт (или номер телефона), чтобы отобразить обмен сообщениями с этим контактом.
- **3.** Нажмите на поле с надписью **Добавить текст** и введите свое сообщение.
- **4.** Нажмите >.

#### **Ответ на другой телефонный номер контакта**

Если для контакта в HTC U Ultra сохранено несколько телефонных номеров, вы можете выбрать для ответа один из них.

Имейте в виду, что если вы не выберете другой номер, то ваш ответ будет отправлен на тот телефонный номер, с которого этот контакт отправил вам последнее сообщение.

- **1.** При просмотре обмена сообщениями с контактом нажмите  $\mathbf{i}$  > **Номер телефона получателя** и выберите номер телефона, на который вы хотите отправить ответ.
- **2.** Нажмите на поле с надписью **Добавить текст** и введите ответное сообщение.
- **3.** Нажмите $\geq$ .

#### **Возобновление работы с черновиком сообщения**

Если во время написания текстового сообщения вы перешли в другое приложение или на телефон поступил входящий вызов, то ваше сообщение автоматически сохранится как черновик.

- 1. На Главном экране нажмите ::: , а затем найдите и нажмите Сообщения.
- **2.** Нажмите на черновик сообщения, а затем отредактируйте сообщение.

Чтобы просмотреть все черновики сообщений в едином месте, нажмите  $\colon$ , а затем нажмите **Фильтр Черновики**.

**3.** Нажмите $\geq$ .

## **Как добавить подпись в текстовые сообщения?**

Если вы используете приложение HTC «Сообщения», то подпись можно добавить следующим образом.

- 1. На Главном экране нажмите ::: , а затем найдите и нажмите Сообщения.
- **2.** Нажмите **Настройки Общие**.
- **3.** Выберите пункт **Использовать подпись**, а затем нажмите **Подпись**.
- **4.** Введите текст, который будет использоваться в качестве подписи, а затем нажмите **ОК**.

Максимальное количество знаков в текстовом сообщении будет учитывать подпись.

### **Отправка мультимедийного сообщения (MMS)**

Прежде чем прикрепить и отправить видеозапись с высоким разрешением, необходимо  $\bigoplus_{i=1}^n$ сначала ее сжать, чтобы размер файла не превышал максимального размера сообщения.

- 1. На Главном экране нажмите ::: , а затем найдите и нажмите Сообщения.
- **2.** Нажмите  $\pm$ .
- **3.** Введите имя, номер мобильного телефона или адрес эл. почты контакта в поле **Кому**.
- **4.** Нажмите на поле с надписью **Добавить текст** и введите свое сообщение.
- **5.** Нажмите  $\equiv$ , а затем выберите тип вложения.
- **6.** Выберите или найдите объект для вложения.
- **7.** Добавив вложение, нажмите •••, чтобы открыть меню команд замены, просмотра или удаления вложения.
- **8.** Нажмите  $\rightarrow$  или нажмите  $\triangleleft$ , чтобы сохранить сообщение как черновик.

### **Отправка группового сообщения**

Функция «Групповые сообщения» позволяет легко отправить сообщение сразу нескольким контактам. Вы можете отправить групповое SMS- или MMS-сообщение.

Отправка групповых MMS-сообщений может повлечь дополнительные расходы на  $\mathbb{Q}$ передачу данных.

- 1. На Главном экране нажмите ::: , а затем найдите и нажмите Сообщения.
- **2.** Нажмите  $\textbf{+}$ .
- **3.** Нажмите и выберите нескольких получателей.
- **4.** Нажмите **Готово**.
- **5.** Для отправки группового SMS-сообщения нажмите : , а затем выберите **Отправить как отдельные**. Снимите этот флажок, чтобы отправить сообщение в виде группового MMS-сообщения.

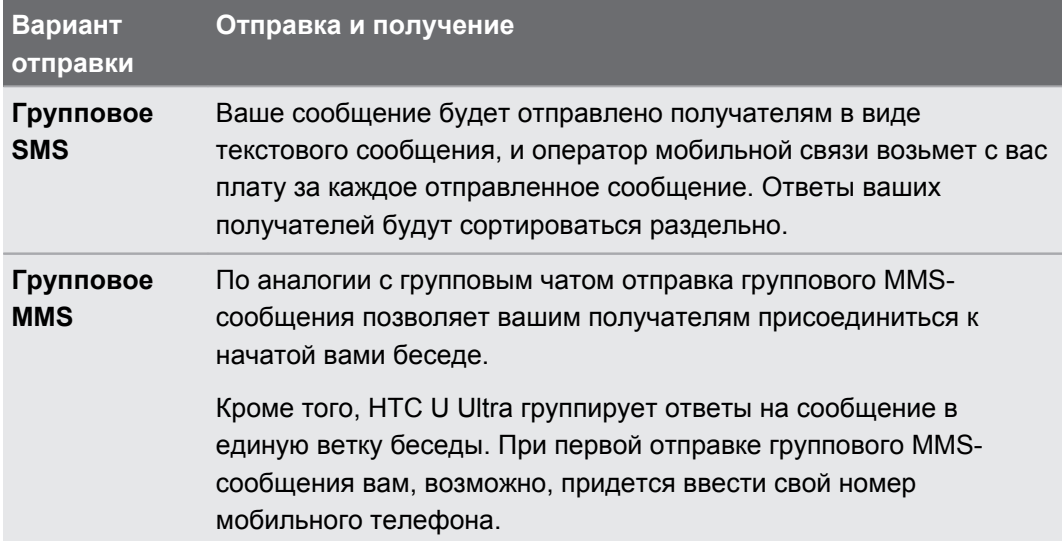

- **6.** Нажмите на поле с надписью **Добавить текст**, а затем введите свое сообщение.
- $7.$  Нажмите $\geq$ .

## **Пересылка сообщения**

- 1. На Главном экране нажмите ::: , а затем найдите и нажмите Сообщения.
- **2.** Нажмите на контакт (или номер телефона), чтобы просмотреть обмен сообщениями с этим контактом.
- **3.** Нажмите на сообщение, а затем нажмите **Переслать**.

### **Перемещение сообщений в секретный ящик**

Вы можете переместить личные сообщения в секретный ящик. Для прочтения этих сообщений придется ввести пароль.

- $\Phi$ § Секретный ящик не шифрует сообщения.
	- Сообщения, хранящиеся на nano-SIM-карте, невозможно переместить в секретный ящик.
	- 1. На Главном экране нажмите ::: , а затем найдите и нажмите Сообщения.
	- **2.** Нажмите на контакт (или номер телефона), чтобы отобразить обмен сообщениями с этим контактом.
	- **3.** Нажмите **Переместить в секретный ящик**.
	- **4.** Выберите сообщения и нажмите **Переместить**.

Чтобы переместить все сообщения от определенного контакта, на экране «Сообщения» нажмите и удерживайте контакт, а затем нажмите **Переместить в секретный ящик**.

- Чтобы прочесть сообщения в секретном ящике, на экране «Сообщения» нажмите **Секретное**. Если вы используете секретный ящик впервые, задайте пароль.
- Чтобы убрать сообщения или контакты из секретного ящика, нажмите и удерживайте контакт (или номер телефона), а затем нажмите **Переместить в общий ящик**.

**W** 

### **Блокировка нежелательных сообщений**

Очистите экран «Сообщения» от мусора, переместив спам-сообщения от контактов в ящик «Заблокированные». Если вы заблокировали контакт, его текстовые сообщения или сообщения с изображениями также помещаются в ящик «Заблокированные».

- **Откройте приложение «Сообщения», нажмите и удерживайте контакт (или номер** телефона), а затем нажмите **Заблокировать контакт**.
- § Чтобы заблокировать несколько контактов, нажмите **Заблокировать контакты**, выберите контакты и нажмите **Заблокировать**.

При отправке вам сообщений такими контактами вы не увидите их на экране «Сообщения» и не будете получать от них уведомления и звонки.

Для прочтения сообщений в ящике «Заблокированные» на экране «Сообщения» нажмите **Заблокировать**.

- **Чтобы убрать сообщения или контакты из ящика «Заблокированные», нажмите и** удерживайте контакт (или номер телефона), а затем нажмите **Разблокировать**.
- **Чтобы полностью избавиться от дальнейших сообщений от заблокированных** контактов, нажмите **Настройки Общие**, а затем снимите флажок **Сохранять заблокированные**.

# **Копирование текстового сообщения на nano-SIM-карту**

- 1. На Главном экране нажмите ::: , а затем найдите и нажмите Сообщения.
- **2.** Нажмите на контакт (или номер телефона), чтобы отобразить обмен сообщениями с этим контактом.
- **3.** Выберите сообщение, а затем нажмите **Копировать на SIM-карту**. На экране отобразится значок nano-SIM-карты.
- **4.** Нажмите на сообщение, а затем выберите карту, на которую вы хотите его скопировать. На экране отобразится значок nano-SIM-карты.

# **Удаление сообщений и бесед**

Откройте приложение «Сообщения» и выполните любое из следующих действий.

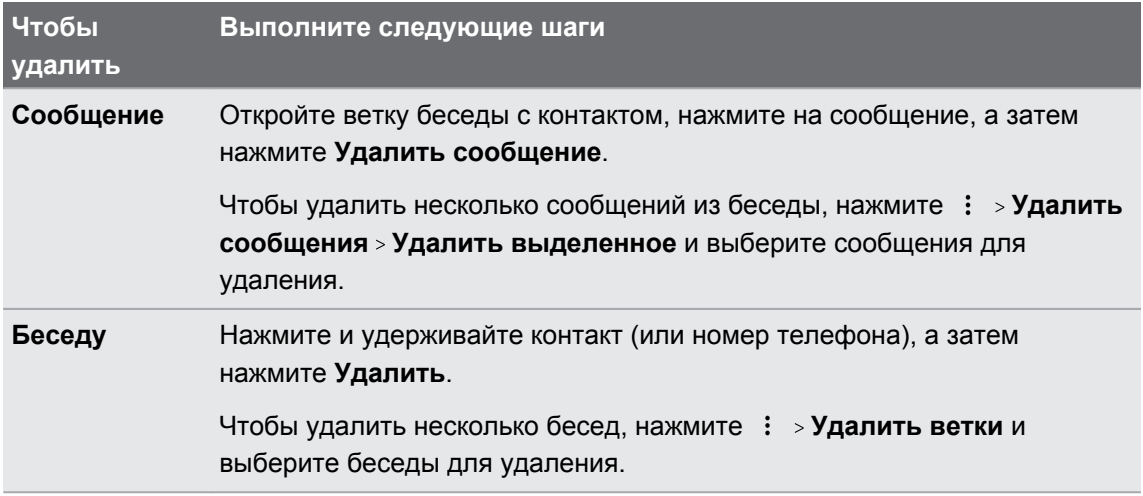

В настройках приложения «Сообщения» нажмите **Общие Удалять старые сообщения**, чтобы автоматически удалять старые сообщения.

#### **Защита сообщения от удаления**

Вы можете заблокировать сообщение, чтобы предотвратить его удаление даже в случае удаления вами других сообщений в беседе.

- **1.** Откройте приложение «Сообщения».
- **2.** Нажмите на контакт (или номер телефона), чтобы отобразить обмен сообщениями с этим контактом.
- **3.** Нажмите на сообщение, которое вы хотите заблокировать.
- **4.** Нажмите **Заблокировать сообщение** в меню выбора действий. Для заблокированных сообщениий будет отображаться значок блокировки.

# **Контакты**

#### **Ваш список контактов**

В приложении «Контакты» представлены все контакты, хранящиеся в HTC U Ultra, а также контакты из сетевых учетных записей, в которые вы вошли. Используйте приложение «Контакты», чтобы легко управлять общением с людьми, которые много значат для вас.

1. На Главном экране нажмите ::: , а затем найдите и нажмите Контакты.

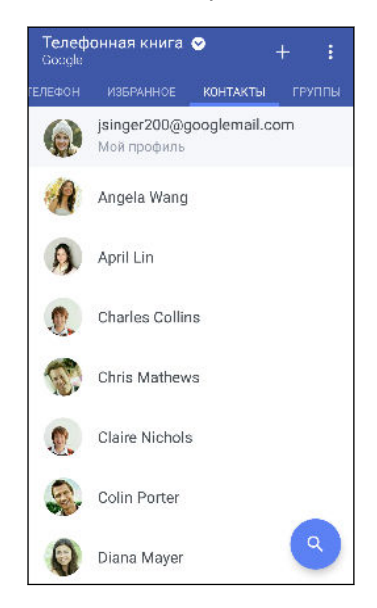

- **2.** В своем списке контактов вы можете делать следующее.
	- § Просматривать свой профиль и изменять свою контактную информацию.
	- Создавать, редактировать, находить контакты или отправлять сведения о них.
	- **Нажать на фото контакта для получения доступа к способам быстрой связи с** ним.
	- **Узнавать, когда контакт отправил вам новые сообщения.**

Чтобы отсортировать контакты по имени или фамилии, нажмите  $\colon$  > Настройки > **Сортировать контакты по**.

#### **Настройка вашего профиля**

Сохраните свою личную контактную информацию, чтобы можно было легко отправлять ее другим людям.

- 1. На Главном экране нажмите ::: , а затем найдите и нажмите **Контакты**.
- **2.** Нажмите **Мой профиль**.
- **3.** Нажмите **Изменить мою карточку контакта**.
- **4.** Введите или измените свое имя и контактные сведения.
- **5.** Нажмите на значок **О** или на текущее фото, чтобы изменить свое фото контакта.
- **6.** Нажмите $\mathbf{\checkmark}$ .

#### **Фильтрация списка контактов**

Если ваш список контактов становится слишком длинным, вы можете выбрать учетные записи контактов для отображения.

- **1.** На вкладке «Контакты» нажмите **Телефонная книга**.
- **2.** Выберите учетные записи, содержащие контакты, которые вы хотите отобразить.
- **3.** Нажмите  $\triangleleft$ .

#### **Поиск людей**

Вы можете искать контакты, хранящиеся в HTC U Ultra, справочнике вашей организации (если у вас имеется учетная запись Exchange ActiveSync) или социальных сетях, в которые вы вошли.

- 1. На Главном экране нажмите ::: , а затем найдите и нажмите **Контакты**.
- **2.** На вкладке «Контакты» вы можете делать следующее.
	- Искать людей в своем списке контактов. Нажмите  $\mathsf Q$ , а затем введите первые несколько букв имени контакта в поле «Поиск в контактах».
	- Искать людей в справочнике своей организации. Нажмите  $Q$ , введите первые несколько букв имени контакта в поле «Поиск в контактах», а затем нажмите **Поиск контактов в справочнике организации**.
- Помимо поиска контакта по имени вы можете выполнять поиск, используя его адрес эл. почты или название компании. На вкладке «Контакты» нажмите  $\colon$  > **Настройки** > **Искать контакты по**, а затем выберите критерии поиска.

### **Добавление нового контакта**

- 1. На Главном экране нажмите ::: , а затем найдите и нажмите Контакты.
- **2.** На вкладке «Контакты» нажмите  $\bigstar$ .
- **3.** Нажмите на поле Имя и введите имя контакта. Нажмите ⊿, чтобы отдельно ввести имя контакта, его отчество или фамилию, а также суффикс его имени, например «мл.».
- **4.** Выберите «Тип контакта». Этот параметр определяет, с какой учетной записью будет синхронизироваться контакт.
- **5.** Введите сведения о контакте в соответствующих полях.
- **6.** Нажмите $\mathbf{\checkmark}$ .

При нажатии на добавленный контакт в своем списке контактов вы увидите его контактную информацию и историю обмена сообщениями и звонками с ним.

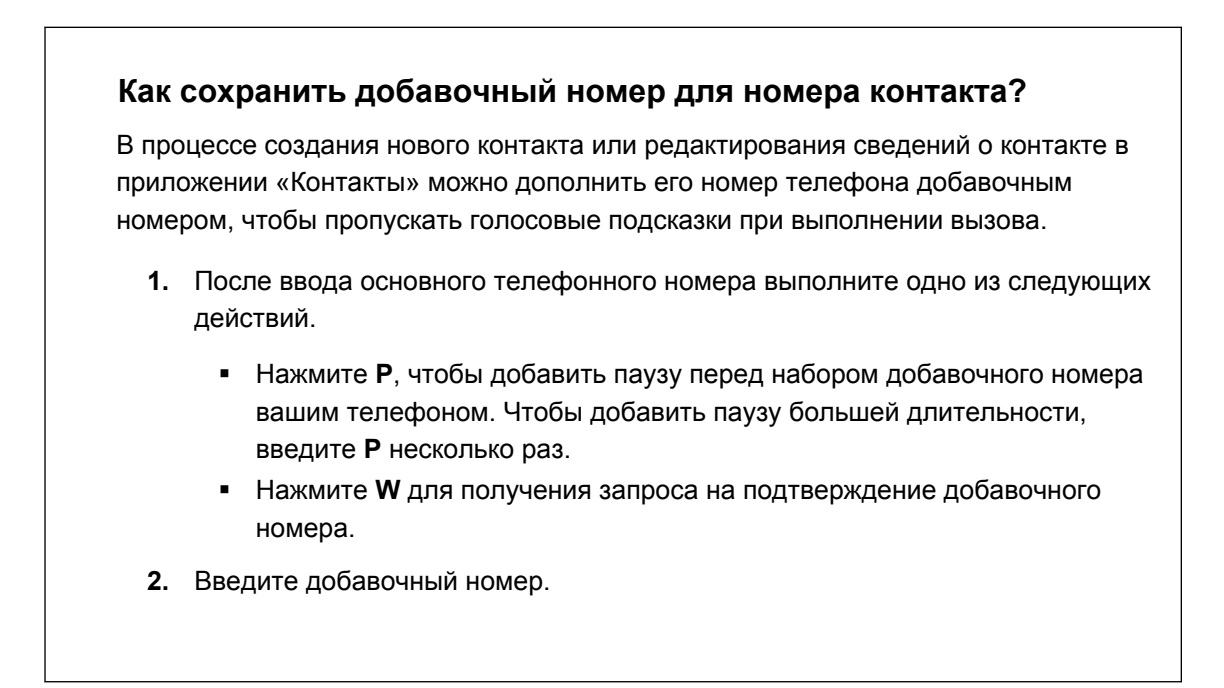

#### **Почему не отображаются недавно добавленные контакты в приложении «Контакты»?**

Убедитесь, что вы создали контакт в учетной записи конкретного типа. В приложении «Контакты» нажмите **Телефонная книга**, а затем выберите учетные записи или источники, контакты из которых необходимо отображать.

## **Изменение сведений о контакте**

 $\mathbb{Q}$ Сведения о контактах из социальных сетей не могут быть изменены.

- 1. На Главном экране нажмите ::: , а затем найдите и нажмите Контакты.
- **2.** На вкладке «Контакты» нажмите и удерживайте контакт, затем нажмите **Изменить контакт**.
- **3.** Введите новую информацию.
- **4.** Нажмите $\mathbf{\checkmark}$ .

#### **Быстрая связь с контактом**

- 1. На Главном экране нажмите ::: , а затем найдите и нажмите **Контакты**.
- **2.** Нажмите на фото контакта (не на имя), а затем выберите желаемый способ связи с ним.

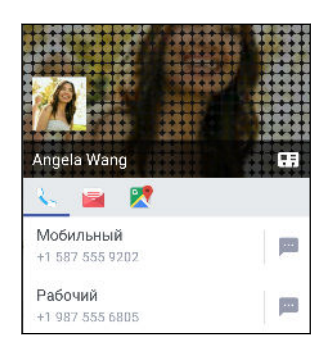

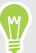

Для доступа к другим способам связи с контактом нажмите на значок под его фото.

#### **Импортирование или копирование контактов**

#### **Импортирование контактов с карты nano-SIM**

- 1. На Главном экране нажмите ::: , а затем найдите и нажмите Контакты.
- **2.** На вкладке «Контакты» нажмите **Управление контактами**.
- **3.** Нажмите **Импорт и экспорт контактов Импортировать с SIM-карты**.
- **4.** Нажмите **Импорт и экспорт контактов**, а затем выберите, с какой карты необходимо выполнить импортирование.
- **5.** Если будет предложено, выберите учетную запись, в которую вы хотите импортировать свои контакты.
- **6.** Выберите контакты, которые вы хотите импортировать.
- **7.** Нажмите **Сохранить**.

#### **Импортирование контакта из учетной записи Exchange ActiveSync**

- **1.** На вкладке «Контакты» нажмите  $Q$  и введите имя контакта или его адрес эл. почты в поле поиска.
- **2.** Нажмите **Поиск контактов в справочнике организации**.
- **3.** Нажмите на имя контакта, который вы хотите скопировать в HTC U Ultra.
- **4.** Нажмите  $\biguparrow$ , чтобы импортировать контакт.

#### **Копирование контактов из одной учетной записи в другую**

- $\mathbb{Q}$ Возможно, контакты из социальных сетей не получится скопировать.
	- **1.** На вкладке «Контакты» нажмите **Управление контактами**.
	- **2.** Нажмите **Копировать контакты**, а затем выберите тип контактов или сетевую учетную запись, из которых будет осуществляться копирование.
	- **3.** Выберите тип контактов или учетную запись, в которые вы хотите сохранить контакты.

# **Объединение сведений о контактах**

Избегайте дублирования записей, объединяя сведения о контакте из различных источников, таких как учетные записи социальных сетей, в один контакт.

#### **Принятие предложений о связывании контактов**

Если HTC U Ultra обнаружит контакты, которые можно объединить, вы увидите уведомление о связывании при открытии приложения «Контакты».

- 1. На Главном экране нажмите ::: , а затем найдите и нажмите Контакты.
- **2.** На вкладке «Контакты» нажмите на уведомление «Объединить схожие контакты» при его появлении. Появится список предлагаемых контактов для объединения.

**3.** Нажмите <sup>сэ</sup> рядом с контактом, который вы хотите объединить. Либо нажмите  $\infty$ , чтобы отклонить предложение о связывании контактов.

Если вы не хотите получать предложения о связывании контактов, на вкладке «Контакты» нажмите **Настройки**. Снимите флажок **Объединять схожие контакты**.

#### **Объединение сведений о контактах вручную**

- **1.** На вкладке «Контакты» нажмите на имя контакта (не на значок или фото), для которого вы хотите установить связь.
- **2.** Нажмите **:** > Ссылка.
- **3.** Вы можете сделать следующее.
	- **В разделе Предложить ссылки** свяжите контакт с учетной записью.
	- § В разделе **Добавить контакт** нажмите на один из вариантов, чтобы установить связь с другим контактом.

#### **Разрыв связи**

- **1.** На вкладке «Контакты» нажмите на имя контакта (не на значок или фото), связь которого вы хотите разорвать.
- **2.** Нажмите **Ссылка**.
- **3.** В разделе Связанные контакты нажмите <sup>сэ</sup> рядом с учетной записью, для которой вы хотите разорвать связь.

### **Отправка сведений о контакте**

- 1. На Главном экране нажмите ::: , а затем найдите и нажмите Контакты.
- **2.** На вкладке «Контакты» выполните одно из следующих действий.

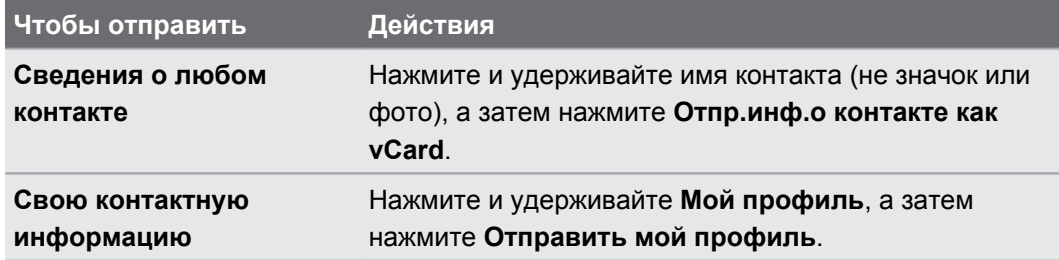

- **3.** Выберите способ отправки файла vCard.
- **4.** Выберите тип информации для отправки.
- **5.** Нажмите **Отправить**.

#### **Отправка нескольких карточек контактов**

- 1. На вкладке «Контакты» нажмите  $\mathbf{i}$  > Отправить контакты.
- **2.** Выберите контакты, сведения о которых вы хотите отправить.
- **3.** Нажмите **Отправить**.
- **4.** Выберите способ отправки карточек контактов.

### **Группы контактов**

Распределите своих друзей, членов семьи и коллег по группам, чтобы можно было быстро отправить сообщение или эл. письмо сразу всем членам группы. Кроме того, мы настроили для вас группу «Частые», в которую автоматически добавляются контакты, которым звоните вы или которые звонят вам чаще всего.

HTC U Ultra также синхронизируется с группами, которые вы создали в своей учетной записи Google.

#### **Создание группы**

- 1. На Главном экране нажмите ::: , а затем найдите и нажмите Контакты.
- **2.** На вкладке «Группы» нажмите +.
- **3.** Введите имя для группы, а затем нажмите **Добавить контакт к группе**.
- **4.** Выберите контакты, которые вы хотите добавить, а затем нажмите **Сохранить**.
- **5.** Заполнив группу контактами, нажмите **Сохранить**.

**Отправка сообщения или сообщения эл. почты группе**

С вас будет взиматься плата за каждое отправленное текстовое сообщение. Например, если вы отправляете сообщение группе из пяти человек, то вам будет начислена плата за пять сообщений.

- **1.** На вкладке «Группы» нажмите на группу, которой вы хотите отправить сообщение или сообщение эл. почты.
- **2.** Перейдите на вкладку «Действие для группы».
- **3.** Выберите отправку группового сообщения или группового сообщения эл. почты.

#### **Изменение группы**

- **1.** На вкладке «Группы» нажмите и удерживайте группу, затем нажмите **Изменить группу**.
- **2.** Вы можете сделать следующее.
	- **Изменить имя группы. Изменять имена можно только у созданных вами групп.**
	- **Добавить контакты в группу. Нажмите : > Добавить контакт к группе.**
	- § Выбрать контакты, которые вы хотите удалить из группы.
- **3.** Нажмите **Сохранить**.
#### **Удаление групп контактов**

- 1. На вкладке «Группы» нажмите  $\mathbf{i}$  > Изменить группы.
- **2.** Выберите группы контактов, которые вы хотите удалить.
- **3.** Нажмите **Сохранить**.

### **Личные контакты**

Если вы не хотите, чтобы имя контакта и его фотоснимок отображались на экране блокировки при поступлении входящего вызова, добавьте этот контакт в свой список личных контактов.

**Добавление контакта в список личных контактов**

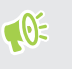

Прежде чем добавить контакт в список личных контактов убедитесь, что у него есть телефонный номер.

- 1. На Главном экране нажмите ::: , а затем найдите и нажмите Контакты.
- **2.** На вкладке «Контакты» нажмите и удерживайте контакт, затем нажмите **Добавить в категорию «Личные контакты»**.

Чтобы просмотреть свой список личных контактов, на вкладке «Контакты» нажмите **Управление контактами Личные контакты**.

**Систематизация личных контактов**

- **1.** На вкладке «Контакты» нажмите **Управление контактами Личные контакты**.
- **2.** Чтобы добавить контакты в список личных контактов, нажмите  $\bigstar$ , выберите контакты, которые вы хотите добавить, и нажмите **Сохранить**.
- **3.** Чтобы убрать контакты из списка личных контактов нажмите **Удалить личный контакт**, выберите контакты, которые нужно убрать, а затем нажмите **Удалить**.

# **Аккумулятор**

## **Советы по продлению времени работы телефона от аккумулятора**

Время работы устройства до разрядки аккумулятора зависит от интенсивности использования HTC U Ultra. Воспользуйтесь некоторыми из приведенных здесь советов по продлению времени работы телефона от аккумулятора.

### **Использование функций управления питанием**

- § В меню «Настройки» включите **Режим энергосбережения** и **Режим максимального энергосбережения**.
- § Контроль за расходом заряда аккумулятора поможет выявить элементы, потребляющие наибольшее количество энергии, чтобы принять соответствующие меры. Подробности см. в разделе [Проверка расхода заряда аккумулятора на стр.](#page-112-0) [113](#page-112-0).

#### **Управление подключениями**

- **Отключайте беспроводные подключения, такие как Мобильный интернет, Wi-Fi или** Bluetooth, когда они не используются.
- **Включайте GPS только тогда, когда нужно определить точные координаты,** например при использовании функций навигации или приложений на базе информации о местоположении. См. раздел [Включение и отключение служб](#page-187-0) [определения местоположения на стр. 188.](#page-187-0)
- Включайте режим «В самолёте», когда вам не нужны беспроводные подключения и вы не хотите принимать вызовы и сообщения.

### **Управление дисплеем**

Уменьшение яркости, включение функции перехода дисплея в режим сна, когда он не используется, и поддержание максимально простого наполнения дисплея позволяет уменьшить расход заряда аккумулятора.

- § Используйте автоматические настройки яркости (по умолчанию) или уменьшите яркость вручную. См. раздел [Яркость экрана на стр. 190](#page-189-0).
- **Уменьшите интервал времени до отключения экрана. См. раздел [Настройка](#page-188-0)** [времени отключения экрана на стр. 189](#page-188-0).
- § Не используйте динамический фоновый рисунок на Главном экране. Анимационные эффекты приятно показать другим людям, но они повышают расход заряда аккумулятора.

Изменение фонового рисунка на обычный черный фон также может немного помочь. Чем меньше цветов отображается на дисплее, тем меньше расходуется заряд аккумулятора. См. раздел [Установка фонового рисунка главного экрана на](#page-60-0) [стр. 61](#page-60-0).

### **Управление приложениями**

- Оптимизация расхода заряда аккумулятора позволит продлить время работы телефона от аккумулятора в режиме ожидания. См. раздел [Оптимизация расхода](#page-113-0) [заряда аккумулятора для приложений на стр. 114](#page-113-0).
- **Установите новейшие обновления программного обеспечения и приложений.** Иногда обновления содержат усовершенствования, оптимизирующие расход заряда аккумулятора.
- § Удаляйте или отключайте приложения, которые вы никогда не используете.

Многие приложения запускают процессы или синхронизируют данные в фоновом режиме, даже когда вы их не используете. Если есть приложения, которые вам больше не нужны, удалите их.

Если приложение установлено изначально и не может быть удалено, то его отключение предотвратит случайный запуск приложения или синхронизацию им данных. См. раздел [Отключение приложения на стр. 139](#page-138-0).

### **Ограничение передачи данных и синхронизации в фоновом режиме**

Передача данных и синхронизация в фоновом режиме могут существенно повысить расход заряда аккумулятора, если у вас установлено много приложений, использующих фоновую синхронизацию данных. Не рекомендуется разрешать приложениям синхронизировать данные слишком часто. Выясните, допускают ли приложения выбор более продолжительных интервалов автоматической синхронизации, либо синхронизируйте их вручную.

- § В меню «Настройки» нажмите **Аккаунты и синхронизация** и проверьте, какие виды данных синхронизируются с вашими сетевыми учетными записями. В случае разрядки аккумулятора временно отключите синхронизацию некоторых данных.
- Если у вас много учетных записей эл. почты, рассмотрите возможность увеличения интервала синхронизации для некоторых из них.

В приложении «Почта» выберите учетную запись, нажмите  $\colon$  > **Настройки** > **Синхронизация, отправка и получение**, а затем настройте параметры в разделе «Расписание синхронизации».

- 112 Аккумулятор
	- Если вы долго находитесь в одном населенном пункте, синхронизируйте обновления сведений о погоде только для своего текущего местоположения, а не для всех указанных вами городов. Откройте приложение «Погода» и нажмите :, чтобы изменить и удалить ненужные города.
	- Грамотно выбирайте виджеты.

Некоторые виджеты постоянно синхронизируют данные. Рассмотрите возможность удаления с Главного экрана виджетов, которые вам не очень нужны.

§ В приложении Play Маркет нажмите **Настройки**, а затем снимите флажок **Добавлять значок на Главный экран**, чтобы запретить автоматическое добавление ярлыков приложений на Главный экран при установке новых приложений. Также нажмите **Автообновление приложений Не обновлять приложения автоматически**, если вас устраивает обновление приложений из Play Маркет вручную.

### **Другие советы**

Чтобы сэкономить еще немного заряда аккумулятора, воспользуйтесь следующими рекомендациями.

- § Уменьшите громкость системы и мультимедиа.
- Сведите к минимуму использование вибрации и звукового сопровождения. В меню «Настройки» нажмите **Звуки и уведомления** и отключите ненужные вам функции.
- **Проверьте настройки своих приложений на предмет дополнительных параметров,** позволяющих оптимизировать время работы от аккумулятора.

### **Использование режима энергосбережения**

Режим энергосбережения помогает продлить время работы от аккумулятора. Он снижает интенсивность использования компонентов и функций телефона, быстро расходующих заряд аккумулятора, таких как службы определения местоположения и Мобильный интернет.

- 1. На Главном экране нажмите ::: , а затем найдите и нажмите **Настройки**.
- **2.** Нажмите **Питание**.
- **3.** Нажмите на переключатель **Вкл./Выкл.** функции «Энергосбережение», чтобы включить или отключить режим энергосбережения.

Чтобы настроить автоматическое включение этого режима, нажмите **Энергосбережение**, выберите **Автоматически включать режим энергосбережения**, а затем выберите соответствующий уровень заряда аккумулятора.

### <span id="page-112-0"></span>**Режим максимального энергосбережения**

В ситуациях, когда вы мало пользуетесь телефоном, включайте режим максимального энергосбережения, чтобы продлить время работы от аккумулятора. Когда включен этот режим, телефон может работать в режиме ожидания дольше, чем обычно, а вы можете использовать лишь большинство основных функций, таких как телефонные вызовы, обмен текстовыми сообщениями и электронной почтой.

- 1. На Главном экране нажмите ::: , а затем найдите и нажмите **Настройки**.
- **2.** Нажмите **Питание**.
- **3.** Нажмите на переключатель **Вкл./Выкл.** режима максимального энергосбережения, чтобы включить или отключить этот режим.

Чтобы настроить автоматическое включение этого режима, нажмите **Режим максимального энергосбережения**, выберите **Автоматически включать режим максимального энергосбережения**, а затем выберите соответствующий уровень заряда аккумулятора.

В разделе «Дополнительная информация» нажмите **Дополнительные сведения**, чтобы подробнее узнать о том, как режим максимального энергосбережения помогает продлить время работы от аккумулятора.

# **Отображение заряда аккумулятора в процентах**

Вы можете проверять процент оставшегося заряда аккумулятора прямо в строке состояния.

- 1. На Главном экране нажмите ::: , а затем найдите и нажмите **Настройки**.
- **2.** Нажмите **Питание**.
- **3.** Выберите **Показывать заряд в процентах**.

### **Проверка расхода заряда аккумулятора**

Вы можете увидеть, как система и приложения потребляют энергию аккумулятора и сколько заряда расходуется.

- 1. На Главном экране нажмите ::: , а затем найдите и нажмите Настройки.
- **2.** Нажмите **Питание**.
- <span id="page-113-0"></span>**3.** Нажмите **Использование аккумулятора**, а затем нажмите на элемент, чтобы проверить, как он использует заряд аккумулятора.
- **4.** Если во время просмотра сведений об использовании аккумулятора отобразится раздел «Настроить использование питания», вы можете нажать на параметр под ним, чтобы изменить настройки, влияющие на расход аккумулятора.

Кроме того, вы можете проверить, как заряд аккумулятора расходуется каждым из приложений, перейдя в меню **Настройки**, а затем нажмите **Приложения**. Нажмите на приложение, которое вы хотите проверить, а затем нажмите **Аккумулятор**.

Если параметр **Аккумулятор** на экране «О приложении» выделен серым цветом, это означает, что данное приложение в настоящее время не расходует заряд аккумулятора.

# **Проверка журнала использования аккумулятора**

Проверьте, сколько времени вы используете HTC U Ultra с момента последней зарядки. Кроме того, вы можете просмотреть график, отображающий, сколько времени был включен экран и сколько времени вы использовали такие подключения, как «Мобильный интернет» или Wi-Fi.

- 1. На Главном экране нажмите ::: , а затем найдите и нажмите **Настройки**.
- **2.** Нажмите **Питание**.
- **3.** Нажмите **Журнал** для просмотра информации об использовании аккумулятора.

## **Оптимизация расхода заряда аккумулятора для приложений**

Если телефон в режиме сна подключен к Wi-Fi, некоторые приложения, возможно, продолжают расходовать заряд аккумулятора. В телефонах на платформе Android 6.0 и выше для всех приложений по умолчанию включена оптимизация расхода заряда аккумулятора, позволяющая продлить время работы телефона от аккумулятора в режиме ожидания.

Для включения оптимизации расхода заряда аккумулятора необходимо, чтобы телефон длительное время находился в режиме ожидания.

### **Отключение оптимизации расхода заряда аккумулятора для приложений**

Если вы хотите, чтобы в некоторых приложениях не использовалась оптимизация расхода заряда аккумулятора, вы можете отключить для них эту функцию.

- 1. На Главном экране нажмите ::: а затем найдите и нажмите **Настройки**.
- **2.** Нажмите **Питание**.
- **3.** Нажмите **Оптимизация расхода заряда аккумулятора**.
- **4.** Чтобы просмотреть полный список приложений, нажмите **Не оптимизировано Все приложения**.
- **5.** Чтобы отключить оптимизацию расхода заряда аккумулятора в приложении, нажмите на название приложения, а затем нажмите **Не оптимизировать Готово**.

Повторите это действие для отключения оптимизации в других приложениях.

Чтобы отфильтровать список и просмотреть приложения с выключенной оптимизацией расхода заряда аккумулятора, нажмите **Все приложения Не оптимизировано**.

# **Память**

### **Освобождение места в памяти**

По мере использования HTC U Ultra со временем в нем накапливаются данные, заполняя память устройства. Вот несколько советов, как освободить место в памяти телефона.

### **Управление фотографиями и видеозаписями**

- **После серийной фотосъемки оставляйте только лучший снимок. Остальные снимки** можно удалить, если они вам не нужны.
- **После редактирования фотографии или обрезки видеозаписи исходный файл** остается. Удаляйте исходные файлы или перемещайте их куда-нибудь, например на компьютер.
- § Если вы отправляете видеозаписи только в MMS-сообщениях, используйте меньшее разрешение. Видеозаписи с высоким разрешением занимают больше места.
- § Графические файлы RAW занимают большой объем памяти. Рекомендуется использовать карту памяти в качестве носителя по умолчанию для сохранения фотографий и видеозаписей. Если на карте памяти заканчивается свободное место, попробуйте переместить графические файлы RAW на компьютер.

#### **Удаление неиспользуемых тем**

Так как темы включают в себя изображения, звуки и значки, они могут быстро заполнить собой пространство для хранения. Удаляйте неиспользуемые темы. Подробную информацию см. в [Удаление темы на стр. 147](#page-146-0).

#### **Создание резервных копий данных и файлов**

Оставляйте только самые свежие данные в приложениях и файлы, которые вы часто будете использовать. Остальные данные и файлы можно поместить в резервную копию. Некоторые советы см. в разделе [Способы выполнения резервного копирования файлов,](#page-121-0) [данных и настроек на стр. 122.](#page-121-0)

#### **Удаление или отключение приложений**

Удалите загруженные приложения, если они вам больше не нужны. См. раздел [Удаление](#page-134-0) [приложения на стр. 135](#page-134-0).

Установленные изначально приложения можно отключить, если вы их не используете. См. раздел [Отключение приложения на стр. 139.](#page-138-0)

### <span id="page-116-0"></span>**Перемещение приложений на карту памяти**

Загруженные или установленные сторонние приложения можно переместить на карту памяти, если она используется в качестве внутреннего накопителя. См. разделы [Перемещение приложений и данных из памяти телефона на карту памяти и обратно на](#page-118-0) [стр. 119](#page-118-0) и [Перемещение приложения на карту памяти или с нее на стр. 119](#page-118-0).

### **Виды памяти**

В телефонах на платформе Android 6.0 и выше способ и место хранения загруженных приложений и их данных были изменены.

### **Память телефона**

Она представляет собой внутреннюю память, в которой хранится ОС Android, изначально установленные приложения, почта, текстовые сообщения и кэшированные данные из приложений. Вы также можете устанавливать загруженные приложения, а также сохранять фотографии, видеозаписи и снимки экрана в эту память.

### **Карта памяти**

Вы можете использовать карту памяти в качестве съемного накопителя для хранения и получения доступа к мультимедийным и другим файлам в HTC U Ultra или в любом другом телефоне Android либо использовать ее для увеличения объема внутренней памяти. См. раздел Как следует использовать карту памяти: в качестве съемного или внутреннего накопителя? на стр. 117.

### **USB-накопитель**

Вы можете подключить внешний USB-накопитель, например флэш-накопитель USB или устройство для чтения карт SD. Для соединения HTC U Ultra и USB-накопителя необходим специальный кабель.

## **Как следует использовать карту памяти: в качестве съемного или внутреннего накопителя?**

Использовать карту памяти в качестве съемного накопителя следует в том случае, если на ней уже есть такое содержимое, как мультимедийные и другие файлы, что позволит вам не потерять их. Если у вас есть абсолютно новая карта памяти, вы можете выбрать способ ее использования: в качестве съемного накопителя или в качестве внутреннего накопителя для расширения объема внутренней памяти.

### **Съемный накопитель**

Вы можете использовать новую карту памяти в качестве съемного накопителя, чтобы использовать ее в HTC U Ultra и других телефонах Android.

### **Внутренний накопитель**

Вы можете использовать новую карту памяти в качестве внутреннего накопителя для большей конфиденциальности и безопасного использования. Это позволит зашифровать и отформатировать карту памяти таким образом, что она будет работать как внутренняя память.

Это также позволит увеличить объем внутренней памяти, потому что:

- § снимки экрана, фотоснимки камеры, мультимедийные и другие файлы будут храниться на карте памяти;
- **установленные сторонние приложения и их данные можно будет перемещать из** памяти телефона на карту памяти и обратно.

После настройки карты памяти в качестве внутреннего накопителя, она может использоваться только в HTC U Ultra, где была отформатирована.

## **Настройка карты памяти в качестве внутреннего накопителя**

Если вставить карту памяти, ранее не использовавшуюся в HTC U Ultra, по умолчанию она будет распознана как съемный накопитель.

Если карта памяти новая или на ней нет содержимого, которое вы бы хотели сохранить, можно отформатировать ее для использования в качестве внутреннего накопителя в HTC U Ultra.

- $\blacksquare$ • См. раздел [Как следует использовать карту памяти: в качестве съемного или](#page-116-0) [внутреннего накопителя? на стр. 117](#page-116-0) для просмотра сведений о различиях в использовании карты памяти в качестве съемного или внутреннего накопителя.
	- **Если на карте памяти остались файлы, создайте резервные копии этих файлов перед** форматированием карты.
	- **1.** На Главном экране нажмите ::: > Настройки > Память.
	- **2.** В разделе «Съемный накопитель» нажмите  $\clubsuit$  рядом с названием карты.
	- **3.** Нажмите **Формат. как внутр. память Стереть и форматировать Форматировать**.
	- **4.** Следуйте указаниям на экране, чтобы переместить установленные приложения и их данные из памяти телефона на карту памяти.

Если вы больше не хотите использовать карту памяти в качестве внутреннего накопителя, вы можете переформатировать ее для использования в качестве съемного накопителя. Прежде чем сделать это, убедитесь, что вы переместили все приложения и данные с карты обратно в память телефона. См. раздел [Перемещение приложений и](#page-118-0) [данных из памяти телефона на карту памяти и обратно на стр. 119](#page-118-0).

## <span id="page-118-0"></span>**Перемещение приложений и данных из памяти телефона на карту памяти и обратно**

Если карта памяти используется в качестве внутреннего накопителя, вы можете переместить на нее установленные сторонние приложения и их данные, такие как фотографии, мультимедийные файлы, а также загруженные файлы, чтобы освободить место в памяти телефона.

Если вы больше не хотите использовать карту памяти в качестве внутреннего накопителя, не забудьте переместить с нее все приложения и данные обратно в память телефона.

- **1.** На Главном экране нажмите ::: > Настройки > Память.
- **2.** Нажмите на имя карты памяти, если выполняется перемещение данных приложения из памяти телефона на карту, или нажмите **Память телефона**, если выполняется перемещение данных с карты памяти обратно в память телефона.
- **3.** Нажмите **Перенести данные**.
- **4.** Нажмите **Переместить**.
- Снимки экрана также будут перенесены.
- **После переноса все новые фотографии и видеозаписи**, снимки экрана и загружаемые файлы будут сохраняться в новое место в памяти.

### **Перемещение приложения на карту памяти или с нее**

Когда у вас заканчивается место в памяти телефона, вы можете переместить загруженное приложение и его данные на карту памяти, если она используется в качестве внутреннего накопителя.

Если требуется переформатирование карты памяти, обязательно переместите каждое приложение и его данные обратно в память телефона перед форматированием карты.

 $\bigcirc$ 

Изначально установленные приложения перемещать нельзя. Некоторые приложения сторонних производителей, загруженные и установленные в память телефона, тоже могут быть недоступны для перемещения на карту памяти.

- **1.** На Главном экране нажмите ::: > Настройки > Память.
- **2.** Нажмите **Память телефона Приложения**, чтобы переместить приложение из памяти телефона на карту памяти.

Или нажмите на имя карты памяти, а затем нажмите **Приложения**, чтобы переместить приложение с карты памяти обратно в память телефона.

**3.** Нажмите на приложение, которое вы хотите переместить.

- **4.** Нажмите **Изменить**, а затем выберите, куда его следует переместить.
- **5.** Нажмите **Переместить**.

## **Копирование или перемещение файлов между памятью телефона и картой памяти**

Перейдите в меню «Настройки», чтобы просмотреть файлы в памяти телефона и на карте памяти и управлять ими. Если вы используете карту памяти в качестве съемного накопителя, можно копировать или перемещать файлы между памятью телефона и картой памяти. Также можно копировать или перемещать файлы на внешний USBнакопитель и с него, если он подключен к HTC U Ultra.

- **1.** На Главном экране нажмите ::: > Настройки > Память.
- **2.** Нажмите **Память телефона Обзор** или нажмите на имя карты памяти.

Или нажмите на внешний USB-накопитель, если он подключен.

- **3.** Откройте папку, содержащую файлы, которые вы хотите скопировать или переместить.
- **4.** Чтобы выбрать файлы или отменить выбор, выполните следующие действия.
	- **Нажмите и удерживайте файл, чтобы выбрать его. Для выбора нескольких** файлов нажмите на каждый из них.
	- **Нажмите на файл, чтобы отменить выбор.**
	- Чтобы выбрать все файлы, сначала нажмите и удерживайте файл, а затем нажмите **Выделить всё**.
- **5.** Нажмите , а затем нажмите **Копировать в** или **Переместить в**.
- **6.** В открывшемся выдвижном меню выберите тип памяти, куда следует скопировать или переместить файлы, а затем откройте папку назначения.
- **7.** Нажмите **Копировать** или **Переместить**.

# <span id="page-120-0"></span>**Копирование файлов между HTC U Ultra и компьютером**

Можно копировать фотоснимки, музыкальные и другие файлы в HTC U Ultra.

- $\widehat{\mathbb{Q}}$  Перед копированием файлов с компьютера в HTC U Ultra или наоборот сначала следует сохранить и закрыть их.
	- § Если вы используете карту памяти в качестве внутреннего накопителя, компьютер отобразит только содержимое карты памяти.
	- **1.** Подключите HTC U Ultra к компьютеру с помощью входящего в комплект USBкабеля типа C.
	- **2.** Если экран HTC U Ultra заблокирован, разблокируйте его.
	- **3.** Во всплывающем сообщении, в котором спрашивается, использовать ли USB для передачи файлов, нажмите **Да**.

Если такое сообщение не появилось, откройте панель «Уведомления», нажмите на уведомление **Использовать USB для**, а затем нажмите **Передача файлов**.

После этого на экране компьютера появятся варианты действий для просмотра или импортирования файлов.

- **4.** Выберите просмотр файлов.
- **5.** Скопируйте файлы с компьютера в HTC U Ultra или наоборот.
- **6.** После копирования отсоедините HTC U Ultra от компьютера.

### **Отключение карты памяти**

Если вам необходимо извлечь карту памяти при включенном HTC U Ultra, сначала отключите карту памяти, чтобы не повредить и не испортить записанные на ней файлы.

 $\mathbb{C}$ 

Если карта памяти используется в качестве внутреннего накопителя и на нее перемещены некоторые приложения, то вы не сможете открыть эти приложения после отключения карты.

- **1.** На Главном экране нажмите ::: > Настройки > Память.
- **2.** Выполните одно из следующих действий.
	- Если ваша карта памяти отображается в разделе «Съемный накопитель», нажмите **О** рядом с названием карты, а затем нажмите Извлечь.
	- Если ваша карта памяти отображается в разделе «Внутренний накопитель», нажмите на название карты, а затем нажмите  $\mathbf{R}^{\bullet}$  > Извлечь.

# <span id="page-121-0"></span>**Резервное копирование и сброс**

### **Способы выполнения резервного копирования файлов, данных и настроек**

Беспокоитесь о том, что можете потерять важные данные из HTC U Ultra? Вы можете создавать резервные копии данных HTC U Ultra перед удалением содержимого из памяти, выполнением аппаратного сброса или переходом на новый телефон.

### **Служба архивации Android**

Используйте свою учетную запись Google для автоматического резервного копирования данных и настроек, включающих пароли Wi-Fi и файлы, сохраняемые некоторыми приложениями.

### **HTC Sync Manager**

Используйте программу HTC Sync Manager для импортирования музыки, фотографий и видеозаписей из HTC U Ultra на компьютер. Также можно синхронизировать между HTC U Ultra и компьютером локально хранящиеся контакты и плейлисты.

Кроме того, HTC Sync Manager представляет собой отличную альтернативу в случае, когда вы не хотите резервировать свои учетные записи, настройки и другое личное содержимое в «облако». Вы можете использовать эту программу для создания резервных копий HTC U Ultra на компьютере.

### **Другие варианты резервного копирования**

При желании можно отдельно выполнять резервное копирование своих данных или файлов.

Некоторые приложения позволяют сохранять резервные копии данных на карту памяти (если она используется в качестве съемного накопителя), чтобы можно было легко восстановить их после выполнения аппаратного сброса. При выполнении аппаратного сброса будьте внимательны — не очищайте карту памяти.

В некоторых приложениях можно использовать память телефона для резервного копирования и восстановления данных приложений. Если в работе приложения возникают проблемы и необходимо очистить его данные, чтобы устранить проблему, сначала создайте резервную копию данных приложения в памяти телефона.

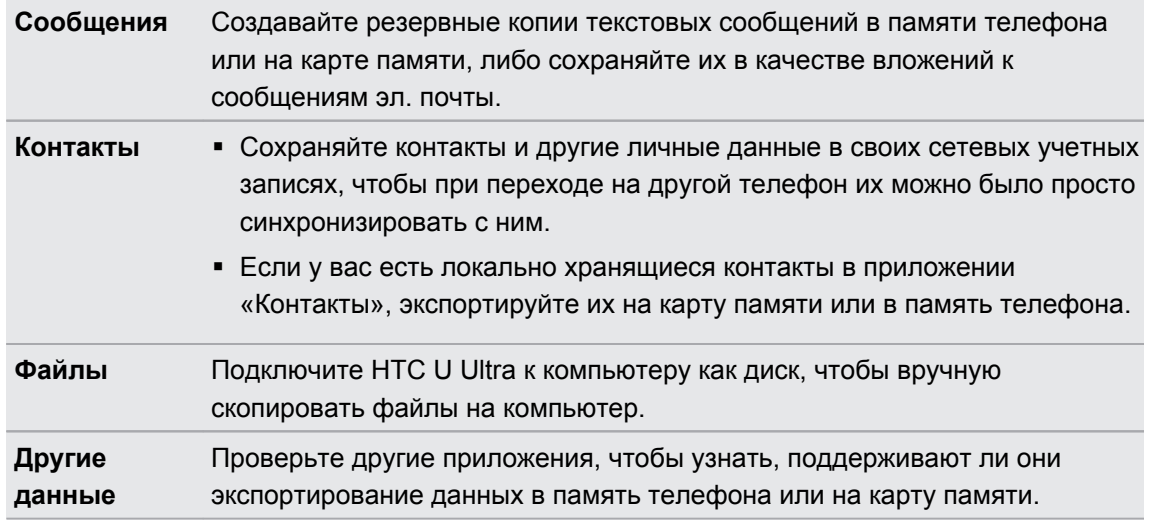

### **Использование службы архивации Android**

Для телефонов на платформе Android 6.0 и выше доступна служба архивации Android, позволяющая выполнить резервное копирование телефона HTC на Google Диск™.

Данная служба может выполнить резервное копирование и восстановление следующих элементов.

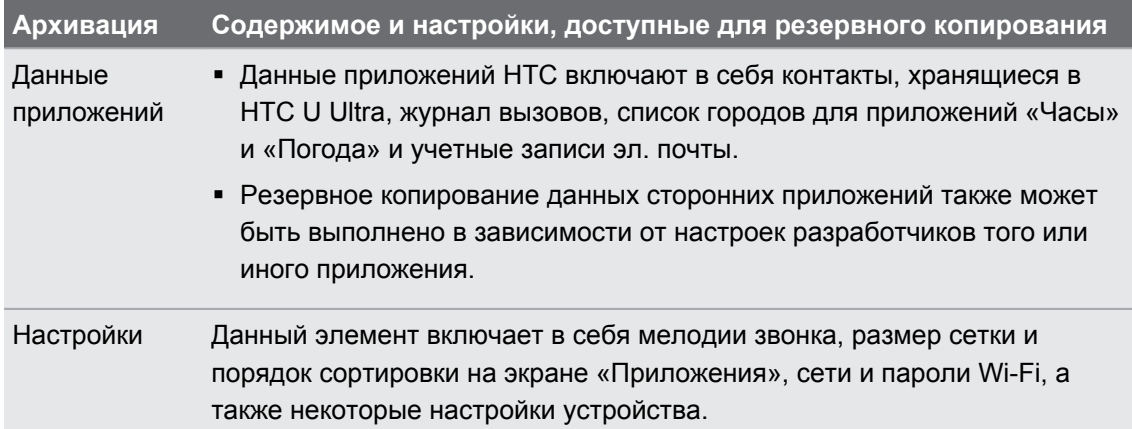

Если включена функция автоматического резервного копирования, служба архивации Android будет периодически выполнять резервное копирование телефона в личную папку на Google Диск. Автоматическое резервное копирование выполняется каждые 24 часа, когда телефон находится в режиме ожидания, заряжается или подключен к сети Wi-Fi.

Резервные копии данных не будут учтены в квоте на хранение данных Google Диск. Резервное копирование больших файлов или файлов, которые разработчики приложений исключили из обслуживания, выполняться не будет.

Восстановление фонового рисунка со старого телефона может зависеть от совместимости разрешения экрана старого телефона и HTC U Ultra.

#### **Резервное копирование данных HTC U Ultra**

Вы можете автоматически выполнять резервное копирование данных HTC U Ultra на Google Диск, что позволит восстанавливать такое содержимое, как настройки и данные приложений по мере необходимости.

- **1.** На Главном экране нажмите **Настройки Восстановление и сброс**.
- **2.** Нажмите **Резервная копия**.
- **3.** Нажмите на переключатель **Вкл./Выкл.**, чтобы включить эту функцию, а затем нажмите  $\triangleleft$ .
- **4.** Убедитесь, что функция **Автовосстановление** включена.

Это позволит восстановить настройки и данные приложения, сохраненные с помощью службы архивации Android, при повторной установке данного приложения в HTC U Ultra.

Чтобы выбрать учетную запись для архивации вместо вашей основной учетной записи Google, нажмите **Учётная запись для архивации**, а затем выберите другую учетную запись Google. Вы также можете нажать **Добавить учётную запись**, чтобы добавить новую учетную запись Google для резервного копирования.

### **Восстановление данных из старого телефона HTC**

Если Служба HTC «Архивация» была использована вами на старом телефоне, вам придется загрузить и воспользоваться приложением Служба HTC «Восстановление» в HTC U Ultra для восстановления резервной копии ваших данных.

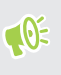

В зависимости от объема содержимого его восстановление из резервной копии в HTC U Ultra через подключение для передачи данных может повлечь дополнительные затраты и занять долгое время. Рекомендуется использовать подключение Wi-Fi.

**1.** По окончании настройки HTC U Ultra откройте панель «Уведомления» и нажмите на уведомление **Перенести или восстановить содержимое**.

Если данное уведомление не отображается, перейдите в меню «Настройки» и нажмите **Восстановление и сброс**.

**2.** Нажмите **Восстановить из HTC «Архивация»**.

Если приложение Служба HTC «Восстановление» еще не установлено в телефоне, вам будет предложено загрузить и установить приложение Служба HTC «Восстановление».

- **3.** Нажмите **Восстановить из HTC «Архивация»**.
- **4.** Войдите в учетную запись, которую вы использовали для резервного копирования данных старого телефона.
- **5.** Выберите резервную копию для восстановления в HTC U Ultra.
- **6.** Если будет предложено, выберите, какой тип соединения (Мобильный интернет или Wi-Fi) следует использовать для восстановления резервной копии.
- **7.** Следуйте указаниям на экране для восстановления резервной копии.
- **8.** Откройте панель «Уведомления» и проверьте, есть ли там уведомление о завершении восстановления резервной копии.

Восстановление бесплатных приложений из Google Play будет выполнено в фоновом режиме, а вы сможете следить за ходом этого процесса с помощью уведомления в строке состояния. Чтобы восстановить платные приложения, необходимо загрузить и установить их из Google Play.

Приложения будут появляться на экране «Приложения» по мере их установки. Ярлыки на экране «Приложения» и Главном экране будут переупорядочены в соответствии с вашей резервной копией после установки всех приложений. Вы можете продолжать пользоваться HTC U Ultra в процессе восстановления приложений.

### **Резервное копирование контактов и сообщений**

Если вы хотите отдельно выполнять резервное копирование контактов и текстовых сообщений в HTC U Ultra, ниже представлено несколько советов, как их экспортировать или импортировать.

#### **Резервное копирование контактов**

- 1. На Главном экране нажмите ::: , а затем найдите и нажмите Контакты.
- **2.** На вкладке «Контакты» нажмите **Управление контактами**.

- **3.** Нажмите **Импорт и экспорт контактов Экспортировать в память телефона** или **Экспортировать на SD-карту**.
- **4.** Выберите учетную запись или тип контактов для экспортирования.
- **5.** Чтобы защитить свои данные, нажмите **Да**, а затем задайте пароль для этой резервной копии. Запомните этот пароль. Его придется ввести при импортировании контактов.

Если вы не хотите использовать пароль, нажмите **Нет**.

**6.** Нажмите **OK**.

#### **Восстановление контактов**

- **1.** На вкладке «Контакты» нажмите **Управление контактами**.
- **2.** Нажмите **Импорт и экспорт контактов Импортировать из памяти телефона** или **Импортировать с SD-карты**.
- **3.** Если у вас настроено несколько учетных записей, нажмите на соответствующий тип импортируемых контактов.
- **4.** Если у вас имеется несколько резервных копий, выберите нужную из них для импортирования и нажмите **OK**.
- **5.** Введите пароль, заданный вами для этой резервной копии, и нажмите **OK**.

#### **Резервирование текстовых сообщений**

Сохраняйте важные текстовые сообщения, создавая их резервные копии, чтобы вы могли восстановить их в приложении HTC «Сообщения» при необходимости. Приложение «Сообщения» создает резервные копии либо в памяти телефона, либо на карте памяти, если она установлена.

Текстовые сообщения из секретного ящика и заблокированные сообщения не  $\bigcirc$ резервируются. Чтобы включить такие сообщения в резервную копию, сначала следует переместить их в общий ящик сообщений.

- 1. На Главном экране нажмите ::: , а затем найдите и нажмите Сообщения.
- **2.** Нажмите **Архивация/восстановление SMS Архивация Архив SMS в файле**.
- **3.** Чтобы защитить свои данные, можно задать пароль для резервной копии. Запомните этот пароль. Его придется ввести при восстановлении сообщений.

Если вы не хотите использовать пароль, установите флажок **Не защищать паролем этот архив**.

**4.** Введите имя для вашего файла резервной копии и нажмите **OK**.

**Резервирование текстовых сообщений по эл. почте**

- $\Phi^+$  Вам необходимо настроить свою учетную запись эл. почты в приложении HTC «Почта».
	- Текстовые сообщения из секретного ящика и заблокированные сообщения не резервируются. Чтобы включить такие сообщения в резервную копию, сначала следует переместить их в общий ящик сообщений.
	- 1. На Главном экране нажмите ::: , а затем найдите и нажмите Сообщения.
	- **2.** Нажмите  $\mathbf{i} >$  Архивация/восстановление SMS.
	- **3.** Нажмите **Архивация Архив SMS вложен в письмо**.
	- **4.** Чтобы защитить свои данные, можно задать пароль для резервной копии. Запомните этот пароль. Его придется ввести при восстановлении сообщений.

Если вы не хотите использовать пароль, установите флажок **Не защищать паролем этот архив**.

- **5.** Введите свой адрес эл. почты.
- **6.** Напишите сообщение эл. почты, а затем отправьте его.

#### **Восстановление текстовых сообщений**

- 1. На Главном экране нажмите ::: , а затем найдите и нажмите Сообщения.
- **2.** Нажмите : > Архивация/восстановление SMS > Восстановить.
- **3.** Выберите способ восстановления сообщений и нажмите **Далее**.
- **4.** Нажмите на резервную копию, которую нужно импортировать.
- **5.** Введите пароль, заданный вами для этой резервной копии. Если вы не задавали пароль, выберите пункт **Файл архива не защищен паролем**.
- **6.** Нажмите **OK**.

Чтобы восстановить текстовые сообщения, которые были зарезервированы по эл. почте, откройте сообщение эл. почты с вложенным файлом резервной копии в приложении «Почта». Нажмите на вложение, чтобы сначала загрузить его, а затем нажмите на него еще раз, чтобы открыть файл резервной копии, который следует импортировать. Введите пароль, заданный вами для этой резервной копии, или выберите пункт **Файл архива не защищен паролем**.

# **Сброс настроек сети**

Можно сбросить настройки сети, если у вас возникли трудности с подключением HTC U Ultra к мобильному Интернету, сети Wi-Fi или устройствам Bluetooth.

- **1.** На Главном экране нажмите ::: > Настройки > Восстановление и сброс.
- **2.** Нажмите **Сброс настроек сети**.
- **3.** Нажмите **Сбросить настройки**.
- **4.** Нажмите **Сбросить настройки**.

# **Сброс настроек HTC U Ultra (аппаратный сброс)**

Если в HTC U Ultra возникла постоянная проблема, которую не удается устранить, вы можете выполнить сброс настроек (также называемый аппаратным сбросом или возвратом к заводским настройкам). Сброс настроек возвращает телефон в его исходное состояние — то, в котором он находился до первого включения.

Сброс до заводских настроек приведет к удалению всех данных из памяти телефона,  $\mathbb{C}$ включая загруженные и установленные приложения, учетные записи, файлы, а также настройки и данные системы и приложений. Прежде чем выполнить сброс настроек, обязательно создайте резервные копии всех данных и файлов, которые вы хотите сохранить.

- **1.** На Главном экране нажмите **Настройки Восстановление и сброс**.
- **2.** Нажмите **Сброс к заводским установкам**.

Во избежание удаления мультимедийных файлов и других данных с карты памяти убедитесь в том, что параметр **Очистить SD-карту** не выбран.

- **3.** Нажмите **Сбросить настройки телефона**.
- **4.** Нажмите **OK**.

После сброса настроек в телефоне могут остаться некоторые данные, в том числе личная информация.

# **Передача**

# **Способы передачи содержимого из старого телефона**

В зависимости от операционной системы вашего старого телефона выберите соответствующий способ передачи содержимого в HTC U Ultra.

### **Из телефона на платформе Android**

В свой старый телефон HTC или другой телефон на платформе Android загрузите HTC «Средство передачи» и используйте его для переноса содержимого в HTC U Ultra. См. раздел Передача содержимого из телефона на базе Android на стр. 129.

### **Из iPhone**

Создайте резервную копию содержимого iPhone в хранилище iCloud, а затем переместите содержимое в HTC U Ultra. См. раздел [Перенос содержимого iPhone через iCloud на стр.](#page-129-0) [130](#page-129-0).

## **Передача содержимого из телефона на базе Android**

В свой старый телефон на базе Android загрузите HTC «Средство передачи» и используйте его для переноса содержимого в HTC U Ultra.

Типы локально хранящегося в старом телефоне содержимого, которое можно передать с помощью программы HTC «Средство передачи», включают контакты, сообщения, музыку, фотографии, видеозаписи и некоторые настройки. Из телефонов HTC с HTC Sense™ версии 5.5 и выше можно передать и другие типы данных, такие как журналы вызовов, учетные записи электронной почты и некоторые настройки приложений HTC.

Пребуется Android версии 2.2 или выше, чтобы использовать HTC «Средство передачи» в старом телефоне.

- **1.** На Главном экране нажмите ::: > Настройки > Импорт из другого телефона.
- **2.** Выберите передачу из телефона HTC на базе Android или из другого телефона на базе Android.
- **3.** На экране «Импорт из другого телефона» нажмите **Далее**.
- **4.** Следуйте указаниям на экране HTC U Ultra, чтобы загрузить HTC «Средство передачи» из Google Play в старый телефон, установить и открыть его.

<span id="page-129-0"></span>**5.** Когда на экране старого телефона появится PIN-код, убедитесь, что такой же PINкод появился на экране HTC U Ultra, прежде чем продолжить процедуру.

Если PIN-код не появился, нажмите **Повторить** в старом телефоне. Если он попрежнему не появляется, это может означать, что ваш старый телефон не способен подключиться к HTC U Ultra. Если это случилось, попробуйте другой метод передачи.

- **6.** Нажмите **Подтвердить** в старом телефоне.
- **7.** В старом телефоне выберите типы содержимого для передачи, нажмите **Передать**, а затем нажмите **Да**.
- **8.** Дождитесь завершения передачи.
- **9.** Нажмите **Готово** в обоих телефонах.

## **Перенос содержимого iPhone через iCloud**

Если у вас есть учетная запись iCloud, вы можете синхронизировать содержимое iPhone со своим хранилищем iCloud, а затем перенести это содержимое, например контакты или фотографии, в HTC U Ultra.

- **1.** На Главном экране нажмите ::: > Настройки > Импорт из другого телефона.
- **2.** Нажмите **iPhone Импорт из резервной копии iCloud**.
- **3.** Следуйте указаниям на экране, чтобы выполнить резервное копирование содержимого iPhone в свое хранилище iCloud.
- **4.** Введите свой адрес электронной почты и пароль для iCloud, а затем нажмите **Войти**.
- **5.** Выберите резервную копию iPhone, которую необходимо передать в HTC U Ultra, и нажмите **Далее**.
- **6.** Выберите типы содержимого для передачи и нажмите **Импортировать**.
- **7.** Дождитесь завершения процесса передачи и нажмите **Готово**.

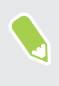

В процессе переноса передаются только некоторые сведения о контактах, такие как имя и фамилия, фотография, почтовый адрес, адрес электронной почты, дата рождения, дата годовщины и примечания.

# **Прочие способы получения контактов и другого содержимого**

Существуют различные способы индивидуального добавления контактов и другого содержимого в HTC U Ultra.

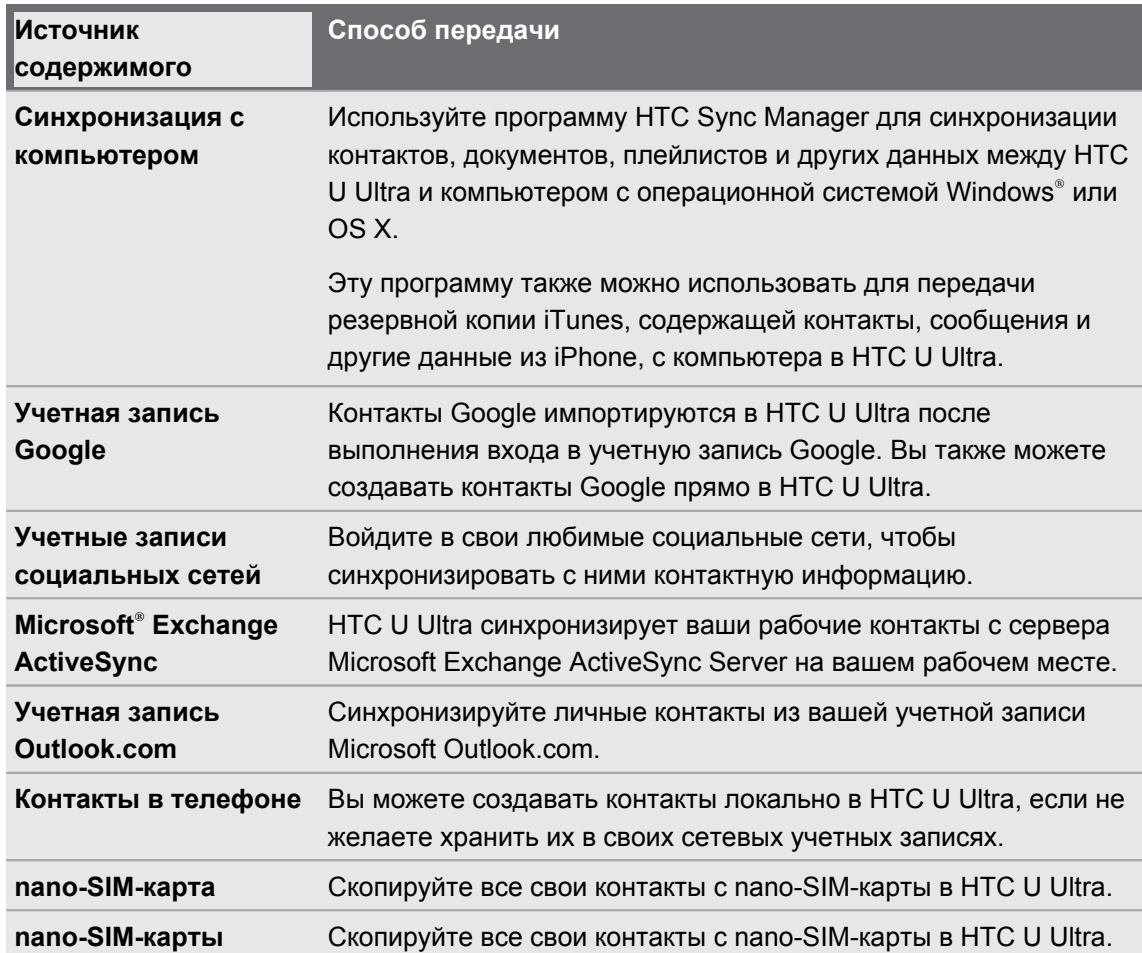

# **Передача фотографий, видеозаписей и музыки между телефоном и компьютером**

Ниже описаны способы передачи мультимедийных файлов с компьютера или на него.

- **Подключите HTC U Ultra к компьютеру. Компьютер распознает его как обычный** съемный USB-накопитель, и вы сможете копировать мультимедийные файлы в обоих направлениях. См. раздел [Копирование файлов между HTC U Ultra и](#page-120-0) [компьютером на стр. 121.](#page-120-0)
- **Загрузите и используйте программу HTC Sync Manager на компьютере. Вы можете** настроить ее на автоматическую передачу музыки, фотографий и видеозаписей с HTC U Ultra на компьютер. Также можно синхронизировать плейлисты между компьютером и телефоном.

Если у вас есть iPhone, вы также можете подключить его и передать на компьютер фотографии из альбома «Пленка» с помощью HTC Sync Manager. А затем снова подключить HTC U Ultra и скопировать все в него.

Подробные сведения см. в справке или руководстве пользователя HTC Sync Manager.

§ Используйте службы «облачного» хранилища, чтобы держать свои мультимедийные файлы в одном месте и управлять ими с компьютера, HTC U Ultra и других мобильных устройств.

# **Установка и удаление приложений**

## **Получение приложений с Google Play**

Google Play — это место, где можно найти новые приложения для HTC U Ultra. Выбирайте из широкого спектра бесплатных и платных приложений — от повышающих производительность и развлекательных приложений до игр.

- § Вам потребуется учетная запись Кошелек Google™, чтобы покупать платные приложения или делать покупки внутри приложений. Если у вас уже есть учетная запись Google, просто добавьте Кошелек Google, выполнив вход с использованием своих существующих имени пользователя и пароля на веб-сайте [wallet.google.com.](http://wallet.google.com)
- Название приложения Play Маркет может отличаться в зависимости от вашего региона.
- Возможность приобретения приложений зависит от региона.

#### **Поиск и установка приложения**

При установке приложений и их использовании в HTC U Ultra приложения могут запрашивать доступ к вашей личной информации либо доступ к определенным функциям или настройкам. Загружайте и устанавливайте только те приложения, которым вы доверяете.

 $\mathbb{R}$ 

Будьте внимательны при загрузке приложений, у которых есть доступ к функциям или значительной части ваших данных в HTC U Ultra. Вы несете ответственность за результаты использования загружаемых приложений.

- **1.** На Главном экране нажмите ::: , а затем найдите и нажмите Play Маркет.
- **2.** Выполните поиск приложения или перейдите к нему.
- **3.** После того как вы найдете понравившееся приложение, нажмите на него и прочтите его описание и отзывы пользователей.
- **4.** Чтобы загрузить или приобрести приложение, нажмите **Установить** (для бесплатных приложений) или нажмите на кнопку с ценой (для платных приложений).
- **5.** Нажмите **Принять**.

Иногда приложения обновляются в результате улучшения функций или исправления ошибок. Для автоматической загрузки обновлений после установки приложения нажмите **Автообновление**.

Чтобы открыть приложение, перейдите на экран «Приложения» и нажмите на нужное приложение.

#### **Восстановление приложений с Google Play**

Вы перешли на новый телефон, приобрели другой взамен утерянного или выполнили сброс настроек? Восстановите приложения, которые вы загружали ранее.

- 1. На Главном экране нажмите ::: , а затем найдите и нажмите Play Маркет.
- **2.** Нажмите  $\equiv$ , чтобы открыть выдвижное меню.
- **3.** Нажмите **Мои приложения и игры**, перейдите на вкладку «Все», а затем нажмите на приложение, которое нужно восстановить.
- **4.** Установите приложение.

Подробности см. в справке по Google Play.

### **Загрузка приложений из Интернета**

Вы можете загружать приложения прямо с веб-сайтов.

 $\bigcirc$ 

W)

Загружаемые с веб-сайтов приложения могут быть из неизвестных источников. В целях защиты HTC U Ultra и ваших личных данных настоятельно рекомендуем вам загружать приложения только с веб-сайтов, которым вы доверяете.

- **1.** Откройте браузер и перейдите на веб-сайт, с которого можно загрузить нужное приложение.
- **2.** Если будет предложено, измените настройки безопасности, чтобы разрешить установку из «Неизвестных источников».
- **3.** Следуйте указаниям по загрузке приложения на веб-сайте.
- **4.** После установки приложения обязательно вернитесь в меню **Настройки Безопасность** и снимите флажок **Неизвестные источники**.

## <span id="page-134-0"></span>**Удаление приложения**

Если вам больше не нужно загруженное и установленное вами ранее приложение, вы можете удалить его.

 $\Phi$ Большинство изначально загруженных приложений удалить нельзя.

На экране «Приложения» нажмите и удерживайте приложение, которое нужно удалить, а затем перетащите его на кнопку **Удалить**.

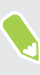

Если вы приобрели приложение в Play Маркет, вы можете удалить его и вернуть деньги в течение ограниченного периода времени. Дополнительную информацию о политике возврата денег за платные приложения см. в справке по Google Play.

# **Управление приложениями**

### **Упорядочивание приложений**

Можно упорядочить и изменить порядок приложений на экране «Приложения».

- **1.** В HTC BlinkFeed или на любой панели виджетов нажмите .
- **2.** Нажмите  $\bullet$ , а затем выберите способ упорядочивания приложений, например по алфавиту.
- **3.** Если вы хотите сгруппировать приложения в папки или переупорядочить их, выберите вариант **Пользовательский**.

**Отображение или скрытие приложений на экране «Приложения»**

- **1.** На экране «Приложения» нажмите  $\colon$  > **Показать или скрыть приложения**.
- **2.** Выберите приложения, которые вы хотите скрыть, или снимите соответствующие флажки, чтобы отобразить их.

**3.** Нажмите **Готово**.

### **Группирование приложений в папку**

- 1. На экране «Приложения» нажмите  **Пользовательский**.
- **2.** Нажмите : > Пересортировать приложения.
- **3.** Нажмите и удерживайте приложение, а затем перетащите его на другое приложение, чтобы автоматически создать папку.
- **4.** Чтобы добавить другие приложения, перетащите каждое из них на папку.
- **5.** Чтобы назвать папку, откройте ее, нажмите на строку заголовка папки и введите название.
- **6.** По завершении нажмите  $\checkmark$ .

**Перемещение приложений и папок**

- 1. На экране «Приложения» нажмите <sup>•</sup> > Пользовательский.
- **2.** Нажмите : > Пересортировать приложения.

#### 137 Управление приложениями

- **3.** Нажмите и удерживайте приложение или папку, а затем выполните одно из следующих действий.
	- Перетащите приложение или папку на другое место на той же странице. Дождитесь перемещения занимавшего это место значка, прежде чем поднять палец.
	- Перетащите приложение или папку на стрелку  $\forall$  или  $\wedge$ , чтобы переместить его на другую страницу.
- **4.** По завершении нажмите  $\checkmark$ .

**Удаление приложений из папки**

- 1. На экране «Приложения» нажмите  **Пользовательский**.
- **2.** Нажмите : > Пересортировать приложения.
- **3.** Нажмите на папку, чтобы открыть ее.
- **4.** Нажмите и удерживайте приложение, а затем перетащите его из папки на экран «Приложения». Дождитесь перемещения занимавшего это место значка, прежде чем поднять палец.
- **5.** По завершении нажмите  $\checkmark$ .

### **Многозадачность**

**Одновременная работа с двумя приложениями**

 $\Phi$ Некоторые приложения могут не поддерживать эту функцию.

- **1.** Откройте первое приложение, а затем нажмите и удерживайте  $\Box$ . На экране появится разделитель экрана.
- **2.** Выполните одно из следующих действий.
	- **Если желаемое приложение находится в списке последних приложений,** нажмите на него, чтобы выбрать в качестве второго активного приложения.

**• Нажмите ДОМОЙ, а затем откройте второе желаемое приложение.** 

Чтобы отключить представление с разделением экрана, перетащите ручку разделителя экрана к краю экрана. Или нажмите и удерживайте  $\Box$ .

#### **Переключение между недавно открывавшимися приложениями**

При использовании различных приложений в своем телефоне можно легко переключаться между приложениями, которые вы недавно открывали.

Нажмите  $\Box$ , чтобы просмотреть недавно открывавшиеся приложения.

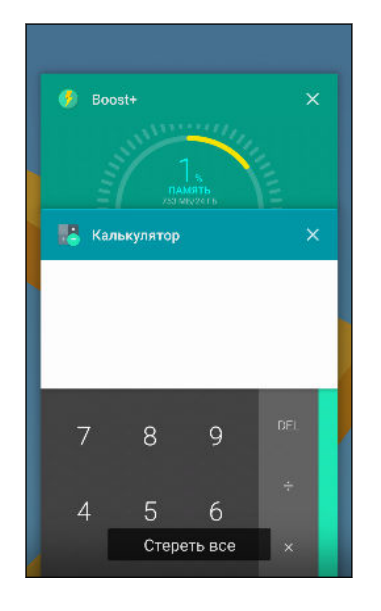

- § Чтобы переключиться обратно на приложение, пролистайте карточки до нужного приложения и нажмите на него.
- **Чтобы удалить приложение, перетащите его влево или** вправо.
- § Чтобы удалить все приложения, нажмите **Удалить все**.

Либо дважды нажмите  $\Box$ , чтобы быстро переключиться между двумя самыми недавними приложениями.

### **Управление разрешениями для приложений**

При первом открытии приложений будет появляться запрос о предоставлении разрешений на доступ к определенным данным или функциям, например к контактам или микрофону. Это позволяет улучшить контроль над тем, какие приложения имеют санкционированный доступ.

- **Если вы подозреваете, что конкретное приложение является вредоносным или** запрашивает ненужные разрешения, следует выбрать вариант **Отклонить**, чтобы защитить свой телефон.
- **Если выбран вариант Отклонить** в надежном приложении, то вы не сможете использовать приложение или иметь доступ ко всем его функциям. В этом случае перейдите в меню «Настройки», чтобы изменить разрешения для приложений.
- 1. На Главном экране нажмите ::: , а затем найдите и нажмите Настройки.
- **2.** Нажмите **Приложения**.
- **3.** Нажмите на приложение, которое вы хотите настроить, а затем нажмите **Разрешения**.
- **4.** Выберите разрешения, которые вы хотите включить.

# <span id="page-138-0"></span>**Настройка приложений по умолчанию**

В меню «Настройки» можно выбрать приложения по умолчанию для просмотра вебстраниц, отправки текстовых сообщений и др.

- 1. На Главном экране нажмите ::: , а затем найдите и нажмите **Настройки**.
- **2.** Нажмите **Приложения**.
- **3.** Нажмите : > Настройка приложений.
- **4.** В разделе «По умолчанию» выберите программу запуска, веб-браузер, приложение «Телефон», приложения для отправки текстовых сообщений и другие приложения, которые будут использоваться по умолчанию.

## **Настройка ссылок приложений**

Если существует несколько приложений, которые могут быть открыты при нажатии на ссылку — например, на общедоступное сообщение в социальной сети или на мультимедийную ссылку — может появиться окно запроса, где необходимо выбрать желаемое приложение. При появлении запроса после нажатия на ссылку выберите приложение, а затем нажмите **Всегда**, чтобы назначить данное приложение приложением по умолчанию.

Можно также перейти в меню «Настройки», чтобы увидеть настройки ссылок для различных приложений и изменить их.

- 1. На Главном экране нажмите ::: , а затем найдите и нажмите Настройки.
- **2.** Нажмите **Приложения**.
- **3.** Нажмите **Настройка приложений Открытие ссылок**.
- **4.** Нажмите на приложение, которое необходимо настроить, а затем нажмите **Открыть связанные адреса**.
- **5.** Выберите **Открыть в этом приложении**, чтобы всегда открывать данное приложение без дополнительных запросов при нажатии на ссылку.

Можно также выбрать обязательный вывод запроса о выборе приложения или запретить использование приложения для открытия ссылок.

### **Отключение приложения**

Приложения, даже если они редко используются, могут работать в фоновом режиме и загружать данные. Если приложение невозможно удалить, вы можете отключить его.

- 1. На Главном экране нажмите ::: , а затем найдите и нажмите Настройки.
- **2.** Нажмите **Приложения**.
- **3.** Нажмите на приложение, а затем нажмите **Отключить**.

# **HTC BlinkFeed**

# **Что такое HTC BlinkFeed?**

Получайте свежие новости по своим интересам или обновления статуса ваших друзей прямо в HTC BlinkFeed. Настройте отображаемые социальные сети, источники новостей и др.

- Проведите по экрану вверх или вниз, чтобы пролистать новости в HTC BlinkFeed.
- § Нажмите на блок, чтобы просмотреть содержимое. Если это видеоблок, то можно просмотреть видеозапись в полноэкранном режиме, прослушать аудиозапись и управлять воспроизведением.
- При прочтении новостной статьи проведите по экрану влево или вправо, чтобы просмотреть другие статьи.
- **В НТС BlinkFeed можно нажать ДОМОЙ или**  $\triangleleft$ **, чтобы прокрутить экран до конца** вверх.
- **В HTC BlinkFeed проведите по экрану вправо, чтобы открыть выдвижное меню, где** можно выбрать тип каналов или добавить пользовательские темы для отображения.
- § Вы увидите виджет часов в HTC BlinkFeed, если вы установили HTC BlinkFeed в качестве Главного экрана.
- **HTC BlinkFeed является частью приложения HTC Sense Home. Чтобы использовать** новые функции HTC BlinkFeed, обязательно загрузите последнюю версию приложения HTC Sense Home.

### **Включение и отключение HTC BlinkFeed**

**1.** На Главном экране сведите два пальца вместе.

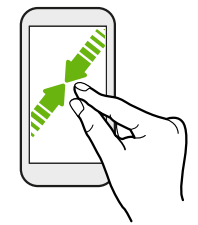

- **2.** Выполните одно из следующих действий.
	- Чтобы включить HTC BlinkFeed, проведите пальцем вправо по эскизам до  $+$ , затем нажмите.

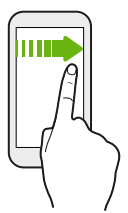

§ Чтобы выключить HTC BlinkFeed, выберите эскиз, нажмите и удерживайте его, а затем перетащите в пункт **Удалить**.

### **Рекомендуемые рестораны**

Не можете решить, какую еду выбрать? Получайте рекомендации о находящихся поблизости ресторанах в HTC BlinkFeed.

Убедитесь, что вы добавили персонализированное содержимое в HTC BlinkFeed. См.  $\overline{\mathbb{Q}}$ раздел [Способы добавления содержимого в HTC BlinkFeed на стр. 142](#page-141-0).

- **1.** В HTC BlinkFeed проведите по экрану вправо, чтобы открыть выдвижное меню.
- **2.** Нажмите + и убедитесь, что выбран параметр **Где перекусить поблизости**. При запросе предоставьте HTC Sense Home разрешение на доступ к данным о вашем местоположении и личным сведениям об использовании.

Для того чтобы получать рекомендации о ресторанах, необходимо активно использовать HTC BlinkFeed каждый день. Рекомендуемые рестораны будут отображаться в виде блока в HTC BlinkFeed, а также могут отображаться на экране блокировки.

#### <span id="page-141-0"></span>**Просмотр рекомендуемых ресторанов**

Вы можете просмотреть фотографии ресторана, проложить до него маршрут и т. д.

- **1.** При появлении блока с рекомендуемым рестораном нажмите на него, чтобы получить дополнительную информацию.
- **2.** Вы можете сделать следующее.
	- **Нажать на блок с фотографиями или Просмотреть фотографии**, чтобы пролистать снимки ресторана.
	- **Нажмите на значок карты или адрес, чтобы увидеть местоположение и** определить маршрут до ресторана.
	- Если отображается номер телефона, нажмите на него, чтобы позвонить в ресторан.
	- **При наличии нажмите на точки в нижней части экрана или проведите влево по** экрану, чтобы увидеть дополнительные параметры.

## **Способы добавления содержимого в HTC BlinkFeed**

Вы можете персонализировать HTC BlinkFeed для отображения статей и обновлений статуса из ваших любимых приложений и источников новостей.

#### **Добавление источников в HTC BlinkFeed**

Вы можете добавить источники новостей, такие как News Republic™, чтобы расширить для себя выбор служб новостей.

- **1.** В HTC BlinkFeed проведите по экрану вправо, чтобы открыть выдвижное меню.
- **2.** Нажмите +, а затем выберите источники, которые вы хотите добавить.

#### **Выбор каналов**

Вы можете просматривать новости и статьи в HTC BlinkFeed.

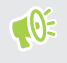

Вам необходимо добавить источник новостей, прежде чем вы сможете выбирать каналы.

- **1.** В HTC BlinkFeed проведите по экрану вправо, чтобы открыть выдвижное меню.
- **2.** Рядом с News Republic нажмите  $\vee$  >  $\bullet$ .
- **3.** Проведите по экрану, чтобы просмотреть категории.
- **4.** Выберите один или несколько каналов.

#### **Отображение содержимого из приложений и социальных сетей**

Вы можете просматривать сообщения своих друзей из социальных сетей или отображать содержимое из своих приложений HTC прямо в HTC BlinkFeed.

- $\blacktriangleleft \Theta$ § Необходимо войти в свою учетную запись в социальных сетях, чтобы опубликовать обновление статуса из HTC BlinkFeed.
	- § При добавлении социальной сети в HTC BlinkFeed вам потребуется дать разрешение HTC Sense на доступ к ней.
	- **1.** В HTC BlinkFeed проведите по экрану вправо, чтобы открыть выдвижное меню.

**2.** Нажмите  $+$ , а затем выберите желаемые приложения и социальные сети.

#### **Поиск и добавление интересующей темы**

Ищете более конкретную тему? Выполните поиск и выберите интересующие вас темы, чтобы отображать их в HTC BlinkFeed.

- **1.** В HTC BlinkFeed проведите по экрану вправо, чтобы открыть выдвижное меню.
- **2.** Рядом с News Republic нажмите  $\vee$  >  $\bullet$ .
- **3.** Нажмите Q, а затем нажмите **Поиск тем** и введите ключевые слова для поиска.
- **4.** Нажмите на результат поиска, чтобы добавить его в раздел «Мои темы» в приложении News Republic.

### **Индивидуальная настройка канала «Основные темы»**

На канале «Основные темы» вы можете просмотреть подборки наиболее популярных статей и обновлений статуса из добавленных вами источников каналов. Вы можете настроить канал «Основные темы» на отображение только элементов из ваших избранных источников новостей и приложений.

- **1.** В HTC BlinkFeed проведите по экрану вправо, чтобы открыть выдвижное меню.
- **2.** Нажмите **Настройки Выберите статьи для подборки**.
- **3.** Выберите источники каналов для отображения на канале «Основные темы».

# **Воспроизведение видеозаписей на HTC BlinkFeed**

При подключении к сети Wi-Fi и наличии новостного сообщения или сообщения в социальной сети, которое содержит видеозапись, она будет автоматически воспроизводиться на блоке.

- **Нажмите на блок видеозаписи, чтобы воспроизвести ее в полноэкранном режиме.** Нажмите на заголовок блока видеозаписи, чтобы открыть страницу соответствующей статьи.
- § В процессе воспроизведения видеозаписи нажмите на экран, чтобы отобразить элементы управления воспроизведением.
- § Для отключения функции автовоспроизведения или для автовоспроизведения видеозаписей при использовании Мобильного интернета нажмите  $\equiv$ , затем в открывшемся выдвижном меню нажмите  $\mathbf{R}$  > Настройки > Видеозаписи **воспроизводятся автоматически**. Выберите желаемое значение.

### **Публикация в социальных сетях**

Вы легко можете опубликовать обновление статуса прямо из HTC BlinkFeed.

- $\frac{1}{2}$  Необходимо войти в свою учетную запись в социальных сетях, чтобы опубликовать обновление статуса из HTC BlinkFeed.
	- § При добавлении социальной сети в HTC BlinkFeed необходимо предоставить разрешение HTC Sense на доступ к ней.
	- **1.** В HTC BlinkFeed проведите по экрану вправо, чтобы открыть выдвижное меню.
	- **2.** Нажмите **Создать**, а затем выберите социальную сеть.
	- **3.** Составьте свое обновление статуса и опубликуйте его в социальной сети.

# **Удаление содержимого из HTC BlinkFeed**

Вы можете удалить содержимое, которое не хотите видеть в HTC BlinkFeed, — как блок, так и целый канал.

- **Чтобы удалить блок, нажмите и удерживайте его, а затем нажмите Удалить.**
- **Для удаления источника канала в выдвижном меню рядом с пунктом News Republic** нажмите  $\vee$  >  $\bullet$ . Затем нажмите на любой блок, отмеченный значком  $\checkmark$ , чтобы удалить его.
- § Чтобы удалить социальные сети или приложения из HTC BlinkFeed, в выдвижном меню нажмите  $+$ . Затем снимите флажки напротив социальных сетей и приложений, чтобы они не отображались в HTC BlinkFeed.
# **Темы**

# **Что такое HTC Темы?**

Темы обеспечивает быстрый и простой способ настройки телефона с помощью элементов, таких как фоновые рисунки, звуки и значки.

Необходимо выполнить вход с помощью своей предпочтительной учетной записи для перехода из доступных тем в магазин « Темы» или для создания собственных.

Приложение « Темы» является частью приложения HTC Sense Home. Чтобы использовать новые функции приложения « Темы», обязательно загрузите последнюю версию приложения HTC Sense Home.

## **Загрузка тем и отдельных элементов**

Вы можете находить и загружать предварительно созданные темы и элементы, чтобы легко персонализировать свой телефон.

- **1.** Нажмите и удерживайте пустую область на Главном экране.
- **2.** Нажмите **Изменить тему**.
- **3.** Если вы используете приложение «Темы» впервые, нажмите **Приступить к работе**, а затем выполните вход с помощью своей предпочтительной учетной записи.
- **4.** Нажмите **Рекомендуемые**.
- **5.** На экране «Рекомендуемые» нажмите •• рядом с каждой категорией, чтобы просмотреть рекомендуемые элементы.
- **6.** Нажмите на эскиз, чтобы перейти на экран со сведениями о нем.
- **7.** Нажмите **Загрузить**.

Если вы не хотите загружать тему или элемент сразу, нажмите  $\blacksquare$ , чтобы сначала сделать закладку.

Чтобы применить тему после завершения загрузки, нажмите **Применить**. Если выбранная тема содержит звуки, то мелодия звонка, звук уведомления и звук оповещения также изменятся.

# **Создание собственной темы**

Вы можете создать и настроить собственную тему, а также опубликовать ее для загрузки другими пользователями.

- **1.** Нажмите и удерживайте пустую область на Главном экране.
- **2.** Нажмите **Изменить тему**.
- **3.** Нажмите **Изменить фоновый рисунок**, чтобы установить основной фоновый рисунок для своей темы.
- **4.** Выберите изображение из телефона или сделайте фотографию с помощью приложения «Камера».
- **5.** Перемещайте или увеличивайте рамку обрезки, выбирая нужный фрагмент изображения.
- **6.** Обрежьте и сохраните изображение.
- **7.** Нажмите **Далее**.
- **8.** Проведите пальцем вверх или вниз до предварительно определенного стиля, чтобы выбрать его для своей темы.
- **9.** Вы можете сделать следующее.
	- **Нажмите Далее**, если дальнейшая настройка темы не требуется.
	- § Нажмите **Изменить**, затем выберите любые категории, которые вы хотите настроить, и экспериментируйте с настройками до тех пор, пока не будете удовлетворены результатом.

Нажмите **Предварительный просмотр**, чтобы увидеть, как выглядит ваша тема.

**10.** Нажмите **Готово**, задайте имя теме и нажмите **OK**, чтобы сохранить ее.

Для применения темы после ее сохранения убедитесь в том, что выбран параметр **Применить эту тему**.

## **Нахождение своих тем**

Темы, которые вы загрузили, отметили закладками или создали можно найти в своей коллекции тем.

- **1.** Нажмите и удерживайте пустую область на Главном экране.
- **2.** Нажмите **Изменить тему**.
- **3.** Нажмите  $\equiv$  > Мои темы.

# **Изменение своей темы**

После применения темы вы можете смешивать и сопоставлять составные элементы других тем, например, звуки, значки, фоновые рисунки.

Для смешивания и сопоставления тем прежде всего необходимо загрузить элементы  $\mathbb{Q}$ тем из магазина «Темы».

- **1.** Нажмите и удерживайте пустую область на Главном экране.
- **2.** Нажмите **Изменить текущую тему**.
- **3.** Нажмите на любую категорию, которую вы хотите изменить.
- **4.** Нажмите на элемент в категории. Если категория пустая, нажмите рядом с названием категории и выберите одну из коллекций, из которой будете делать дальнейший выбор.
- **5.** Нажмите **Загрузить** для получения содержимого, а затем нажмите **Применить**, чтобы внести изменения в текущую тему.
- **6.** Нажимайте ⊲, пока не появится экран «Изменить текущую тему». Продолжайте вносить изменения до тех пор, пока вы не будете удовлетворены результатом.
- **7.** Нажмите **Сохранить копию**, чтобы сохранить новую тему, или в случае редактирования скопированной темы нажмите **Сохранить**, чтобы сохранить изменения.

## **Удаление темы**

Вы можете удалить тему, если больше не хотите хранить ее в телефоне.

- **1.** Нажмите и удерживайте пустую область на Главном экране.
- **2.** Нажмите **Изменить тему**.
- **3.** Нажмите  $\equiv$  > Мои темы.
- **4.** Найдите элемент для удаления и нажмите на него.
- **5.** Нажмите **Удалить**.

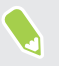

Если элемент в настоящее время используется, он продолжит использоваться в вашем телефоне, пока не будет применена другая тема.

# **Выбор макета главного экрана**

Для выбора доступны два макета главного экрана.

Классический макет позволяет добавлять традиционные ярлыки приложений и виджеты на Главный экран. Конструктивно данный макет будет следовать и соответствовать добавленным на Главный экран элементам согласно невидимой сетке.

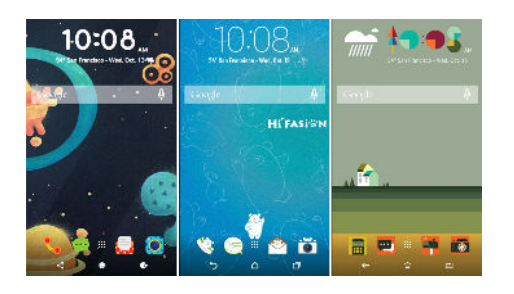

Свободный макет главного экрана не содержит ограничений сетки и позволяет размещать значки и виджеты в любом месте на Главном экране. Пользовательские этикетки можно также использовать в качестве ярлыков приложений!

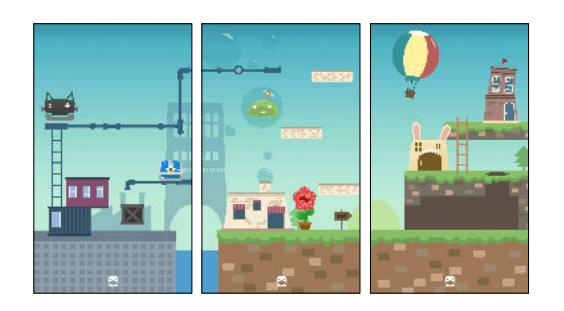

- **1.** Нажмите и удерживайте пустую область на Главном экране.
- **2.** Нажмите **Изменить макет главного экрана**.
- **3.** Выберите желаемый макет Главного экрана.

# **Использование этикеток в качестве ярлыков приложений**

Замените обычные ярлыки приложений на этикетки, которые сливаются с фоновым рисунком главного экрана. Вы можете связать отдельные этикетки с разными приложениями.

- **1.** Переключитесь на Свободный макет. Информацию о том, как это сделать, см. в разделе Выбор макета главного экрана на стр. 148.
- **2.** Нажмите и удерживайте пустую область на Главном экране.
- **3.** Во всплывающем меню нажмите **Добавить этикетки**.
- **4.** Нажмите **Этикетки**.
- **5.** Прокрутите список этикеток и перетащите этикетку на желаемую панель виджетов.

**6.** Нажмите на новую добавленную этикетку, а затем нажмите на приложение, чтобы связать его с этикеткой.

Если необходимо связать этикетку с другим приложением, нажмите и удерживайте ее на панели виджетов, а затем перетащите ее на область **Повторная установка связи**.

**7.** Чтобы отобразить или скрыть название приложения, с которым она связана, нажмите и удерживайте этикетку на панели виджетов, а затем перетащите ее на область **Показать надпись** или **Скрыть надпись**.

Вы можете отображать или скрывать надписи для всех этикеток на Главном экране. Нажмите и удерживайте пустую область на панели виджетов, а затем нажмите **Показать или скрыть надписи для этикеток**.

# **Несколько фоновых рисунков**

Можно разделить панорамную фотографию на три части, чтобы растянуть ее на три панели Главного экрана как единое изображение. Либо можно выбрать три разных фоновых рисунка для каждой панели виджетов.

- $\frac{1}{2}$  Режим «Несколько фоновых рисунков» доступен только в Классическом макете главного экрана.
	- **Режим «Несколько фоновых рисунков» можно установить только для трех панелей** виджетов. Крайняя правая фотография будет использоваться в качестве фонового рисунка для любых дополнительных панелей.
	- **1.** Нажмите и удерживайте пустую область на Главном экране.
	- **2.** Нажмите **Изменить текущую тему Фон главного экрана**.
	- **3.** Нажмите  **Несколько**. Появятся три эскиза страниц.
	- **4.** Нажмите **Изменить фоновый рисунок** под первым эскизом страницы.
	- **5.** Выберите один из предустановленных фоновых рисунков или нажмите [↓], чтобы выбрать одну из своих фотографий.

Если выбрана панорамная фотография, необходимо обрезать ее, начиная от области, которая будет соответствовать левой панели виджетов Главного экрана.

- **6.** Повторите шаги 4 и 5, чтобы изменить фоновый рисунок для второй и третьей панели виджетов.
- **7.** Нажмите  $\checkmark$ .

# **Фоновый рисунок для разного времени дня**

Настройте автоматическое изменение фонового рисунка главного экрана в течение дня и ночи.

Фоновый рисунок «По времени» можно использовать только в Классическом макете  $\Phi$ главного экрана.

- **1.** Нажмите и удерживайте пустую область на Главном экране.
- **2.** Нажмите **Изменить текущую тему Фон главного экрана**.
- **3.** Нажмите  $\bullet$  > По времени. Появятся два эскиза страниц.
- **4.** Нажмите **Изменить фоновый рисунок** под эскизом «День», чтобы выбрать фоновый рисунок, который будет отображаться в дневное время.
- **5.** Выберите один из предустановленных фоновых рисунков или нажмите [↓], чтобы выбрать одну из своих фотографий.
- **6.** Нажмите **Изменить фоновый рисунок** под эскизом «Ночь», чтобы выбрать фоновый рисунок, который будет отображаться в ночное время.
- **7.** Нажмите  $\checkmark$ .

## **Фоновый рисунок экрана блокировки**

Вместо фонового рисунка главного экрана можно установить другой фоновый рисунок для экрана блокировки.

- **1.** Нажмите и удерживайте пустую область на Главном экране.
- **2.** Нажмите **Изменить текущую тему Фоновый рисунок экрана блокировки**.
- **3.** Выберите один из эскизов или нажмите  $[\cdot]$ , чтобы выбрать одну из своих фотографий.
- **4.** Нажмите **Применить** или **Сохранить**.

# **Boost+**

# **Сведения о Boost+**

Вы можете выполнять различные действия при использовании приложения Boost+.

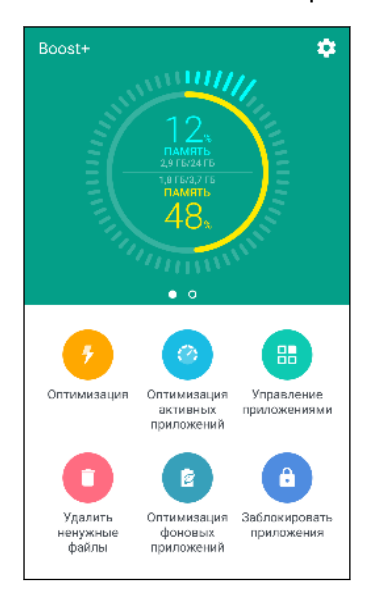

- § Отслеживание объема памяти телефона и ее использования.
- **Удаление данных из кэша, установщиков приложений и** временных файлов в телефоне.
- Оптимизация системных ресурсов для увеличения заряда аккумулятора, когда вы используете приложения или играете в свои любимые игры.
- **Управление некорректными действиями приложений,** прекращение работы неиспользуемых приложений в фоновом режиме, блокировка приложений с конфиденциальным содержимым или удаление неиспользуемых приложений.

# **Включение и выключение функции Smart Boost**

Функция Smart Boost позволяет приложению Boost+ автоматически освобождать место в памяти телефона.

- **1.** На Главном экране нажмите ::: а затем найдите и нажмите Boost+.
- **2.** Нажмите  $\clubsuit$ , а затем установите или снимите флажок Smart boost.
- **3.** При запросе настроить системное разрешение для Boost+, нажмите **Продолжить Boost+**
- **4.** Нажмите на переключатель «Разрешить доступ к сведениям об использовании» **Вкл./Выкл.**.

### **Добавление приложений в список исключений Smart Boost**

Можно настроить приложение Boost+ так, чтобы оно пропускало определенные приложения при выполнении проверок Smart Boost.

- **1.** На Главном экране нажмите ::: , а затем найдите и нажмите Boost+.
- **2.** Нажмите **Smart boost**.
- **3.** Нажмите **Управление пропущенными приложениями**.
- **4.** Нажмите +, а затем выберите приложения, которые следует пропускать.
- **5.** Нажмите **Добавить**.

# **Удаление ненужных файлов вручную**

Регулярно удаляйте ненужные файлы, которые создают беспорядок в памяти телефона и снижают его производительность.

- **1.** На Главном экране нажмите ::: , а затем найдите и нажмите Boost+.
- **2.** Нажмите **Удалить ненужные файлы**.

Приложение Boost+ покажет, какой объем памяти используется различными ненужными файлами, например кэш-файлами, рекламными и временными файлами и установщиками приложений.

**3.** Установите или снимите флажки напротив типов ненужных файлов, которые следует удалить.

Можно нажать на значок  $\vee$  рядом с категорией для просмотра файлов внутри нее.

4. Нажмите **4**, чтобы удалить ненужные файлы.

В настройках приложения Boost+ можно также выбрать отправку уведомления, если объем ненужных файлов превышает установленный предел или если приложение не используется в течение определенного периода времени.

# **Оптимизация приложений, работающих в фоновом режиме**

Если приложение добавлено в список «Оптимизация активных приложений», телефон автоматически оптимизирует системные ресурсы во время его использования. Это помогает увеличить заряд аккумулятора.

Данная функция имеется не во всех телефонах.

- **1.** На Главном экране нажмите ::: , а затем найдите и нажмите Boost+.
- **2.** Нажмите **Оптимизация активных приложений**.
- **3.** На экране «Оптимизация активных приложений» нажмите на переключатель **Вкл./ Выкл.** рядом с приложением, чтобы включить данную функцию.

# **Управление некорректными действиями загруженных приложений**

Приложение Boost+ может выполнять проверку на наличие некорректных действий загруженного приложения, которые могут влиять на производительность телефона. При обнаружении некорректного действия можно прекратить его выполнение. Можно также удалить загруженное приложение с помощью приложения Boost+.

 $\mathbb{Q}$ Удалять можно только загруженные вами приложения.

- **1.** На Главном экране нажмите ::: , а затем найдите и нажмите Boost+.
- **2.** Нажмите **Управление приложениями**.
- **3.** Выполните любое из следующих действий.
	- **Для удаления ненужных приложений выберите одно или несколько** приложений на вкладке «Приложения» и нажмите  $\overline{\bullet}$ .
	- Перейдите на вкладку «Некорректные действия», чтобы просмотреть обнаруженные некорректные действия. При наличии такого действия, нажмите на него и выберите операцию.

# **Управление приложениями, работающими в фоновом режиме**

Вы можете настроить приложение Boost+ на автоматическое прекращение работы неиспользуемых приложений в фоновом режиме. Это помогает экономить заряд аккумулятора.

- **1.** На Главном экране нажмите ::: , а затем найдите и нажмите Boost+.
- **2.** Нажмите **Оптимизировать фоновые приложения**.
- **3.** Убедитесь в том, что переключатель «Оптимизировать фоновые приложения» **Вкл./ Выкл.** включен.

Boost+ показывает список неиспользуемых приложений, работающих в фоновом режиме.

**4.** Нажмите на приложение в разделе «Останавливать автоматически» и выберите один из параметров, чтобы работа приложения останавливалась всегда, останавливалась в случае неиспользования приложения в течение определенного периода времени или всегда продолжалась в фоновом режиме.

Для автоматической остановки приложения по окончании периода бездействия нажмите **Расписание автоматической остановки**, а затем выберите период неиспользования приложения, по окончании которого оно будет автоматически остановлено.

# **Создание графического ключа разблокировки для некоторых приложений**

Добавьте защитный графический ключ для некоторых установленных приложений, которые вы считаете личными. Заблокируйте данные приложения и они будут запрашивать графический ключ разблокировки при открытии приложения, чтобы предотвратить доступ посторонних лиц без вашего разрешения.

- **1.** На Главном экране нажмите ::: , а затем найдите и нажмите Boost+.
- **2.** Нажмите **Заблокировать приложения**.
- **3.** Введите графический ключ разблокировки.
- **4.** Вы можете войти в свою учетную запись Google или ответить на контрольный вопрос. Это является только методом аутентификации для сброса графического ключа разблокировки.

W

- **5.** Нажмите на переключатель **Вкл./Выкл.** рядом с приложением, для открытия которого будет запрашиваться графический ключ разблокировки.
- **6.** Нажмите  $\triangleleft$ .
- § Для изменения графического ключа разблокировки для приложения нажмите **Заблокировать приложения**, а затем введите графический ключ разблокировки. Нажмите : > Изменить графический ключ.
	- **Для использования отпечатка пальца для разблокировки приложений нажмите Заблокировать приложения**. При запросе ввести графический ключ разблокировки нажмите : , а затем выберите параметр Используйте отпечаток пальца для **разблокирования**.

# **Погода и время**

# **Проверка Погода**

Используйте приложение и виджет «Погода» для проверки текущей погоды и получения прогнозов погоды на ближайшие несколько дней. Помимо вашего текущего местоположения вы можете просматривать прогнозы погоды для других городов по всему земному шару.

- **1.** На Главном экране нажмите ::: а затем найдите и нажмите «Погода». Вы увидите погоду для различных городов, включая место, в котором вы находитесь.
- **2.** Нажмите на город, чтобы просмотреть информацию о погоде.
- **3.** Перейдите на вкладки «Почасовой» и «Прогноз», чтобы просмотреть прогноз погоды для выбранного местоположения.
- **4.** Чтобы проверить погоду в других городах, нажмите и выберите нужный город.
- **5.** Чтобы добавить другие города, нажмите + и введите местоположение.
- **6.** Чтобы изменить температурную шкалу, расписание обновления и другие параметры, нажмите **Настройки**.

Настройки приложения «Погода» также влияют на информацию о погоде, отображаемую в приложении «Часы».

# **Изменение города в виджете «Часы с погодой»**

Вы можете изменить город в виджете Часы с погодой прямо из самого виджета.

- **1.** В виджете «Часы с погодой» нажмите на название текущего города.
- **2.** Нажмите  $+$ .
- **3.** Введите название искомого города. По мере ввода на экране будут появляться поисковые подсказки.
- **4.** Нажмите на город, который вы хотите добавить.
- **5.** Нажмите на город, чтобы выбрать его для отображения в виджете «Часы с погодой».

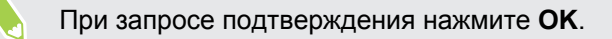

# **Включение служб определения координат из виджета «Часы с погодой»**

Если вы забыли включить службы определения координат, это можно легко сделать из виджета «Часы с погодой».

- **1.** В виджете «Часы с погодой» нажмите **Включить службу определения координат для получения прогнозов погоды OK**.
- **2.** При запросе нажмите на переключатель в строке заголовка «Координаты», чтобы включить службы определения координат.

## **Работа с приложением «Часы»**

Получите от приложения «Часы» не только обычные дату и время. Используйте свой телефон как часы мирового времени, чтобы узнать дату и время в городах по всему миру. Вы также можете установить сигналы будильника или отслеживать свое время с помощью секундомера и таймера.

# **Установка даты и времени вручную**

- 1. На Главном экране нажмите ::: , а затем найдите и нажмите «Часы».
- **2.** На вкладке «Мировое время» нажмите  $\mathbf{i}$  > Установить дату и время.
- **3.** Снимите флажки **Автонастройка даты и времени** и **Автонастройка часового пояса**, а затем установите требуемые часовой пояс, дату и время.

Для отображения времени по военному стандарту выберите параметр **24-часовой формат**.

## **Установка будильника**

Вы можете установить один или несколько будильников.

- **1.** На Главном экране нажмите ::: , а затем найдите и нажмите «Часы».
- **2.** На вкладке «Будильники» установите флажок соответствующего будильника, а затем нажмите на этот будильник.
- **3.** В разделе «Установка будильника» задайте время срабатывания будильника, прокручивая колесики.

#### 158 Погода и время

 $\mathbf{V}$ 

- **4.** Если вы хотите установить будильник на несколько дней, нажмите **Повторить**.
- **5.** Нажмите **Готово**.
- § Чтобы отключить будильник, снимите флажок этого будильника.
- **•** Если вам нужно установить более трех будильников, нажмите  $+$  .

# **Google Фото**

## **Работа с приложением «Google Фото»**

Вы можете выполнять различные действия при использовании приложения «Google Фото» в своем телефоне.

• Просмотр, изменение и отправка фотографий и видеозаписей, сделанных с помощью телефона. Доступ к медиафайлам, резервная копия которых была ранее создана в учетной записи Google.

Наличие значка  $\oslash$  или  $\lozenge$  на эскизе означает, что медиафайл сохранен только в телефоне и не имеет резервной копии в учетной записи Google. Отсутствие этого значка показывает, что фотография или видеозапись уже имеет резервную копию в учетной записи.

- **Для выбора фотографий и видеозаписей нажмите и удерживайте эскиз, чтобы** выбрать один файл. Нажмите на дату, чтобы выбрать все медиафайлы, созданные в этот день. Либо нажмите и удерживайте эскиз в качестве первого выбранного элемента и переместите палец на последний элемент для выбора.
- Улучшение фотографий в формате RAW, сделанных с помощью приложения HTC «Камера».
- § Добавление эффекта Hyperlapse к видеозаписям.
- Изменение скорости замедленных видеозаписей.

Для получения дополнительной информации о приложении «Google Фото» нажмите **Справка**. Либо перейдите на страницу [support.google.com/photos.](https://support.google.com/photos/)

## **Просмотр фотографий и видеозаписей**

При первом открытии приложения «Google Фото» войдите в свою учетную запись  $\mathbb{R}$ Google, если будет предложено, и включите или отключите функцию синхронизации и резервного копирования.

1. На Главном экране нажмите ::: , а затем найдите и нажмите «Фотографии».

Локальные и синхронизированные фотографии и видеозаписи будут упорядочены по дате. Наличие значка  $\oslash$  или  $\lozenge$  на эскизе означает, что медиафайл сохранен только в телефоне и не имеет резервной копии в учетной записи.

**2.** Чтобы переключиться на другой режим представления, нажмите на значок **Макет**, а затем выберите режим представления медиафайлов.

160 Google Фото

**3.** Нажмите на эскиз для просмотра в полноэкранном режиме.

Видеозаписи, сделанные в режиме 3D Audio, отмечены значком  $\binom{(4)}{3D}$ . Используйте наушники при воспроизведении видеозаписи, чтобы наслаждаться звуком с эффектом присутствия.

**4.** Для просмотра только фотографий и видеозаписей, сохраненных в памяти телефона и на карте памяти, нажмите  $\equiv$ , чтобы открыть выдвижное меню, а затем нажмите **Папки устройства**.

# **Редактирование фотографий**

- **1.** На Главном экране нажмите ::: , а затем найдите и нажмите «Фотографии».
- **2.** Нажмите на эскиз фотографии, чтобы просмотреть ее в полноэкранном режиме.
- **3.** Нажмите  $\sum$ , а затем выполните любое из следующих действий.
	- Нажмите : утобы настроить яркость, цвет и другие параметры.
	- Нажмите  $\overline{f}$ , чтобы применить к фотографии фильтр.
	- $\hat{P}$  Нажмите  $\hat{P}$ , чтобы повернуть или обрезать фотографию.
- **4.** В процессе редактирования нажмите и удерживайте фотографию, чтобы сравнить изменения с оригиналом.
- 5. После внесения изменений нажмите  $\checkmark$ .
- **6.** Нажмите **Сохранить**.

# **Улучшение фотографий в формате RAW**

После съемки в формате RAW можно улучшить контрастность снимков и отображение деталей с помощью приложения «Фотографии».

- **1.** На Главном экране нажмите ::: , а затем найдите и нажмите «Фотографии».
- **2.** Найдите фотографию в формате RAW, которую необходимо улучшить, и нажмите на нее.

Фотографии в формате RAW отмечены значком **вали** на эскизе.

- **3.** Нажмите  $\bigwedge$ , а затем нажмите **Автоулучшение RAW**.
- **4.** Нажмите  $\mathbb{R}$  для переключения между фотографиями «до» и «после».
- **5.** По завершении нажмите  $\checkmark$ .

## **Обрезка видеозаписи**

- 1. На Главном экране нажмите ::: , а затем найдите и нажмите «Фотографии».
- **2.** Нажмите на эскиз видеозаписи, чтобы просмотреть ее в полноэкранном режиме.
- **3.** Нажмите  $\nearrow$ , а затем перетащите ползунки обрезки в ту часть, где вы хотите, чтобы начиналась и заканчивалась видеозапись.
- **4.** Нажмите эдля предварительного просмотра обрезанной видеозаписи.
- **5.** Нажмите **Сохранить**.

Обрезанная видеозапись будет сохранена в виде копии. Исходная видеозапись останется без изменений.

# **Изменение скорости воспроизведения замедленной видеозаписи**

Вы можете изменять скорость воспроизведения выбранной части замедленной видеозаписи.

 $\mathbb{Q}$ 

Изменять скорость воспроизведения видео можно только для видеозаписей, снятых с использованием функции замедленной съемки в приложении «Камера».

- 1. На Главном экране нажмите ::: , а затем найдите и нажмите «Фотографии».
- **2.** Найдите и нажмите на эскиз замедленной видеозаписи, чтобы просмотреть ее в полноэкранном режиме.

Замедленные видеозаписи отмечены значком на эскизе.

- **3.** Нажмите на экран, чтобы отобразить экранные элементы управления.
- **4.** Перемещая левый и правый ползунки, выделите фрагмент видеозаписи, который вы хотите замедлить.
- **5.** Нажмите , чтобы просмотреть результат.

Скорость воспроизведения можно изменять в процессе предварительного просмотра.

# **Редактирование видеозаписи Hyperlapse**

Если видеозапись сделана в режиме Hyperlapse, можно применять переменную скорость к разным сегментам видеозаписи.

- **1.** На Главном экране нажмите ::: , а затем найдите и нажмите «Фотографии».
- **2.** Найдите и нажмите на видеозапись Hyperlapse, чтобы просмотреть ее в полноэкранном режиме.

Видеозаписи Hyperlapse отмечены значком  $\equiv$  на эскизе.

**3.** Нажмите  $\equiv$  .

#### 162 Google Фото

**4.** Перемещайте левый и правый ползунки, чтобы разделить видеозапись на сегменты.

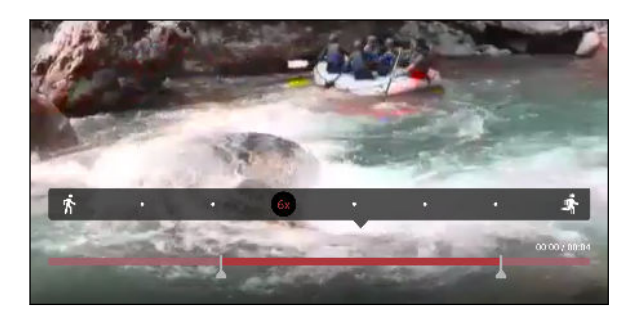

- **5.** Нажмите на сегмент, который вы хотите изменить, а затем нажмите на точку, которая соответствует конкретной скорости воспроизведения, чтобы изменить выбранный сегмент.
- **6.** Повторите предыдущее действие для остальных сегментов.
- **7.** Нажмите  $\checkmark$ .

Измененная видеозапись будет сохранена в виде копии. Исходная видеозапись останется без изменений.

## **Добавление эффекта Hyperlapse в обычную видеозапись**

- 1. На Главном экране нажмите ::: , а затем найдите и нажмите «Фотографии».
- **2.** Найдите и нажмите на эскиз видеозаписи, чтобы просмотреть ее в полноэкранном режиме.
- **3.** Нажмите **Изменить в**.
- **4.** Нажмите **Создать hyperlapse-видео**.
- **5.** Перемещайте левый и правый ползунки, чтобы разделить видеозапись на сегменты.
- **6.** Нажмите на сегмент, который вы хотите изменить, а затем нажмите на точку, которая соответствует конкретной скорости воспроизведения, чтобы изменить выбранный сегмент.
- **7.** Повторите предыдущее действие для остальных сегментов.
- **8.** Нажмите  $\checkmark$ .

Измененная видеозапись будет сохранена в виде копии. Исходная видеозапись останется без изменений.

# **Почта**

# **Проверка почты**

Приложение «Почта» позволяет читать, отправлять и систематизировать сообщения эл. почты из одной или нескольких учетных записей эл. почты, настроенных вами в телефоне.

- **1.** На Главном экране нажмите ::: , а затем найдите и нажмите «Почта». На экране появится папка входящих сообщений одной из ваших учетных записей эл. почты.
- **2.** Выполните любое из следующих действий.
	- **Нажмите на сообщение эл. почты, чтобы прочесть его.**
	- Чтобы отобразить сообщения эл. почты из другой почтовой папки, нажмите : **Папка**, а затем нажмите на папку, которую вы хотите просмотреть.
	- § Для переключения между учетными записями эл. почты или просмотра сообщений эл. почты из всех ваших учетных записей нажмите  $\equiv$ .

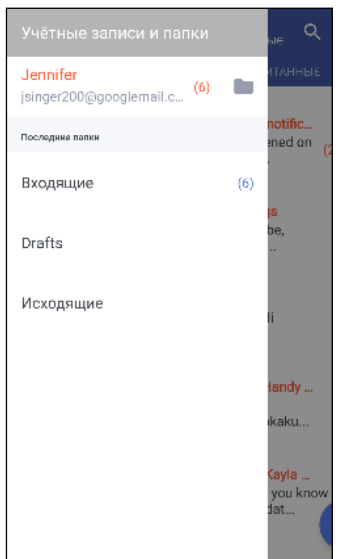

§ Чтобы изменить настройки учетной записи эл. почты, сначала выберите учетную запись, а затем нажмите  $\colon$  > Настройки.

### **Систематизация папки входящих сообщений**

В вашей папке входящих сообщений целая груда сообщений эл. почты? Вы можете распределить сообщения эл. почты по вкладкам, чтобы можно было быстро находить нужные сообщения.

- **1.** Переключитесь на учетную запись эл. почты, которую вы хотите использовать.
- **2.** В папке входящих сообщений нажмите  $\mathbf{R}$  > Изменить вкладки.
- **3.** Выберите вкладки, которые вы хотите добавить в папку входящих сообщений.
- **4.** Чтобы упорядочить вкладки, перетащите  $\equiv$ , а затем переместите вкладку на новое место.
- **5.** Нажмите **Готово**.
- **6.** Перейдите на добавленную вкладку, чтобы проверить свои сообщения эл. почты.

## **Отправка сообщения эл. почты**

- **1.** На Главном экране нажмите ::: а затем найдите и нажмите «Почта».
- **2.** Переключитесь на учетную запись эл. почты, которую вы хотите использовать.
- $3.$  Нажмите  $+$ .
- **4.** Укажите одного или нескольких получателей.

Хотите добавить получателей копии или скрытой копии сообщения эл. почты? Нажмите **Поля «Копия/Скрытая копия»**.

- **5.** Введите тему, а затем создайте сообщение.
- **6.** Выполните любое из следующих действий.
	- Добавьте вложение. Нажмите  $\blacksquare$  и выберите то, что вы хотите вложить.
	- § Установите приоритет для важного сообщения. Нажмите **Задать приоритет**.
- **7.** Нажмите $\geq$ .

Чтобы сохранить сообщение эл. почты в виде черновика для отправки в дальнейшем, нажмите  $\mathbf{C}$  > Сохранить. Либо нажмите  $\mathbf{C}$ .

**Возобновление работы с черновиком сообщения эл. почты**

- **1.** В папке входящих сообщений учетной записи эл. почты нажмите  $\mathbf{i}$  > **Папка** > **Черновики**.
- **2.** Нажмите на сообщение.
- **3.** Закончив редактирование сообщения, нажмите >.

## **Чтение сообщения эл. почты и ответ на него**

- **1.** На Главном экране нажмите ::: , а затем найдите и нажмите «Почта».
- **2.** Переключитесь на учетную запись эл. почты, которую вы хотите использовать.
- 165 Почта
	- **3.** В папке входящих сообщений учетной записи эл. почты нажмите на беседу или сообщение, которое вы хотите прочитать.

Если вы хотите прочитать отдельное сообщение внутри беседы, нажмите  $\vee$ , чтобы раскрыть беседу, а затем нажмите на сообщение эл. почты.

**4.** Нажмите **Ответить** или **Ответить всем**.

Нажмите  $\colon$  для доступа к другим действиям с эл. почтой.

## **Быстрый ответ на сообщение эл. почты**

Вы можете быстро ответить на новое сообщение эл. почты с Главного экрана или экрана блокировки.

- **1.** При получении уведомления о новом сообщении эл. почты откройте панель «Уведомления».
- **2.** На экране предварительного просмотра сообщения эл. почты нажмите **Ответить всем**.

Если у вас несколько уведомлений и вы не видите меню выбора действий для сообщения эл. почты, раскройте экран предварительного просмотра, разведя два пальца в стороны на соответствующем уведомлении.

**3.** Напишите ответное сообщение и нажмите  $\geq$ .

## **Управление сообщениями эл. почты**

Приложение «Почта» позволяет легко сортировать, перемещать и удалять сообщения эл. почты.

### **Сортировка сообщений эл. почты**

Настройте способ сортировки сообщений эл. почты.

В папке входящих сообщений учетной записи эл. почты нажмите  $\mathbf{R}$  > Сортировать, а затем выберите параметры сортировки.

## **Перемещение сообщений эл. почты в другую папку**

- **1.** Переключитесь на учетную запись эл. почты, которую вы хотите использовать.
- **2.** Выберите сообщения эл. почты, которые вы хотите переместить.

Чтобы выбрать все сообщения эл. почты, сначала выберите одно из них, а затем нажмите **Выбрать все**.

**3.** Нажмите **Переместить в**, а затем выберите папку.

## **Удаление сообщений эл. почты**

- **1.** Переключитесь на учетную запись эл. почты, которую вы хотите использовать.
- **2.** Выберите сообщения, которые вы хотите удалить.

Чтобы выбрать все сообщения эл. почты, сначала выберите одно из них, а затем нажмите **Выбрать все**.

**3.** Нажмите **Удалить**.

# **Поиск сообщений эл. почты**

- **1.** На Главном экране нажмите ::: , а затем найдите и нажмите «Почта».
- **2.** Нажмите Q.
- **3.** Если вы хотите сузить область поиска, нажмите  $\clubsuit$ , отметьте соответствующие параметры поиска, а затем нажмите **OK**.
- **4.** В поле поиска введите слова, которые вы хотите найти.
- **5.** Нажмите на результат, чтобы открыть сообщение эл. почты.

#### **Поиск сообщений эл. почты от контакта**

Вы помните отправителя, но не можете найти конкретное сообщение эл. почты от него?

- **1.** Переключитесь на учетную запись эл. почты, которую вы хотите использовать.
- **2.** Нажмите и удерживайте сообщение эл. почты от контакта.
- **3.** Нажмите **Показать всю почту от отправителя**. На экране появится список сообщений эл. почты от этого контакта.

## **Работа с эл. почтой Exchange ActiveSync**

С помощью учетной записи Microsoft Exchange ActiveSync можно отмечать флажком важные сообщения эл. почты или отправлять сообщения о своем отсутствии в офисе прямо в телефоне.

#### **Отметка сообщения эл. почты флажком**

- **1.** На Главном экране нажмите ::: , а затем найдите и нажмите «Почта».
- **2.** Переключитесь на свою учетную запись Exchange ActiveSync.
- **3.** При просмотре папки входящих сообщений нажмите на значок флажка рядом с беседой или сообщением эл. почты.

Чтобы отметить флажком сообщение эл. почты внутри беседы, нажмите на значок  $\vee$ , чтобы раскрыть беседу, а затем нажмите на значок флажка сообщения эл. почты.

#### **Установка статуса «Вне офиса»**

- **1.** Переключитесь на свою учетную запись Exchange ActiveSync.
- **2.** Нажмите : > Вне офиса.
- **3.** Нажмите на свой текущий статус, а затем выберите **Вне офиса**.
- **4.** Установите даты и время.
- **5.** Введите сообщение автоответчика.
- **6.** Если вы хотите установить другое сообщение автоответчика для получателей за пределами вашей организации, нажмите на параметр **Отправить ответы внешним отправителям**, а затем в поле введите сообщение автоответчика.
- **7.** Нажмите **Сохранить**.

## **Добавление учетной записи эл. почты**

Вы можете настроить дополнительные учетные записи эл. почты, например еще одну учетную запись Microsoft Exchange ActiveSync, либо учетную запись из веб-службы эл. почты или от поставщика услуг эл. почты.

В случае добавления учетной записи эл. почты Microsoft Exchange ActiveSync или  $\bullet$ POP3/IMAP обратитесь к своему сетевому администратору или поставщику услуг эл. почты за дополнительными настройками эл. почты, которые могут вам понадобиться.

- **1.** На Главном экране нажмите ::: а затем найдите и нажмите «Почта».
- **2.** Нажмите **Добавить аккаунт**.
- **3.** Выберите тип учетной записи эл. почты из списка поставщиков услуг эл. почты. Либо нажмите **Другие (POP3/IMAP)**.
- **4.** Введите адрес эл. почты и пароль для вашей учетной записи эл. почты, а затем нажмите **Далее**.

Некоторые учетные записи эл. почты допускают настройку расписания синхронизации.

**5.** Введите имя для своей учетной записи эл. почты, а затем нажмите **Готово**.

# **Что такое «Интеллектуальная синхронизация»?**

Функция «Интеллектуальная синхронизация» автоматически расширяет интервал синхронизации при более продолжительном простое приложения «Почта». Функцию «Интеллектуальная синхронизация» рекомендуется включать для тех учетных записей эл. почты, в которых не нужно часто проверять новую почту. Функция «Интеллектуальная синхронизация» помогает экономить заряд аккумулятора.

Если вы хотите получать сообщения эл. почты по мере их поступления, выберите другое расписание синхронизации **В рабочее время** и **В нерабочее время** в настройках **Синхронизация, отправка и получение** учетной записи эл. почты.

# **Диктофон**

# **Запись голоса**

Используйте приложение «Диктофон», чтобы записывать информацию во время лекций, интервью или даже для ведения собственного аудиодневника.

- 1. На Главном экране нажмите ::: , а затем найдите и нажмите **Диктофон**.
- **2.** Поместите микрофон рядом с источником звука.
- **3.** Нажмите , чтобы начать запись голоса.

Приложение «Диктофон» может работать в фоновом режиме, пока вы выполняете другие действия в HTC U Ultra, за исключением открытия других приложений, которые также используют звуковые функции.

**4.** Нажмите , чтобы остановить запись.

Чтобы воспроизвести голосовую запись, нажмите .

Чтобы просмотреть свои голосовые записи, нажмите  $\leftarrow$ . Нажмите и удерживайте голосовую запись, чтобы открыть меню выбора действий для ее отправки, установки в качестве мелодии звонка и т. д.

# **Включение режима записи звука с высоким разрешением**

Хотите делать записи с кристально чистым звуком? Записывайте звук с высоким разрешением.

- 1. На Главном экране нажмите ::: а затем найдите и нажмите **Диктофон**.
- **2.** Нажмите **Настройки Формат кодирования** и выберите **Высокое качество (FLAC)**.

# **Подключение к Интернету**

# **Включение и отключение подключения для передачи данных**

Отключение подключения для передачи данных продлевает время работы аккумулятора и сокращает расходы на передачу данных.

 $\mathbb{Q}$  Вам потребуется соответствующий тарифный план 4G/LTE, чтобы использовать сеть 4G/LTE своего оператора для услуг голосовых вызовов и передачи данных. Узнайте подробности у своего оператора.

- 1. На Главном экране нажмите ::: , а затем найдите и нажмите Настройки.
- **2.** Нажмите на переключатель «Мобильный Интернет» **Вкл./Выкл.**, чтобы включить или отключить подключение для передачи данных.

Если у вас не включено подключение для передачи данных и вы не подключены к сети Wi-Fi, то вы не сможете получать автоматические обновления эл. почты, учетных записей социальных сетей и другую синхронизируемую информацию.

# **Управление передачей данных**

Если в вашем тарифном плане имеется лимит на передачу данных, важно следить за функциями и приложениями, которые обычно отправляют и принимают данные, например при просмотре веб-сайтов, синхронизации с сетевыми учетными записями, отправке эл. почты или размещении обновлений статуса.

Вот несколько других примеров:

- потоковое воспроизведение видео и музыки из Интернета;
- § сетевые игры;
- **загрузка приложений, карт и файлов;**
- **обновление информации и каналов в приложениях;**
- **выгрузка и резервное копирование файлов в сетевую учетную запись для хранения** данных;
- **использование HTC U Ultra в качестве точки доступа Wi-Fi;**
- § совместное использование вашего мобильного подключения для передачи данных с помощью функции «Интернет-модем».

Чтобы сэкономить на передаче данных, по возможности подключайтесь к сети Wi-Fi и настройте свои сетевые учетные записи и учетные записи эл. почты на синхронизацию через более длительные промежутки времени.

### **Функция «Экономия трафика»**

Функция «Экономия трафика» позволяет сократить расходы на передачу данных через сеть сотового оператора благодаря ограничению использования данных в фоновом режиме. Можно также настроить приложения, которые будут иметь постоянный доступ к подключению для передачи данных — например, приложение эл. почты — такие приложения будут игнорироваться функцией «Экономия трафика».

- 1. На Главном экране нажмите ::: а затем найдите и нажмите **Настройки**.
- **2.** В разделе «Беспроводные сети» нажмите **Дополнительно Передача данных**.
- **3.** Нажмите «**Экономия трафика**», а затем нажмите на переключатель **Вкл./Выкл.**, чтобы включить или отключить данную функцию.
- **4.** Нажмите **Безлимитная передача данных**, а затем нажмите на переключатель **Вкл./Выкл.** рядом с теми приложениями, которым вы хотите предоставить доступ к подключению для передачи данных даже при включенной функции «Экономия трафика».

### **Включение и отключение функции передачи данных в роуминге**

Подключайтесь к сетям партнеров вашего оператора мобильной связи и получайте доступ к услугам передачи данных, когда вы находитесь за пределами зоны действия сети вашего оператора связи.

Использование услуг передачи данных в роуминге может повлечь за собой существенные расходы. Перед использованием услуги передачи данных в роуминге уточните у своего оператора мобильной связи тарифы на передачу данных в роуминге.

- 1. На Главном экране нажмите ::: а затем найдите и нажмите **Настройки**.
- **2.** Нажмите **Мобильный интернет**.
- **3.** Установите или снимите флажок **Интернет-роуминг**.

#### **Отслеживание объема использованных данных**

Отслеживайте объем передаваемых и принимаемых вами данных, чтобы предотвратить выход за пределы месячного лимита.

Объем переданных данных, измеренный телефоном HTC U Ultra, может оказаться меньше фактического трафика.

- 1. На Главном экране нажмите ::: , а затем найдите и нажмите Настройки.
- **2.** В разделе «Беспроводные сети» нажмите **Дополнительно Передача данных**.

Вверху появится строка с указанием объема использованных данных на дату, цикла использования данных, лимита (если установлен) и предупреждения о достижении лимита.

- **3.** Нажмите **•**, чтобы выбрать слот карты.
- **4.** Включите функцию «Мобильный Интернет» и нажмите **Использование Мобильного интернета** .
- **5.** Нажмите **Сбросить счетчик использования данных**, а затем укажите день месяца для регулярного сброса счетчиков объема данных. Обычно с этого дня начинается ваш месячный расчетный период.
- **6.** Нажмите **Предупреждение о приближении к лимиту** и введите объем данных, при достижении которого вы будете получать уведомление до достижения месячного лимита передачи данных. Нажмите •, чтобы изменить единицы.
- **7.** Включите функцию **Установить лимит передачи данных**, чтобы автоматически отключать подключение для передачи данных при достижении установленного лимита.
- **8.** Нажмите **Лимит передачи данных** и введите заданный объем данных, при достижении которого подключение для передачи данных будет автоматически отключаться. Нажмите  $\blacktriangledown$ , чтобы изменить единицы.

#### **Просмотр информации об использовании данных приложениями**

- 1. На Главном экране нажмите ::: , а затем найдите и нажмите Настройки.
- **2.** В разделе «Беспроводные сети» нажмите **Дополнительно Передача данных**.
- **3.** Нажмите **••**, чтобы выбрать слот карты.
- **4.** Нажмите **Использование Мобильного интернета**.
- **5.** Перетащите метки начала и конца, чтобы увидеть объем использования данных за конкретный период в рамках цикла использования.
- **6.** Прокрутите экран вниз, чтобы просмотреть список приложений и информацию об использовании ими данных.
- **7.** Нажмите на приложение для просмотра дополнительных сведений.

# **Подключение Wi-Fi**

Чтобы использовать Wi-Fi, требуется доступ к беспроводной точке доступа (hotspot).

Наличие и мощность сигнала Wi-Fi меняется в зависимости от предметов (таких как здания или межкомнатные стены), через которые вынужден проходить сигнал Wi-Fi.

### **Включение и отключение Wi-Fi**

- 1. На Главном экране нажмите ::: а затем найдите и нажмите Настройки.
- **2.** Нажмите на переключатель Wi-Fi **Вкл./Выкл.**, чтобы включить или отключить Wi-Fi.
- **3.** Нажмите **Wi-Fi**, чтобы просмотреть список обнаруженных беспроводных сетей.
- **Чтобы выполнить поиск сетей Wi-Fi вручную, нажмите**  $\mathbf{i}$  **> Поиск.** 
	- Нажмите  $\clubsuit$ , чтобы просмотреть сохраненные сети, включить уведомление о наличии открытой сети Wi-Fi и настроить состояние сети Wi-Fi в режиме сна.

#### **Подключение к сети Wi-Fi**

W

**1.** Включите Wi-Fi и просмотрите список обнаруженных сетей Wi-Fi.

См. раздел Включение и отключение Wi-Fi на стр. 173.

- **2.** Нажмите на сеть Wi-Fi, к которой вы хотите подключиться.
- **3.** Если вы выбрали защищенную сеть, введите сетевой ключ или пароль.
- **4.** Нажмите **Подключиться**. После подключения в строке состояния появится значок сети Wi-Fi $\blacktriangledown$ .

#### **Подключение к сети Wi-Fi через WPS**

Если вы используете маршрутизатор Wi-Fi с функцией безопасной настройки сети Wi-Fi (WPS), то легко сможете подключить HTC U Ultra.

**1.** Включите Wi-Fi и просмотрите список обнаруженных сетей Wi-Fi.

См. раздел Включение и отключение Wi-Fi на стр. 173.

**2.** Нажмите  $\colon$  > **Настройка через WPS**, а затем нажмите кнопку WPS на маршрутизаторе Wi-Fi.

Чтобы воспользоваться методом безопасной настройки сети Wi-Fi (WPS) с использованием PIN-кода, нажмите : > Вход по PIN-коду WPS.

## **Автоматический вход в открытую сеть Wi-Fi (WISPr)**

Можно настроить HTC U Ultra на автоматический вход в открытые сети Wi-Fi, которые вы регулярно используете. Это избавит вас от неудобств, связанных с прохождением вебаутентификации поставщика услуг Wi-Fi каждый раз при подключении к его сети Wi-Fi. Просто добавьте свои регистрационные данные для входа в настройки WISPr (Wireless Internet Service Provider roaming — роуминг поставщика услуг беспроводного Интернета).

Необходимо, чтобы точка доступа сети Wi-Fi поддерживала веб-портал WISPr. Подробности уточните у поставщика услуг Wi-Fi.

- 1. На Главном экране нажмите ::: , а затем найдите и нажмите Настройки.
- **2.** Если соединение Wi-Fi отключено, нажмите переключатель Wi-Fi **Вкл./Выкл.**, чтобы включить его.
- **3.** Нажмите **Wi-Fi**.

 $\bigcirc$ 

- **4.** Нажмите **Дополнительно**.
- **5.** В разделе «Настройки WISPr» выберите **Автоматический вход**, а затем нажмите **Настройки учётной записи WISPr Добавить новую учётную запись**.
- **6.** Введите название поставщика услуг, свое имя пользователя (с полным названием домена) и пароль.
- **7.** Нажмите : > Сохранить. Если у вас есть доступ к нескольким открытым сетям Wi-Fi, вы можете добавить дополнительные учетные записи.
- **8.** Подключитесь к открытой сети Wi-Fi.

В списке «Учётные записи WISPr» нажмите и удерживайте учетную запись, чтобы удалить или изменить ее.

# **Подключение к виртуальной частной сети (VPN)**

Добавляйте виртуальные частные сети (VPN), чтобы иметь возможность подключаться к локальным сетям (например, к сети вашей организации или домашней сети) и получать доступ к их внутренним ресурсам.

Перед подключением HTC U Ultra к локальной сети вам, возможно, потребуется:

- § установить сертификаты безопасности;
- **ввести свои регистрационные данные;**
- загрузить и установить необходимое приложение для VPN, если вы подключаетесь к защищенной корпоративной сети. За подробной информацией обращайтесь к своему сетевому администратору.

Кроме того, прежде чем вы сможете включить VPN-подключение, HTC U Ultra должен установить подключение Wi-Fi или подключение для передачи данных.

## **Добавление VPN-подключения**

Перед использованием хранилища регистрационных данных и настройкой VPN  $Q_{\text{E}}$ необходимо установить PIN-код, пароль или графический ключ экрана блокировки.

- 1. На Главном экране нажмите ::: , а затем найдите и нажмите Настройки.
- **2.** В разделе «Беспроводные сети» нажмите **Дополнительно**.
- **3.** Нажмите **VPN** .
- **4.** Введите параметры VPN, настроив их в соответствии с требованиями безопасности с использованием данных, полученных у вашего сетевого администратора.
- **5.** Нажмите **Сохранить**.

### **Подключение к сети VPN**

- 1. На Главном экране нажмите ::: , а затем найдите и нажмите Настройки.
- **2.** В разделе «Беспроводные сети» нажмите **Дополнительно**.
- **3.** Нажмите **VPN**.
- **4.** Нажмите на сеть VPN, к которой вы хотите подключиться.
- **5.** Введите свои регистрационные данные для входа и нажмите **Подключиться**. После подключения в области уведомлений в строке состояния появится значок подключения к сети VPN  $\mathbf{O}_{\mathbf{T}}$ .

Нажмите на VPN-подключение, а затем нажмите **Отключить**, чтобы отключить его.

Затем вы можете открыть веб-браузер для получения доступа к таким ресурсам, как ваша корпоративная сеть.

# **Установка цифрового сертификата**

Используйте цифровые сертификаты клиента и сертифицирующих органов (CA), чтобы позволить HTC U Ultra получать доступ к сетям VPN или защищенным сетям Wi-Fi, а также проходить аутентификацию на защищенных интернет-серверах. Сертификаты можно получить у своего системного администратора или загрузить их с сайтов, требующих аутентификации.

- $\widehat{\Phi}$  Перед установкой цифрового сертификата необходимо задать PIN-код или пароль экрана блокировки.
	- Некоторые приложения, например ваш браузер или клиент эл. почты, допускают установку сертификатов непосредственно в приложение. Подробности см. в справке по приложению.
	- **1.** Сохраните файл сертификата в корневую папку в HTC U Ultra или на карте памяти.
	- **2.** На Главном экране нажмите **Настройки Безопасность**.
	- **3.** Нажмите **Установка с SD-карты**.
	- **4.** Перейдите к сертификату и выберите его.
	- **5.** Введите название для сертификата и выберите способ его использования.
	- **6.** Нажмите **OK**.

# **Использование HTC U Ultra в качестве точки доступа Wi-Fi**

Вы можете использовать свое подключение для передачи данных совместно с другими устройствами, превратив HTC U Ultra в точку доступа Wi-Fi.

- $\sqrt{Q^2}$  Убедитесь в том, что подключение для передачи данных включено.
	- Для использования этой услуги вы должны иметь утвержденный тарифный план на передачу данных, связанный с вашей учетной записью, от вашего оператора мобильной связи. Устройства, подключенные к вашей точке доступа Wi-Fi, используют данные из вашего тарифного плана.
	- 1. На Главном экране нажмите ::: а затем найдите и нажмите **Настройки**.
	- **2.** В разделе «Беспроводные сети» нажмите **Дополнительно**.
	- **3.** Нажмите **Общий доступ к Мобильному интернету Мобильный Wi-Fi роутер**. При первом включении точки доступа Wi-Fi необходимо будет ее настроить.
	- **4.** Введите имя для точки доступа или используйте имя по умолчанию.
- 177 Подключение к Интернету
	- **5.** Введите пароль или используйте пароль по умолчанию.

Пароль является ключом, который другие люди должны будут ввести на своих устройствах, чтобы получить возможность подключиться и использовать HTC U Ultra в качестве беспроводного маршрутизатора.

**6.** Чтобы сделать свою точку доступа Wi-Fi более защищенной, нажмите **Дополнительно**.

Выберите один из доступных параметров и нажмите  $\triangleleft$ .

**7.** Нажмите на соответствующий параметру «Мобильный Wi-Fi роутер» переключатель **Вкл./Выкл.**, чтобы включить эту функцию.

HTC U Ultra готов для использования в качестве точки доступа Wi-Fi, когда в строке состояния появляется значок  $\boldsymbol{\circledcirc}$ .

Чтобы свести к минимуму риски безопасности, используйте настройки безопасности по  $-9.5$ умолчанию и установите надежный и уникальный пароль.

# **Совместное использование подключения телефона к Интернету с помощью функции «Интернет-модем»**

На вашем компьютере нет подключения к Интернету? Это не проблема. Используйте подключение для передачи данных HTC U Ultra, чтобы выходить в Интернет.

- $\frac{1}{2}$  Чтобы убедиться, что вы используете самые свежие драйверы USB для HTC U Ultra, установите на компьютер последнюю версию программы HTC Sync Manager.
	- Возможно, вам придется добавить услугу «Интернет-модем» в свой тарифный план на передачу данных, и это может повлечь дополнительные затраты. Уточните подробности у своего оператора мобильной связи.
	- Убедитесь, что включена функция «Мобильный интернет».
	- **1.** Подключите HTC U Ultra к компьютеру с помощью входящего в комплект USBкабеля типа C.
	- 2. На Главном экране нажмите :::, а затем найдите и нажмите Настройки.
	- **3.** В меню «Беспроводные сети» нажмите **Дополнительно Общий доступ к Мобильному интернету Интернет-модем**.

# **Беспроводной обмен данными**

# **Что такое HTC Connect?**

С помощью HTC Connect можно потоково передавать музыку или видео по беспроводному каналу с вашего телефона на динамики или телевизор, просто проводя тремя пальцами вверх по экрану.

Потоковая передача мультимедийных данных может осуществляться на следующие виды устройств:

- динамики AirPlay или Apple TV;
- **•** Blackfire®-совместимые динамики на несколько комнат;
- **динамики на несколько комнат с поддержкой интеллектуальной медиа-платформы** Qualcomm® AllPlay™;
- **DLNA®-совместимые динамики и телевизоры;**
- **Miracast-совместимые устройства отображения;**
- Chromecast™-совместимые устройства отображения;
- динамики Bluetooth;
- сертифицированные компанией HTC бытовые электронные устройства или принадлежности, имеющие логотип HTC Connect:

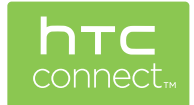

Для некоторых устройств перед отправкой на них данных, возможно, придется выполнить сопряжение.

Чтобы просмотреть список поддерживаемых устройств и принадлежностей, посетите вебстраницу <https://connect.htc.com/certified-devices.html>. Дополнительные сведения о HTC Connect см. на сайте<https://connect.htc.com/index.html>.

# **Использование HTC Connect для передачи мультимедийных данных**

Прежде чем начать, убедитесь, что вы настроили динамики, телевизор или устройство для подключения к сети Wi-Fi. Информацию по их настройке см. в соответствующей документации.

- **1.** Откройте и воспроизведите любой музыкальный файл или другое мультимедийное содержимое, которое вы хотите отправить с вашего телефона.
- **2.** Проведите тремя пальцами вверх по экрану.

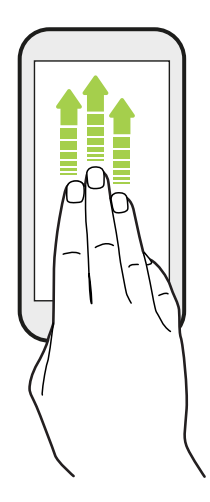

**3.** Выберите устройство, к которому вы хотите подключиться.

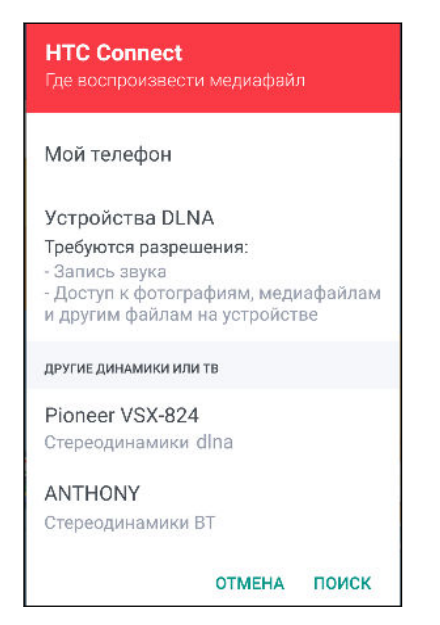

- **4.** После подключения используйте телефон для регулировки громкости, приостановки и возобновления воспроизведения и т. д.
- **5.** Для остановки беспроводной отправки мультимедиа и отключения от устройства проведите тремя пальцами по экрану вниз.

# **Потоковая передача музыки на динамики AirPlay или Apple TV**

Прежде чем начать, убедитесь, что устройство подключено к сети Wi-Fi. Подробнее см. в документации, прилагаемой к динамикам AirPlay или Apple TV.

- **1.** После подключения динамиков AirPlay или Apple TV к сети Wi-Fi откройте в телефоне приложение для воспроизведения музыки.
- **2.** Проведите тремя пальцами вверх по экрану.

Ваш телефон автоматически включит Wi-Fi и выполнит поиск мультимедийных устройств в сети Wi-Fi. На экране отобразится список доступных устройств.

- **3.** Нажмите на устройство, к которому вы хотите подключиться.
- **4.** В используемом музыкальном приложении начните воспроизведение музыки. Музыка должна будет воспроизводиться через выбранное вами устройство.

# **Потоковая передача музыки на Blackfireсовместимые динамики**

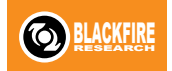

Воспроизводите музыку одновременно на нескольких Blackfireсовместимых динамиках с вашего телефона.

Прежде чем начать, убедитесь, что динамики подключены к сети Wi-Fi. По вопросам настройки и подключения динамиков к сети Wi-Fi обратитесь к документации из их комплекта поставки.

- **1.** После подключения динамиков к сети Wi-Fi откройте в телефоне приложение для воспроизведения музыки.
- **2.** Проведите тремя пальцами вверх по экрану.

Ваш телефон автоматически включит Wi-Fi и выполнит поиск мультимедийных устройств в сети Wi-Fi. На экране отобразится список доступных динамиков.

- **3.** Нажмите на динамик, к которому необходимо подключиться.
- **4.** В музыкальном приложении запустите воспроизведение музыки. Музыка будет воспроизводиться через выбранный вами динамик.
- **5.** Для переключения между динамиками или для их объединения проведите тремя пальцами вверх по экрану еще раз.
	- **Для потоковой передачи музыки на другой динамик просто нажмите на него.**
	- § Чтобы объединить динамики для одновременного воспроизведения музыки через них, нажмите кнопку **Группировать** рядом с названием динамика, выберите другие динамики для объединения с ним и нажмите **OK**.
#### <span id="page-180-0"></span>**Переименование динамиков**

Вы можете переименовать Blackfire-совместимые динамики в меню «Настройки».

- **1.** Убедитесь в том, что динамики подключены к сети Wi-Fi.
- **2.** На Главном экране нажмите **Настройки HTC Connect**.

Ваш телефон автоматически включит Wi-Fi и выполнит поиск мультимедийных устройств в сети Wi-Fi. На экране отобразится список доступных динамиков Blackfire.

- **3.** Нажмите : рядом с названием динамика.
- **4.** Введите новое название динамика и нажмите **Готово**.

## **Потоковая передача музыки на динамики на базе интеллектуальной медиа-платформы Qualcomm AllPlay**

Прежде чем начать, убедитесь, что динамики подключены к сети Wi-Fi. По вопросам настройки и подключения динамиков к сети Wi-Fi обратитесь к документации из их комплекта поставки.

- **1.** После подключения динамиков к сети Wi-Fi откройте в телефоне приложение для воспроизведения музыки.
- **2.** Проведите тремя пальцами вверх по экрану.

Ваш телефон автоматически включит Wi-Fi и выполнит поиск мультимедийных устройств в сети Wi-Fi. На экране появится список доступных динамиков.

- **3.** Нажмите на динамик, к которому необходимо подключиться.
- **4.** В используемом музыкальном приложении начните воспроизведение музыки. Музыка будет воспроизводиться через выбранный вами динамик.
- **5.** Для переключения между динамиками или для их объединения проведите тремя пальцами вверх по экрану еще раз.
	- Чтобы начать потоковую передачу музыки на другой динамик, просто нажмите на него.
	- § Чтобы объединить динамики для одновременного воспроизведения музыки через них, нажмите кнопку **Группировать** рядом с названием динамика, выберите другие динамики для объединения с ним и нажмите **OK**.

### <span id="page-181-0"></span>**Включение и отключение Bluetooth**

- 1. На Главном экране нажмите ::: , а затем найдите и нажмите Настройки.
- **2.** Нажмите на переключатель Bluetooth **Вкл./Выкл.**, чтобы включить или выключить функцию Bluetooth.
- **3.** Нажмите **Bluetooth**, чтобы просмотреть список доступных устройств.

Отключайте функцию Bluetooth, когда вы ей не пользуетесь (для экономии заряда аккумулятора), или в местах, где использование беспроводной связи запрещено, например на борту самолета и в больницах.

## **Подключение Bluetooth-гарнитуры**

Вы можете слушать музыку через стереофоническую Bluetooth-гарнитуру A2DP или разговаривать, оставляя руки свободными, с помощью совместимой Bluetooth-гарнитуры.

Прежде чем подключить гарнитуру, включите для нее режим видимости, чтобы HTC U  $\mathbb{R}$ Ultra смог найти ее. Дополнительные сведения см. в руководстве по гарнитуре.

**1.** Включите Bluetooth и просмотрите список доступных устройств.

См. раздел Включение и отключение Bluetooth на стр. 182.

- **2.** Если ваша гарнитура отсутствует в списке, нажмите **Поиск устройств**, чтобы обновить его.
- **3.** Нажмите на имя гарнитуры в разделе «Список». HTC U Ultra выполнит сопряжение с гарнитурой, и в разделе «Подключенные устройства» отобразится состояние ее подключения.
- **4.** При запросе кода связи попробуйте ввести 0000 или 1234, либо обратитесь к документации гарнитуры, чтобы найти код связи.

При подключении Bluetooth-гарнитуры в строке состояния появится значок  $*$ .

#### <span id="page-182-0"></span>**Повторное подключение Bluetooth-гарнитуры**

Как правило, вы можете легко переподключить гарнитуру, включив функцию Bluetooth в HTC U Ultra, а затем включив гарнитуру.

Однако, если ваша гарнитура использовалась с другим Bluetooth-устройством, вам, возможно, придется подключить ее вручную.

**1.** Включите Bluetooth и просмотрите список сопряженных устройств.

См. раздел [Включение и отключение Bluetooth на стр. 182](#page-181-0).

- **2.** Нажмите на имя гарнитуры в разделе «Подключенные устройства».
- **3.** При запросе кода связи попробуйте ввести 0000 или 1234, либо обратитесь к документации гарнитуры, чтобы найти код связи.

Если вы все же не смогли повторно подключить гарнитуру, следуйте указаниям в разделе Отмена сопряжения с Bluetooth-устройством на стр. 183, а затем выполните действия из раздела [Подключение Bluetooth-гарнитуры на стр. 182.](#page-181-0)

### **Отмена сопряжения с Bluetooth-устройством**

**1.** Включите Bluetooth и просмотрите список сопряженных устройств.

См. раздел [Включение и отключение Bluetooth на стр. 182](#page-181-0).

- **2.** В разделе «Подключенные устройства» нажмите  $\blacklozenge$  рядом с устройством, чтобы отменить сопряжение с ним.
- **3.** Нажмите **Отсоединить**.

# **Получение файлов с помощью Bluetooth**

HTC U Ultra позволяет принимать с помощью соединения Bluetooth различные файлы, включая фотографии, сведения о контактах и документы, например в формате PDF.

Инструкции по отправке информации, передаваемой с помощью соединения Bluetooth, см. в документации на устройство.

**1.** Включите функцию Bluetooth.

 $\mathbb{C}$ 

См. раздел [Включение и отключение Bluetooth на стр. 182](#page-181-0).

- **2.** Отправьте один или несколько файлов с другого устройства на HTC U Ultra.
- **3.** Если будет предложено, примите запрос на сопряжение в HTC U Ultra и на отправляющем устройстве. Также вам, возможно, будет предложено ввести одинаковый код связи на обоих устройствах или подтвердить код связи, сгенерированный автоматически.

Затем вы получите запрос авторизации Bluetooth.

**4.** Нажмите **Установить связь**.

- <span id="page-183-0"></span>**5.** При получении в HTC U Ultra уведомления о запросе на передачу файла откройте панель «Уведомления», нажмите на уведомление о входящем файле, а затем нажмите **Принять**.
- **6.** После завершения передачи файла на экране отобразится уведомление. Откройте панель «Уведомления» и нажмите на соответствующее уведомление.
- **7.** Нажмите на полученный файл, чтобы просмотреть его.

### **Использование функции NFC**

Благодаря встроенной в HTC U Ultra технологии NFC (беспроводная связь малого радиуса действия) вы можете мгновенно передавать содержимое на другое NFCсовместимое мобильное устройство.

Доступность функции NFC зависит от модели телефона, региона и страны.

Вы можете передавать веб-страницы, фотографии, контактную информацию и многое другое, просто расположив HTC U Ultra и другое устройство вплотную друг к другу.

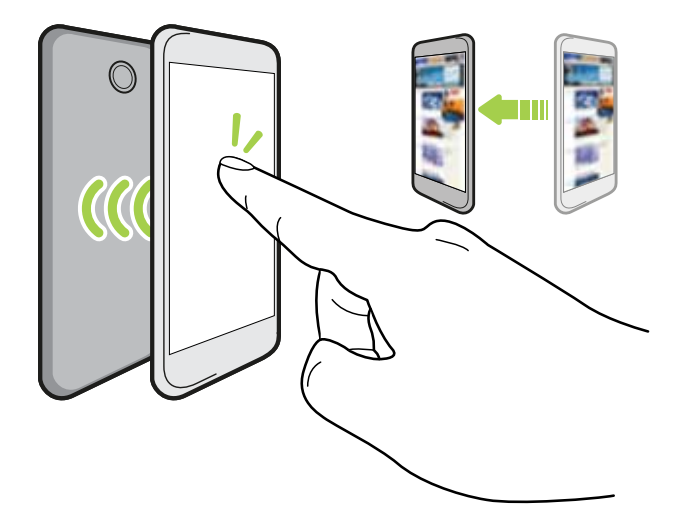

Кроме того, технологию NFC можно использовать для бесконтактной оплаты. Доступность способа оплаты с использованием NFC зависит от того, когда ваш оператор мобильной связи начнет предоставлять эту услугу. За подробностями обратитесь к своему оператору мобильной связи.

#### **Включение и отключение функции NFC**

- 1. На Главном экране нажмите ::: , а затем найдите и нажмите Настройки.
- **2.** Нажмите **Дополнительно**, а затем нажмите на переключатель NFC **Вкл./Выкл.**, чтобы включить или отключить данную функцию.

#### **Передача содержимого**

 $\sqrt{0^2}$  Убедитесь, что оба устройства разблокированы и в них включена функция NFC. Если во втором устройстве есть функция Android Beam™, то ее также нужно включить.

**1.** При просмотре содержимого, которое вы хотите отправить, расположите HTC U Ultra рядом со вторым телефоном задними сторонами друг к другу.

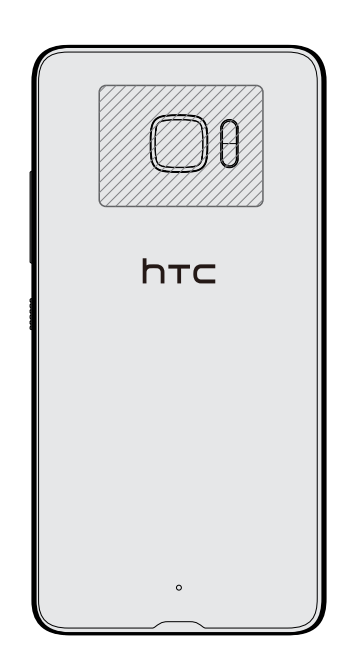

Убедитесь, что область NFC (заштрихованная часть) HTC U Ultra и область NFC второго телефона расположены близко друг к другу. Попробуйте слегка перемещать телефоны до тех пор, пока не будет установлено соединение.

**2.** Когда HTC U Ultra завибрирует, нажмите на экран, чтобы отправить содержимое на другое устройство.

Передаваемое содержимое появится на другом экране. При отправке определенных элементов (например, контактной информации) на экране принимающего устройства появятся дополнительные указания о том, как сохранить этот элемент.

# **Общие настройки**

### **Режим «Не беспокоить»**

Используйте режим «Не беспокоить», чтобы отклонять вызовы и отключать звуковые оповещения и уведомления, но при этом сохранять активным подключение для передачи данных.

**1.** Двумя пальцами проведите вниз от верхней части экрана, чтобы открыть панель «Быстрые настройки».

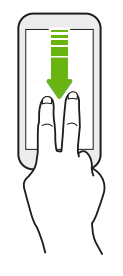

- **2.** Нажмите **.** При необходимости перейдите к следующему экрану.
- **3.** Нажмите **Полная тишина**, **Только будильники** или **Только приоритетные** в зависимости от того, установили ли вы исключения. Если выбрать вариант **Только приоритетные**, вы сможете получать сообщения или вызовы от контактов из вашего списка исключений.
- **4.** Нажмите **Пока вы не выключите**, если вы хотите выключать режим «Не беспокоить» самостоятельно, либо нажмите + или -, чтобы задать количество часов, по истечении которых режим «Не беспокоить» выключится автоматически.
- **5.** Нажмите **Готово**, чтобы активировать его.

Значок режима «Не беспокоить» • отобразится в строке состояния.

Также вы можете нажать **Дополнительные настройки** и выбрать **Блокировка входящих вызовов**, чтобы отклонять входящие вызовы и направлять их в голосовую почту.

- **Когда экран включен, нажмите ГРОМКОСТЬ, а затем нажмите Завершить, чтобы** быстро отключить режим «Не беспокоить».
- При нажатии кнопки ГРОМКОСТЬ до достижения бесшумного режима включается режим «Не беспокоить» **Только будильники**.

Если режим «Не беспокоить» включен, индикатор уведомлений мигать не будет.

#### **Блокировка визуальных помех**

В настройках режима «Не беспокоить» можно выбрать блокировку визуальных помех, таких как всплывающие уведомления.

- **1.** На Главном экране нажмите **Настройки Звуки и уведомления**.
- **2.** Нажмите **Не беспокоить Блокировать визуальные помехи**.
- **3.** C помощью переключателей **Вкл./Выкл.** выберите, следует ли блокировать визуальные помехи, когда экран включен и выключен.

#### **Разрешение уведомлениям и контактам обходить режим «Не беспокоить»**

Добавьте важные контакты в список исключений, чтобы получать от них вызовы и сообщения даже в режиме «Не беспокоить».

- **1.** На Главном экране нажмите **Настройки Звуки и уведомления**.
- **2.** Нажмите **Не беспокоить Только приоритетные**.
- **3.** Нажмите на переключатель **Вкл./Выкл.** рядом с элементами, которым вы даете разрешение.
- **4.** Нажмите **SMS разрешены от:** или **Вызовы разрешены от:** для выбора контактов, которые смогут связываться с вами.
- **5.** Нажмите Список одобренных контактов, а затем нажмите + для добавления контактов в ваш список исключений.

Чтобы удалить контакты или номера из списка, нажмите **Удалить контакты**.

#### **Настройка расписания для режима «Не беспокоить»**

Вы можете настроить режим «Не беспокоить» на автоматическое включение и задать продолжительность его действия. Например, можно включать этот режим на время еженедельного собрания.

- **1.** На Главном экране нажмите **Настройки Звуки и уведомления**.
- **2.** Нажмите **Не беспокоить Автоматические правила**.
- **3.** Нажмите **Добавить правило**.
- <span id="page-187-0"></span>**4.** Выберите время или событие в качестве основы для правила, введите имя правила и нажмите **OK**.
- **5.** Настройте параметры правила.

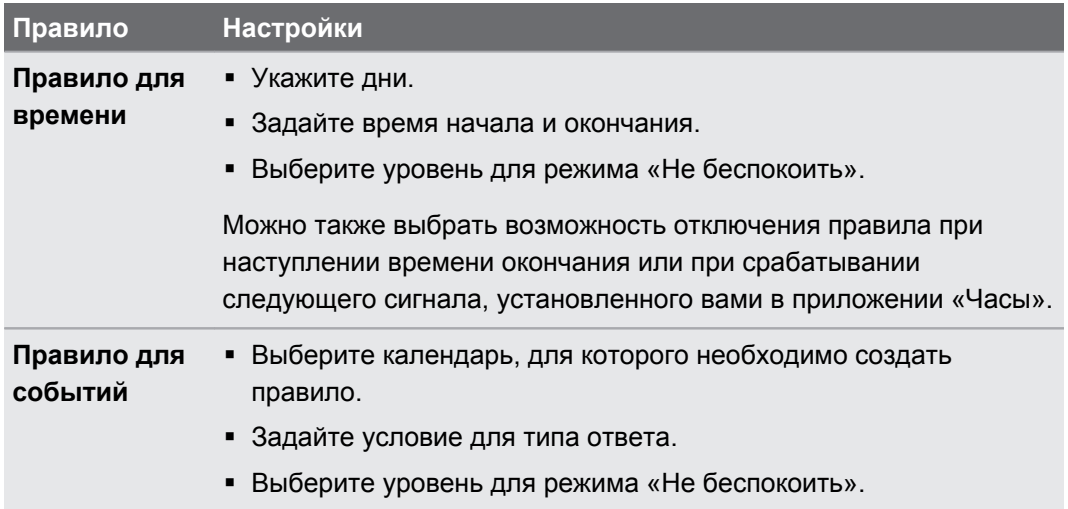

Вы можете включать и выключать автоматическое правило нажатием на переключатель **Вкл./Выкл.** при просмотре сведений о правиле.

## **Включение и отключение служб определения местоположения**

Для того чтобы определять свое местоположение в HTC U Ultra, необходимо включить источники данных о координатах.

- **1.** На Главном экране нажмите ::: > Настройки > Координаты.
- **2.** Нажмите на переключатель **Вкл./Выкл.**, чтобы включить или отключить службы определения местоположения.
- **3.** В разделе «Источники данных о координатах» выберите желаемый режим определения координат. Например, для более точного определения вашего местоположения выберите вариант **Повышенная точность**. Для экономии заряда аккумулятора выберите **Энергосбережение**.

При отключении источника данных о координатах (например, GPS) ни одно из приложений в HTC U Ultra не будет собирать данные о вашем местоположении с помощью этого источника. Однако приложения сторонних разработчиков могут собирать, — а HTC U Ultra может продолжать предоставлять — данные о местоположении с помощью других источников, включая Wi-Fi и триангуляцию сигнала.

# <span id="page-188-0"></span>**Режим «В самолёте»**

При включении режима «В самолёте» в HTC U Ultra отключаются прием и передача всех радиосигналов, в том числе функция телефонной связи, службы передачи данных, Bluetooth и Wi-Fi.

После выхода из режима «В самолёте» функция телефонной связи снова включается, а для модулей Bluetooth и Wi-Fi восстанавливается их предыдущее состояние.

- § Вы можете вручную снова включить Bluetooth и Wi-Fi после включения режима «В самолёте».
- § Если включена функция «Интернет-модем», то при включении режима «В самолёте» она будет отключена. После отключения режима «В самолёте» вам придется включить функцию «Интернет-модем» вручную.

Для включения или отключения режима «В самолёте» выполните любое из следующих действий.

- § Нажмите и удерживайте кнопку ПИТАНИЕ, а затем нажмите **Режим «В самолёте»**.
- Двумя пальцами проведите вниз от строки состояния, чтобы открыть панель «Быстрые настройки». Нажмите на блок **Режим «В самолёте»**, чтобы включить или отключить этот режим.

После его включения в строке состояния появится значок режима «В самолёте»  $\bigstar$ .

## **Автоматический поворот экрана**

Автоматический поворот экрана поддерживается не во всех приложениях.

- **1.** На Главном экране нажмите **Настройки Экран и жесты** или **Экран, кнопки и жесты**.
- **2.** Чтобы включить или отключить эту функцию, установите или снимите флажок **Автоповорот экрана**.

### **Настройка времени отключения экрана**

По окончании периода бездействия экран отключается для экономии заряда аккумулятора. Вы можете задать время ожидания перед отключением экрана.

- **1.** На Главном экране нажмите **Настройки Экран и жесты** или **Экран, кнопки и жесты**.
- **2.** Нажмите **Время до отключения экрана**, а затем нажмите на время ожидания перед отключением экрана.

# <span id="page-189-0"></span>**Яркость экрана**

- **1.** На Главном экране нажмите **Настройки Экран и жесты** или **Экран, кнопки и жесты**.
- **2.** Нажмите **Уровень яркости**.
- **3.** Если установлен флажок **Авторегулировка**, задайте максимальный уровень яркости с помощью ползунка. Это позволит ограничить яркость экрана при выбранной функции **Авторегулировка**.
- **4.** Чтобы задать яркость вручную, снимите флажок **Авторегулировка**, а затем перетащите ползунок яркости влево для уменьшения или вправо для увеличения яркости экрана.

# **Ночной режим**

Включение ночного режима в вечернее время переключает цвета на экране из голубой в более теплую гамму, что помогает снизить чрезмерное напряжение глаз.

- **1.** На Главном экране нажмите **Настройки Экран и жесты** или **Экран, кнопки и жесты**.
- **2.** Нажмите **Ночной режим**, а затем нажмите на переключатель **Вкл./Выкл.**, чтобы включить его.
- **3.** Переместите ползунок для регулировки цветовой температуры. Перемещение ползунка в сторону параметра **Теплее** позволяет фильтровать синюю часть спектра.
- **4.** Нажмите **Включать ночной режим автоматически**, чтобы настроить расписание включения ночного режима.

# **Настройка отображаемого размера**

Изменяйте размер элементов и шрифтов на экране, чтобы их было легче увидеть.

- **1.** На Главном экране нажмите **Настройки Экран и жесты** или **Экран, кнопки и жесты**.
- **2.** Нажмите **Отображаемый размер**.
- **3.** Перетащите ползунки, чтобы увеличить или уменьшить размер шрифтов или элементов на экране.

# <span id="page-190-0"></span>**Звуки и вибрация при нажатии на экран**

Некоторым людям нравится звук или вибрация во время касания экрана, а некоторым не нравится. Вы можете включать или выключать различные типы звуков и вибрации при касании в телефоне HTC U Ultra.

- Звуки при касании панели набора номера на телефоне
- **Звуки при касании элементов на экране**
- § Звуки блокировки экрана
- **Звуки оттягивания экрана вниз для обновления**
- **Вибрация при нажатии аппаратных кнопок**
- **Звук и вибрация при нажатии на клавиатуру**

**Включение и выключение звуков и вибрации при касании**

- **1.** На Главном экране нажмите **Настройки Звуки и уведомления**.
- **2.** В меню «Система» выберите параметр для включения или выключения.

#### **Отключение звуков и вибрации клавиатуры**

- 1. На Главном экране нажмите ::: , а затем найдите и нажмите Настройки.
- **2.** Нажмите **Язык и клавиатура Виртуальная клавиатура TouchPal Версия HTC Sense Общие настройки**.

- **3.** На экране «Общие настройки» выполните одно из следующих действий.
	- § Нажмите **Звук при нажатии клавиш**, снимите флажок **Громкость системы**, затем перетащите ползунок до конца влево, чтобы отключить звуки клавиатуры.
	- § Нажмите **Вибрация при нажатии клавиш**, снимите флажок **Системное значение по умолчанию**, затем перетащите ползунок до конца влево, чтобы отключить вибрацию клавиатуры.
- **4.** Нажмите **OK**.

### **Изменение языка экрана**

При изменении языка меняется раскладка клавиатуры, формат отображения даты и времени и т. д.

Можно выбрать несколько языков и специальных диалектов, чтобы приложения с локализованным содержимым отображались правильно.

- **1.** На Главном экране нажмите **Настройки Язык и клавиатура**.
- **2.** Нажмите **Языки**. Первый язык в списке является языком экрана по умолчанию.
- **3.** Нажмите **Добавить язык**, чтобы добавить еще один язык в список, а затем выберите региональный вариант языка.
- **4.** Чтобы изменить язык экрана, нажмите и удерживайте = рядом с желаемым языком, а затем перетащите значок в начало списка.
- **5.** Чтобы удалить языки из списка, нажмите **Удалить** и выберите языки для удаления.

### **Режим «В перчатках»**

Включение режима «В перчатках» обеспечивает более четкий отклик сенсорного экрана, когда вы пользуетесь телефоном в перчатках.

- **1.** На Главном экране нажмите **Настройки Экран и жесты** или **Экран, кнопки и жесты**.
- **2.** Выберите параметр **Режим «В перчатках»**.

Если режим «В перчатках» активирован, вы сможете видеть место сенсорного экрана, на которое вы нажали пальцем.

# <span id="page-192-0"></span>**Настройки безопасности**

# **Назначение PIN-кода для карты nano-SIM**

Вы можете защитить свою карту nano-SIM, установив для нее PIN-код (персональный идентификационный номер).

Прежде чем продолжить, убедитесь, что вы знаете используемый по умолчанию PIN- $\mathbb{C}$ код, предоставленный вашим оператором мобильной связи.

- **1.** На Главном экране нажмите **Настройки Безопасность**.
- **2.** В зависимости от модели телефона выполните следующие действия.
	- § **Модель с одной SIM-картой** Нажмите **Настройка блокировки SIM-карты**.
	- **Модель с двумя SIM-картами** Выберите карту, для которой вы хотите назначить новый PIN-код.
- **3.** Выберите блокировку карты, введите ее PIN-код по умолчанию, а затем нажмите **OK**.
- **4.** Чтобы изменить PIN-код карты, нажмите **Изменение PIN SIM-карты**.

#### **Восстановление доступа к заблокированной карте nano-SIM**

Если ввести неверный PIN-код больше разрешенного количества попыток, то карта заблокируется на уровне PUK-кода.

Для восстановления доступа к HTC U Ultra вам придется ввести PUK-код (ключ разблокировки PIN-кода). Чтобы получить этот код, обратитесь к своему оператору мобильной связи.

- **1.** На экране набора номера введите PUK-код, а затем нажмите **Далее**.
- **2.** Введите новый желаемый PIN-код, а затем нажмите **Далее**.
- **3.** Введите новый PIN-код еще раз, а затем нажмите **ОК**.

# <span id="page-193-0"></span>**Установка блокировки экрана**

Помогите защитить свою личную информацию и HTC U Ultra от использования другими лицами без вашего разрешения.

Установите комбинацию блокировки экрана, цифровой PIN-код или используйте другие средства блокировки телефона. Вам придется разблокировать экран каждый раз при включении HTC U Ultra или по прошествии определенного времени бездействия.

- **1.** На Главном экране нажмите **Настройки Безопасность**.
- **2.** Нажмите **Блокировка экрана**.
- **3.** Выберите вариант блокировки экрана и настройте блокировку.
- **4.** На экране «Безопасность» нажмите **Автоматически блокировать телефон**, а затем укажите время бездействия, по истечении которого экран будет блокироваться.

Нажмите  $\clubsuit$  и снимите флажок **Показывать графический ключ**, если вы не хотите отображать комбинацию блокировки экрана во время ее ввода на экране.

# **Настройка интеллектуальной блокировки**

Функция «Интеллектуальная блокировка» является альтернативным способом разблокировки телефона в случае, если вы забыли пароль, PIN-код или комбинацию разблокировки. Настройте данную функцию, чтобы разблокировать телефон с помощью распознавания лица или голоса.

Можно также настроить ее таким образом, чтобы телефон не блокировался в определенных ситуациях, например, когда телефон находится у вас, а вы находитесь в безопасном, надежном месте.

- **1.** На Главном экране нажмите ::: > Настройки > Безопасность.
- **2.** Нажмите **Блокировка экрана**, а затем выберите и настройте блокировку.

Это ваш альтернативный способ блокировки экрана.

- **3.** На экране «Безопасность» нажмите **Интеллектуальная блокировка**.
- **4.** Подтвердите блокировку экрана.
- **5.** Выберите способ разблокировки телефона распознавание лица или голоса. Выберите ситуации, когда телефон не будет блокироваться.
	- **Вы носите телефон с собой**
	- Вы находитесь в безопасном, надежном месте, например в своей домашней сети Wi-Fi
	- § Телефон подключен к проверенному устройству, например, в вашему собственному устройству Bluetooth
- **6.** Следуйте указаниям на экране, а затем нажмите  $\triangleleft$ , чтобы вернуться на экран «Безопасность».
- **7.** На экране «Безопасность» нажмите **Автоматически блокировать телефон**, а затем укажите время бездействия, по истечении которого экран будет блокироваться.

Чтобы повысить надежность и безопасность функции «Интеллектуальная блокировка» при использовании распознавания лица, можно потренировать HTC U Ultra для распознавания вашего лица в различных ситуациях, например когда вы наденете очки или решите отрастить бороду.

Нажмите **Интеллектуальная блокировка**, подтвердите блокировку экрана, а затем нажмите **Доверенное лицо Настройка распознавания**. Следуйте указаниям на экране.

### **Отключение экрана блокировки**

Надоело разблокировать телефон каждый раз при выводе его из режима сна? Вы можете отключить экран блокировки в меню «Настройки».

- **1.** На Главном экране нажмите **Настройки Безопасность**.
- **2.** Нажмите **Блокировка экрана Нет**.

Чтобы снова включить экран блокировки, в меню настроек «Безопасность» нажмите **Блокировка экрана Провести по экрану**.

# **Настройки специальных возможностей**

### **Специальные возможности**

HTC U Ultra имеет возможности и настройки, обеспечивающие удобный доступ к приложениям и функциям и их использование.

#### **Улучшение восприятия информации с экрана**

Если у вас плохое зрение, воспользуйтесь этими функциями, позволяющими улучшить восприятие информации с экрана.

- § В меню «Настройки специальных возможностей» вы можете увеличить размер шрифта и отображаемый размер элементов, применить инверсию цветов и цветокоррекцию или активировать высококонтрастный текст. Вы также можете включить в HTC U Ultra функцию проговаривания паролей, которые вы вводите. См. раздел [Настройки специальных возможностей на стр. 197.](#page-196-0)
- **Вы можете включить жесты увеличения. См. раздел [Включение и отключение](#page-196-0)** [жестов увеличения на стр. 197.](#page-196-0)
- Вы также можете включить функцию автоматического поворота экрана. См. раздел [Автоматический поворот экрана на стр. 189](#page-188-0).

#### **Улучшение звука**

Если вы плохо слышите, то данные звуковые функции позволят более четко и понятно слышать звуки, воспроизводимые HTC U Ultra.

- Воспользуйтесь функцией TalkBack для получения звукового описания того, что вы делаете в телефоне. См. раздел [TalkBack на стр. 198](#page-197-0).
- **При использовании наушников можно управлять звуковым балансом или включить** монофонический режим, если используется один наушник. См. раздел [Настройки](#page-196-0) [специальных возможностей на стр. 197](#page-196-0).

#### **Использование голоса**

Вы можете выполнять в HTC U Ultra различные действия, используя свой голос.

- Вы можете искать информацию в Интернете с помощью функции «Google Голосовой поиск».
- Вы также можете вводить голосом текст. См. раздел [Голосовой ввод текста на стр.](#page-48-0) [49.](#page-48-0)

### <span id="page-196-0"></span>**Использование Motion Launch**

Motion Launch сочетает в себе двигательные и пальцевые жесты для выполнения таких действий, как выведение HTC U Ultra из режима сна или запуск камеры. Подробные сведения см. в разделе [Motion Launch на стр. 45.](#page-44-0)

## **Настройки специальных возможностей**

Используйте эти настройки, чтобы включить или отключить функции и службы специальных возможностей. После загрузки и установки инструмента специальных возможностей, такого как программа для чтения с экрана, которая обеспечивает голосовую связь, вы также сможете контролировать его с помощью этих настроек.

- **1.** На Главном экране нажмите **Настройки Специальные возможности**.
- **2.** Нажмите или выберите желаемые настройки.

### **Включение и отключение жестов увеличения**

Если у вас плохое зрение или вы хотите лучше рассмотреть то, что находится на экране, используйте жесты пальцами для увеличения нужных частей экрана телефона.

- **1.** На Главном экране нажмите **Настройки Специальные возможности**.
- **2.** Нажмите **Жесты увеличения**, чтобы прочитать инструкции по работе с данной функцией.
- **3.** Нажмите на переключатель **Вкл./Выкл.**, чтобы включить или выключить функцию жестов увеличения.

# <span id="page-197-0"></span>**TalkBack**

Используйте TalkBack, чтобы перемещаться по HTC U Ultra с помощью голосовых команд. Когда вы касаетесь экрана, HTC U Ultra вибрирует и выдает звуковой отклик, чтобы вы знали, чего вы касаетесь.

Поддерживаются не все языки.

#### **Включение функции TalkBack**

- **1.** На Главном экране нажмите **Настройки Специальные возможности**.
- **2.** Нажмите **TalkBack**, а затем нажмите переключатель **Вкл./Выкл.**.
- **3.** Прочтите заявление об отказе от ответственности в отношении TalkBack, а затем нажмите **ОК**.

После включения функции TalkBack начнется воспроизведение краткого руководства по использованию TalkBack.

Для оптимальной работы TalkBack следует отключить автоматический поворот экрана.

#### **Включение и отключение функции «Изучение касанием»**

Функция «Изучение касанием» обеспечивает звуковую обратную связь от HTC U Ultra в ответ на комбинации жестов и касания экрана. Функция «Изучение касанием» активируется при включении TalkBack.

- **1.** На Главном экране нажмите **Настройки Специальные возможности**.
- **2.** Нажмите TalkBack, а затем нажмите  $\mathbf{i}$  > Настройки.
- **3.** В разделе «Изучение касанием» нажмите на переключатель **Вкл./Выкл.** рядом с функцией **Изучение касанием**, чтобы включить или отключить ее.

Когда функция «Изучение касанием» отключена, HTC U Ultra не будет реагировать на комбинации жестов или называть вслух элементы при касании экрана.

#### **Использование жестов TalkBack**

Когда включены функции TalkBack и «Изучение касанием», обычные касательные жесты заменяются жестами TalkBack.

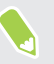

 $\bigcirc$ 

Мультимедийные жесты, такие как проведение тремя пальцами по экрану, могут быть недоступны, когда включены жесты TalkBack.

Выполните одно из следующих действий.

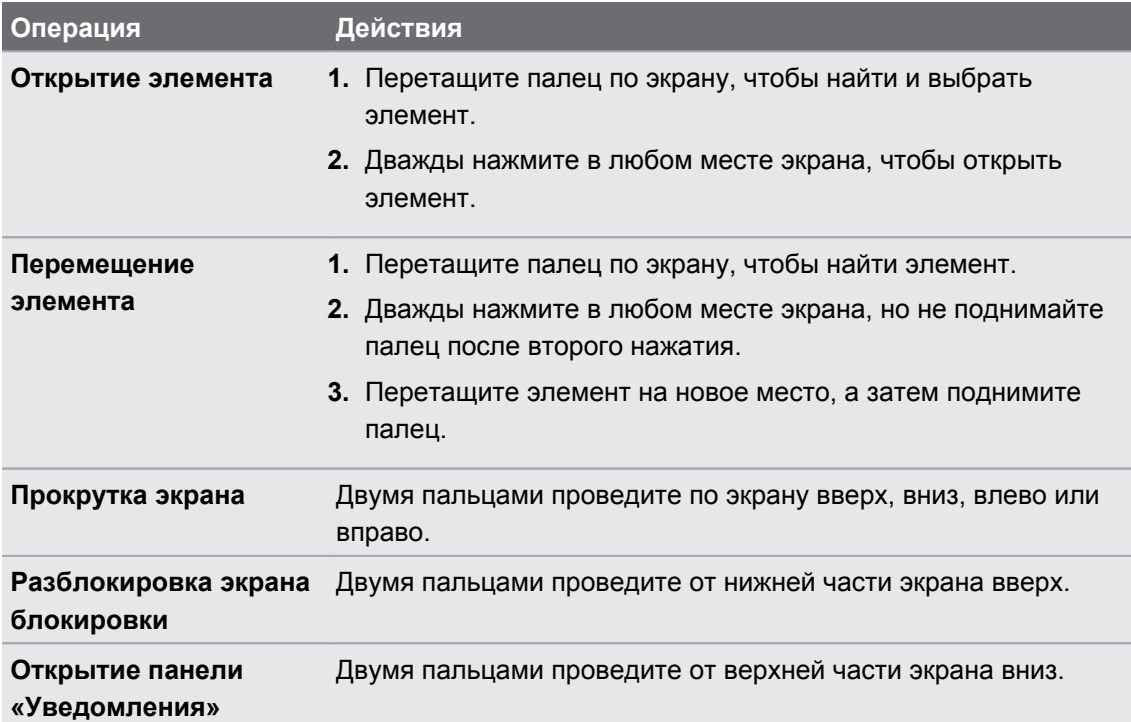

#### **Назначение ярлыков TalkBack**

TalkBack дает возможность настроить жесты для открытия панели «Уведомления», просмотра недавних приложений, доступа к элементам управления TalkBack и т. д.

Приведенные ниже действия описаны с использованием обычных жестов. Используйте соответствующие жесты TalkBack, если функция TalkBack уже включена.

- **1.** На Главном экране нажмите **Настройки Специальные возможности**.
- **2.** Нажмите **TalkBack**, а затем нажмите **Настройки Управлять жестами**.
- **3.** Нажмите на любой жест быстрого доступа, а затем выберите действие.

#### **Использование контекстных меню TalkBack**

TalkBack содержит общее контекстное меню для управления непрерывным чтением и элементами управления TalkBack, а также локальное контекстное меню для управления выделенным текстом или элементом на экране. Доступ к этим меню может осуществляться с помощью комбинаций жестов TalkBack.

- **1.** Включите функцию TalkBack.
- **2.** Выполните одно из следующих действий.
	- § Чтобы открыть общее контекстное меню, проведите пальцем вниз и вправо одним непрерывным движением.
	- **Чтобы открыть локальное контекстное меню, проведите пальцем вверх и** вправо одним непрерывным движением.

Если вы изменили комбинации жестов в TalkBack, найдите в настройках TalkBack соответствующий жест.

**3.** Дважды нажмите на элементе в меню, чтобы выбрать его.

**Изменение скорости и тональности чтения TalkBack**

Приведенные ниже шаги описаны с использованием обычных жестов. Используйте  $\bigcirc$ соответствующие жесты TalkBack, если функция TalkBack уже включена.

- **1.** На Главном экране нажмите **Настройки Специальные возможности**.
- **2.** Нажмите **Синтез речи**.
- **3.** Перетащите ползунки **Скорость речи** и **Тональность** вправо, чтобы увеличить, или влево, чтобы уменьшить значение этих параметров.
- **4.** Нажмите **Прослушать пример**, чтобы услышать установленную скорость и тональность речи.

Нажмите **Сбросить скорость речи** или **Сбросить тональность речи**, чтобы вернуть значения параметров по умолчанию.

#### **Настройки языка TalkBack**

- **1.** На Главном экране нажмите **Настройки Специальные возможности**.
- **2.** Нажмите **Синтез речи**.
- **3.** Нажмите  $\bullet$  рядом с Синтезатор речи Google, а затем выполните одно из следующих действий.

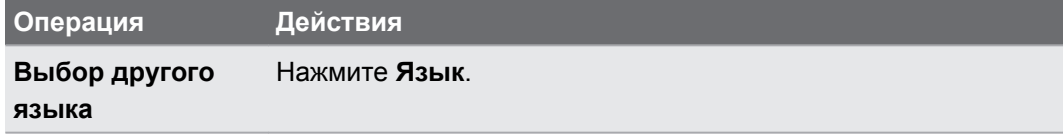

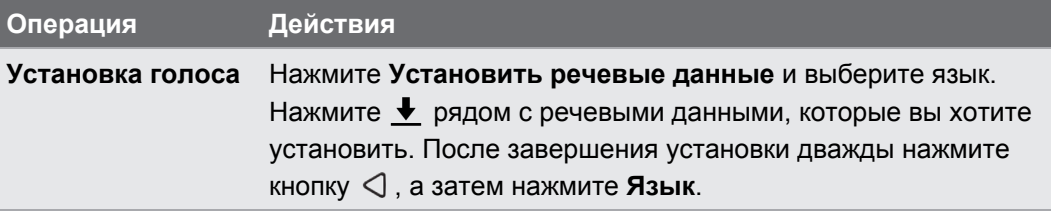

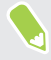

Поддерживаются не все языки.

# **Товарные знаки и авторские права**

©2017 HTC Corporation. Все права защищены.

HTC, логотип HTC, HTC BlinkFeed, HTC BoomSound, HTC Connect, HTC Sense, Motion Launch, VideoPic, Zoe и все другие названия продуктов и функций HTC являются товарными знаками или зарегистрированными товарными знаками HTC Corporation и аффилированных с нею компаний в США и других странах.

Google, Android, Google Chrome, Google Диск, Карты Google, Google Now, Google Play, Голосовой поиск Google, Кошелек Google и YouTube являются товарными знаками компании Google Inc.

Microsoft, Windows, ActiveSync, PowerPoint, Outlook.com и Windows Media являются либо зарегистрированными товарными знаками, либо товарными знаками корпорации Microsoft в США и/или других странах.

Словесный знак и логотипы *Bluetooth*® являются зарегистрированными товарными знаками, принадлежащими компании Bluetooth SIG, Inc.

Wi-Fi® и Miracast являются зарегистрированными товарными знаками компании Wireless Fidelity Alliance, Inc.

LTE является товарным знаком Европейского института телекоммуникационных стандартов (European Telecommunications Standards Institute, ETSI).

DLNA является товарным знаком или зарегистрированным товарным знаком организации Digital Living Network Alliance. Все права защищены. Использование без соответствующего разрешения строго запрещено.

Qualcomm является товарным знаком Qualcomm Incorporated, зарегистрированным в США и других странах и используется с разрешения. AllPlay является товарным знаком Qualcomm Connected Experiences, Inc. и используется с разрешения.

BLACKFIRE RESEARCH™ является зарегистрированным товарным знаком (№ 3 898 359) компании BLACKFIRE RESEARCH CORP.

AirPlay, Apple TV, iCloud, iPhone, iTunes, Mac и Mac OS являются товарными знаками компании Apple Inc., зарегистрированными в США и других странах.

microSD является товарным знаком компании SD-3C LLC.

Все другие упоминаемые здесь товарные знаки и знаки обслуживания, включая названия компаний, продуктов, служб и логотипы, являются собственностью соответствующих владельцев, и их использование здесь не означает аффилированность или связь с HTC Corporation, а также одобрение компании или компанией HTC Corporation. Не все перечисленные знаки будут обязательно встречаться в настоящем руководстве пользователя.

Программу HTC Sync Manager можно использовать с материалами, которыми вы владеете или которые вам разрешено использовать и/или копировать на законном основании. Несанкционированное использование и/или копирование материалов, защищенных авторским правом, может являться нарушением закона об авторском праве в США и/или других странах или регионах. Нарушение американских или международных законов об авторском праве может подвергнуть вас серьезному гражданскому и/или уголовному наказанию. HTC Corporation не несет ответственность за какие-либо убытки или потери (прямые или косвенные), которые вы можете понести в результате использования данной программы.

Изображения экранов, содержащиеся в данном документе, являются условными. Компания HTC не несет ответственность за возможные технические или редакторские ошибки или упущения в настоящем документе, а также за косвенные или случайные убытки, возникшие в результате предоставления данного документа. Информация предоставляется на условиях «как есть» без каких-либо гарантий и может быть изменена без уведомления. Компания HTC также сохраняет за собой право в любое время и без предварительного уведомления пересматривать содержимое настоящего документа.

Запрещается воспроизведение какой-либо части этого документа или передача в любой форме и любыми средствами (электронными, механическими, включая фотокопирование, запись или хранение в системах поиска информации), а также перевод на любой язык в любой форме без предварительного письменного разрешения компании HTC.

# **Указатель**

#### **A**

Android Beam См. NFC

#### 

### **B**

BlinkFeed

См. HTC BlinkFeed

#### **Bluetooth**

- подключение Bluetooth-гарнитуры *[182](#page-181-0)*

- прием информации *[183](#page-182-0)*

#### Boost+

- Smart Boost *[151](#page-150-0)*
- о программе *[151](#page-150-0)*
- Увеличение заряда батареи в режиме игры *[153](#page-152-0)*

- удаление ненужных файлов *[152](#page-151-0)*

#### **E**

#### Exchange ActiveSync

- отметка сообщения эл. почты флажком *[166](#page-165-0)*
- Режим Вне офиса *[167](#page-166-0)*

### **F**

#### FOTA

См. Обновление ПО

#### **G**

Google Play - возврат *[135](#page-134-0)* - установка приложений *[133](#page-132-0)* GPS (глобальная система позиционирования) См. Настройки определения местоположения

#### **H**

HDR *[79](#page-78-0)*

#### HTC BlinkFeed

- включение и отключение *[141](#page-140-0)*
- выбор каналов *[142](#page-141-0)*
- настройка пользовательских тем *[143](#page-142-0)*
- о программе *[140](#page-139-0)*
- отображение каналов социальных сетей и приложений *[143](#page-142-0)*
- публикация в социальных сетях *[144](#page-143-0)*
- удаление элементов *[144](#page-143-0)*
- HTC Connect
	- потоковая передача музыки на динамики *[180,](#page-179-0) [181](#page-180-0)*
	- потоковая передача музыки, видеозаписей или фотографий на мультимедийные устройства *[179](#page-178-0)*

- сведения *[178](#page-177-0)*

HTC Часы *[157](#page-156-0)*

- установка будильника *[157](#page-156-0)* Hyperlapse *[85](#page-84-0)*

#### **M**

#### **MMS**

См. Мультимедийное сообщение

#### **N**

NFC (беспроводная связь малого радиуса действия) *[184](#page-183-0)*

### **P**

PUK-код (ключ разблокировки PINкода) *[193](#page-192-0)*

#### **R**

#### RAW-камера

#### **S**

Smart Boost *[151](#page-150-0)* SMS См. Сообщения

#### **U**

USB-модем См. Интернет-модем

### **V**

VideoPic *[75](#page-74-0)*

VPN *[174](#page-173-0), [175](#page-174-0)*

- добавление подключения *[175](#page-174-0)*

- подключение *[175](#page-174-0)*

### **W**

- Wi-Fi *[173](#page-172-0)*
- включение *[173](#page-172-0)*
- подключение через WPS *[173](#page-172-0)*

### **А**

автопортрет

- Автоселфи *[76](#page-75-0)*
- автоспуск *[77](#page-76-0)*
- Быстрый макияж *[75](#page-74-0)*
- Голосовое сэлфи *[76](#page-75-0)*
- Автоселфи *[76](#page-75-0)*

автоспуск *[77](#page-76-0)*

- Аккумулятор
	- зарядка *[26](#page-25-0)*
	- проверка расхода заряда *[113](#page-112-0)*
- экономия заряда аккумулятора *[110](#page-109-0)*

#### Аппаратный сброс

См. Восстановление исходных настроек Архивирование

- восстановление архивированных приложений *[134](#page-133-0)*

### **Б**

Батарея разряжена *[110](#page-109-0)* Безопасность - защита телефона с помощью блокировки экрана *[194](#page-193-0)* - отпечаток пальца *[29](#page-28-0)* - сертификаты безопасности *[174](#page-173-0)* Беспроводная отправка мультимедиа См. HTC Connect Беспроводной маршрутизатор *[176](#page-175-0)* Блокировка экрана *[194](#page-193-0)*

Будильники - настройка *[157](#page-156-0)* Быстрые настройки *[40](#page-39-0)* Быстрый макияж *[75](#page-74-0)* Быстрый набор *[90](#page-89-0)*

### **В**

Версия HTC Sense *[57](#page-56-0)* Видеозаписи - передача с компьютера *[132](#page-131-0)* - фотографирование во время съемки *[75](#page-74-0)* Виджеты - добавление *[63](#page-62-0)* - изменение настроек *[63](#page-62-0)* - изменение размера *[63](#page-62-0)* - удаление *[65](#page-64-0)* Возврат к заводским настройкам См. Восстановление исходных настроек Восстановление исходных настроек *[128](#page-127-0)* Встроенное ПО См. Обновление ПО Вывод телефона из режима сна - с помощью кнопки питания *[33](#page-32-0)*

#### **Г**

#### Главный экран

- виджеты *[63](#page-62-0)*

- добавление или удаление панели виджетов *[60](#page-59-0)*

- изменение основного Главного экрана *[60](#page-59-0)*
- каналы *[140](#page-139-0)*
- классический макет *[148](#page-147-0)*
- панель виджетов *[32](#page-31-0)*
- панель запуска *[62](#page-61-0)*
- папка *[64](#page-63-0)*
- приложения *[63](#page-62-0)*
- свободный макет *[148](#page-147-0)*
- упорядочивание панелей виджетов *[60](#page-59-0)*
- фоновый рисунок *[61](#page-60-0)*
- ярлыки *[63](#page-62-0)*
- Голосовое сэлфи *[76](#page-75-0)*
- Голосовой ввод *[49](#page-48-0)*
- Громкая связь *[93](#page-92-0)*
- Групповые сообщения *[98](#page-97-0)*

#### **Д**

Диктофон *[169](#page-168-0)*

Дисплей

- изменение времени ожидания перед выключением экрана *[189](#page-188-0)*

- поворот экрана *[189](#page-188-0)*
- Режим сна *[32](#page-31-0)*
- яркость экрана *[190](#page-189-0)*

#### **Ж**

Жесты - двигательные жесты *[33](#page-32-0)* - касательные жесты *[35](#page-34-0)* Жесты пальцами *[35](#page-34-0)* Журнал вызовов *[94](#page-93-0)*

### **З**

Замедленная видеосъемка *[84](#page-83-0)* Запись своего голоса *[169](#page-168-0)* Звук - переключение профилей *[95](#page-94-0)*

#### **И**

Изменение языка телефона *[191](#page-190-0)* интервальная съёмка См. Hyperlapse Интернет-модем *[177](#page-176-0)* Информация о телефоне *[57](#page-56-0)*

#### **К**

Камера

- HDR *[79](#page-78-0)*
- Hyperlapse *[85](#page-84-0)*
- автопортрет *[75](#page-74-0)–[77](#page-76-0)*
- вспышка *[70](#page-69-0)*
- замедленная съёмка *[84](#page-83-0)*
- использование кнопок громкости в качестве элементов управления *[70](#page-69-0)*
- Камера Zoe *[85](#page-84-0)*
- масштабирование *[70](#page-69-0)*
- основные сведения *[69,](#page-68-0) [72](#page-71-0)*
- развернутая панорама *[82](#page-81-0)*
- разрешение видеозаписи *[75](#page-74-0)*
- режим ожидания *[69](#page-68-0)*
- Режим Профи *[86](#page-85-0)*

- режимы съемки *[70](#page-69-0)* - серийная съемка *[78](#page-77-0)* - Фотографии в формате RAW *[87](#page-86-0)* - фотографирование во время съемки *[75](#page-74-0)* - фотосъемка *[72](#page-71-0)* Камера Zoe *[85](#page-84-0)* Карта microSD *[23](#page-22-0)* Карта SD *[23](#page-22-0)* Клавиатура - ввод текста *[48](#page-47-0)* - голосовой ввод текста *[49](#page-48-0)* - распознавание речи *[49](#page-48-0)* Комплект типа "свободные руки" *[182](#page-181-0)* Контакты - группы *[108](#page-107-0)* - добавление *[103](#page-102-0)* - импортирование *[105,](#page-104-0) [131](#page-130-0)* - копирование *[105](#page-104-0), [106,](#page-105-0) [131](#page-130-0)* - объединение сведений о контактах *[106](#page-105-0)* - объединение схожих контактов *[106](#page-105-0)* - отправка сведений о контакте *[107](#page-106-0)* - передача *[105](#page-104-0), [131](#page-130-0)* - редактирование *[104](#page-103-0)* - фильтрация *[103](#page-102-0)* Конференц-связь *[93](#page-92-0)* Копирование - текст *[48](#page-47-0)* Копировать - файлы *[121](#page-120-0)*

### **М**

Маршрутизатор См. Беспроводной маршрутизатор Мультимедийное сообщение - вложение *[97](#page-96-0)* - групповое MMS *[98](#page-97-0)* - отправка *[97](#page-96-0)*

### **Н**

Настройка

- восстановление резервной копии из облачного хранилища *[124](#page-123-0)*

- контакты со старого телефона *[131](#page-130-0)*
- первая настройка *[28](#page-27-0)*
- фотографии, музыка, видеозаписи со старого телефона *[132](#page-131-0)*

Настройки - Память *[117](#page-116-0)* - Сведения *[57](#page-56-0)* - Специальные возможности *[197](#page-196-0)* - язык экрана *[191](#page-190-0)* Настройки определения местоположения *[188](#page-187-0)* Настройки телефона См. Настройки Наушники См. Bluetooth Не хватает памяти *[116](#page-115-0)* Ночной режим *[190](#page-189-0)*

### **О**

Обновление См. Обновление ПО Обновление ПО *[57](#page-56-0)* Обновления телефона *[57](#page-56-0)* отображаемый размер *[190](#page-189-0)* Отпечаток пальца - добавление, удаление или редактирование *[31](#page-30-0)* - о программе *[29](#page-28-0)* Отправка - текст *[48](#page-47-0)*

#### **П**

Память *[117](#page-116-0), [152,](#page-151-0) [153](#page-152-0)* - удаление ненужных файлов *[152](#page-151-0)* - удаление приложений *[153](#page-152-0)* Папка - группирование приложений *[64](#page-63-0)* - удаление элементов *[64](#page-63-0), [137](#page-136-0)* Передача данных - передача контактов *[131](#page-130-0)* - с телефона Android *[129](#page-128-0)* Передача данныхiPhone - из iCloud *[130](#page-129-0)* Печать экрана См. Сделать снимок экрана Питание - зарядка аккумулятора *[26](#page-25-0)* - проверка расхода заряда аккумулятора *[113](#page-112-0)* - режим сна *[32](#page-31-0)* - энергосбережение *[110](#page-109-0)*

Погода - проверка погоды *[156](#page-155-0)* Подключение для передачи данных - включение или выключение *[170](#page-169-0)* - использование *[170](#page-169-0)* - отправка *[177](#page-176-0)* - передача данных в роуминге *[171](#page-170-0)* Подключение к Интернету - VPN *[174](#page-173-0)* - Wi-Fi *[173](#page-172-0)* - беспроводной маршрутизатор *[176](#page-175-0)* посторонний звук *[197](#page-196-0)* Потоковая передача мультимедиа См. HTC Connect Почта - вложений *[164](#page-163-0)* - копии, скрытой копии (СК) *[164](#page-163-0)* - ответ *[164](#page-163-0)* - отправка *[164](#page-163-0)* - поиск *[166](#page-165-0)* - сортировка *[165](#page-164-0)* - удаление *[166](#page-165-0)* - черновика *[164](#page-163-0)* Почтовые папки - перемещение сообщений эл. почты *[165](#page-164-0)* Приложения - восстановление *[134](#page-133-0)* - группирование в папку *[64](#page-63-0), [136](#page-135-0)* - значки на Главном экране *[63](#page-62-0)* - на Главном экране *[63](#page-62-0)* - обновление *[58](#page-57-0)* - скрытие или отображение *[136](#page-135-0)* - удаление *[135](#page-134-0)* - упорядочивание *[136](#page-135-0)* - установка *[134](#page-133-0)* - установка из Google Play *[133](#page-132-0)* - установка из Интернета *[134](#page-133-0)* Публикация в интеллектуальной сети *[177](#page-176-0)* **Р** Развернутая панорама *[82](#page-81-0)* расширенная память *[117](#page-116-0)* Режим «В самолёте» *[189](#page-188-0)*

Режим серийной съемки *[78](#page-77-0)*

Режим сна *[32](#page-31-0)*

Режимы съемки

- переключение на *[70](#page-69-0)*

#### Резервное копирование

- о программе *[122](#page-121-0)*
- параметры *[122](#page-121-0)*

### **С**

с нарушением слуха - посторонний звук *[197](#page-196-0)* - слуховые аппараты *[197](#page-196-0)* Сброс *[42](#page-41-0), [128](#page-127-0)* Свободный макет *[148](#page-147-0)* Сделать снимок экрана *[41](#page-40-0)* Серийная съемка *[78](#page-77-0)* Сетевые учетные записи - добавление учетных записей *[28](#page-27-0)* - с чем можно синхронизироваться *[28](#page-27-0)* - синхронизация вручную *[29](#page-28-0)* - удаление учетных записей *[29](#page-28-0)* Снимок экрана См. Сделать снимок экрана Сообщения - блокировка *[101](#page-100-0)* - групповое SMS *[98](#page-97-0)*

- заблокированные *[100](#page-99-0)*
- ответ *[96](#page-95-0)*
- отправка *[96](#page-95-0), [97](#page-96-0)*
- переадресация *[99](#page-98-0)*
- секретный ящик *[99](#page-98-0)*
- удаление беседы *[101](#page-100-0)*
- черновик сообщения *[96,](#page-95-0) [97](#page-96-0)*

Сопряжение гарнитуры Bluetooth *[182](#page-181-0)*

- **Т** Текстовое сообщение *[96](#page-95-0)*
- Телефонные вызовы
	- блокировка вызова *[94](#page-93-0)*
- быстрый набор *[90](#page-89-0)*
- громкая связь *[93](#page-92-0)*
- добавочный номер *[90](#page-89-0)*
- журнал вызовов *[94](#page-93-0)*
- Интеллектуальный набор номера *[89](#page-88-0)*
- конференц-связь *[93](#page-92-0)*
- отключение микрофона *[93](#page-92-0)*
- постановка вызова на удержание *[92](#page-91-0)*
- прием вызовов *[91](#page-90-0)*
- пропущенные вызовы *[91](#page-90-0)*
- экстренный вызов *[92](#page-91-0)*
- Темы *[145](#page-144-0)–[147](#page-146-0)*
- загрузка *[145](#page-144-0)*
- поиск *[146](#page-145-0)*
- смешивание и сопоставление *[147](#page-146-0)*
- создание *[146](#page-145-0)*
- удаление *[147](#page-146-0)*
- Точка доступа
	- См. Беспроводной маршрутизатор

#### **У**

Уведомления - панель *[44](#page-43-0)* Увеличение заряда батареи в режиме игры *[153](#page-152-0)* Учетные записи - синхронизация *[28](#page-27-0)*

#### **Ф**

Файлы - копирование *[121](#page-120-0)* Фоновый рисунок - изменение *[61](#page-60-0)* Фото-пароль *[194](#page-193-0)* Фотографии - передача с компьютера *[132](#page-131-0)* Фотографии в формате DNG RAW *[88](#page-87-0)* Фотографии в формате RAW *[87](#page-86-0)*

#### **Ч**

Частичный сброс *[42](#page-41-0)* Часы *[157](#page-156-0)* - будильник *[157](#page-156-0)* - настройка даты и времени *[157](#page-156-0)*

#### **Э**

Экран *[32](#page-31-0), [41,](#page-40-0) [189](#page-188-0), [190](#page-189-0)*

- изменение времени ожидания перед выключением экрана *[189](#page-188-0)*

- настройки режима сна *[189](#page-188-0)*
- поворот *[189](#page-188-0)*
- регулировка яркости *[190](#page-189-0)*
- съемка *[41](#page-40-0)*
- Экран блокировки
	- блокировка приложений *[154](#page-153-0)*
	- ответ на вызов *[91](#page-90-0)*
	- отклонение вызова *[91](#page-90-0)*

209 Указатель

Электронная почта

См. Почта

**Я**

Язык

- язык системы *[191](#page-190-0)*